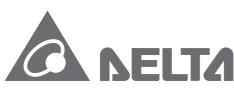

Smarter. Greener. Together.

# **Industrial Automation Headquarters**

Delta Electronics, Inc.

Taoyuan Technology Center No.18, Xinglong Rd., Taoyuan City, Taoyuan County 33068, Taiwan TEL: 886-3-362-6301 / FAX: 886-3-371-6301

#### Asia

Delta Electronics (Jiangsu) Ltd.

Wujiang Plant 3
1688 Jiangxing East Road,
Wujiang Economic Development Zone
Wujiang City, Jiang Su Province, P.R.C. 215200
TEL: 86-512-6340-3008 / FAX: 86-769-6340-7290

Delta Greentech (China) Co., Ltd.

238 Min-Xia Road, Pudong District, ShangHai, P.R.C. 201209 TEL: 86-21-58635678 / FAX: 86-21-58630003

Delta Electronics (Japan), Inc.

Tokyo Office 2-1-14 Minato-ku Shibadaimon, Tokyo 105-0012, Japan TEL: 81-3-5733-1111 / FAX: 81-3-5733-1211

Delta Electronics (Korea), Inc.

1511, Byucksan Digital Valley 6-cha, Gasan-dong, Geumcheon-gu, Seoul, Korea, 153-704 TEL: 82-2-515-5303 / FAX: 82-2-515-5302

Delta Electronics Int'l (S) Pte Ltd.

4 Kaki Bukit Ave 1, #05-05, Singapore 417939 TEL: 65-6747-5155 / FAX: 65-6744-9228

Delta Electronics (India) Pvt. Ltd.

Plot No 43 Sector 35, HSIIDC Gurgaon, PlN 122001, Haryana, India TEL: 91-124-4874900 / FAX: 91-124-4874945

#### **Americas**

**Delta Products Corporation (USA)** 

Raleigh Office P.O. Box 12173,5101 Davis Drive, Research Triangle Park, NC 27709, U.S.A. TEL: 1-919-767-3800 / FAX: 1-919-767-8080

Delta Greentech (Brasil) S.A.

Sao Paulo Office Rua Itapeva, 26 - 3° andar Edificio Itapeva One-Bela Vista 01332-000-São Paulo-SP-Brazil TEL: 55 11 3568-3855 / FAX: 55 11 3568-3865

#### Europe

Deltronics (The Netherlands) B.V. Eindhoven Office De Witbogt 20, 5652 AG Eindhoven, The Netherlands TEL: 31-40-2592850 / FAX: 31-40-2592851

\*We reserve the right to change the information in this manual without prior notice.

# 5 P P **a** 9

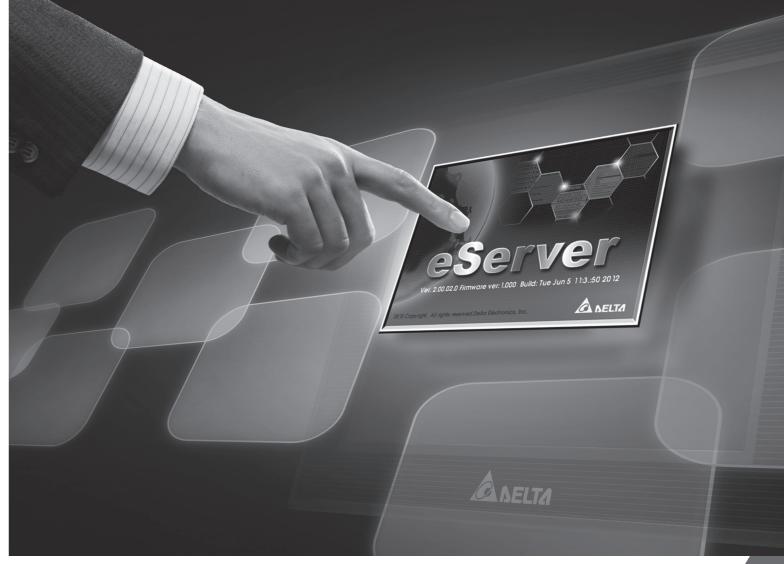

**DOP eServer User Manual** 

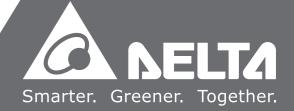

# **Table of Contents**

| Chapter 1 | Introduction                     |
|-----------|----------------------------------|
| 1.1 eSei  | rver Data Collection Software1-1 |
| 1.2 Sup   | ported Models1-2                 |
| 1.3 Syst  | tem Requirement1-2               |
| Chapter 2 | Software Installation            |
| 2.1 eSei  | rver Setup2-1                    |
| 2.1.1     | Software Installation2-1         |
| Chapter 3 | Before Using eServer             |
| 3.1 Upd   | date Firmware3-1                 |
| 3.2 Net   | working Settings3-2              |
| 3.2.1     | Setting PC Network3-2            |
| 3.2.2     | Setting HMI Network3-5           |
| 3.3 Star  | t eServer3-5                     |
| 3.4 eSei  | rver Options3-6                  |
| 3.4.1     | Local Host3-6                    |
| 3.4.2     | Synchronize Function3-8          |
| 3.4.3     | Disconnect Function3-10          |
| 3.4.4     | Environment Language Setting3-10 |
| 3.5 Mak   | ce Runtime Shortcut3-12          |
| Chapter 4 | Excel Sampling Setting           |
| 4.1 Deta  | ailed Settings4-1                |
| 4.1.1     | Linkage4-1                       |
| 412       | Excel Template Sheet Design 4-4  |

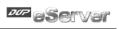

| 4.1.3     | Excel Logging Range Setting4-5                               |      |  |
|-----------|--------------------------------------------------------------|------|--|
| 4.1.4     | Register Setting4-9                                          |      |  |
| 4.1.5     | Sampling Conditions                                          | 4-11 |  |
| 4.1.6     | Output Setting                                               | 4-12 |  |
| 4.1.7     | Other Setting                                                | 4-17 |  |
| Chapter 5 | Writing Data in Microsoft Excel                              |      |  |
| 5.1 Exa   | mple                                                         | 5-1  |  |
| 5.1.1     | Create HMI Project File                                      | 5-1  |  |
| 5.1.2     | eServer Setting                                              | 5-3  |  |
| Chapter 6 | ODBC Sampling Setting                                        |      |  |
| 6.1 Deta  | ailed Settings                                               | 6-1  |  |
| 6.1.1     | Linkage                                                      | 6-1  |  |
| 6.1.2     | ODBC (Open Data Base Connectivity)                           | 6-4  |  |
| 6.1.3     | Register Setting                                             | 6-6  |  |
| 6.1.4     | Sampling Conditions                                          | 6-8  |  |
| Chapter 7 | Writing Data in Microsoft Access 2003 at XP Operating System |      |  |
| 7.1 Exa   | mple                                                         | 7-1  |  |
| 7.1.1     | Database Setting                                             | 7-1  |  |
| 7.1.2     | Create HMI Project File                                      | 7-13 |  |
| 7.1.3     | eServer Setting                                              | 7-15 |  |
| Chapter 8 | Writing Data in Microsoft Access 2007 at Windows 7           |      |  |
| 8.1 Exa   | mple                                                         | 8-1  |  |
| 8.1.1     | Database Setting                                             | 8-1  |  |
| 8.1.2     | Create HMI Project File                                      | 8-23 |  |
| 813       | eServer Setting                                              | 8-24 |  |

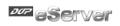

# Chapter 9 Writing Data in MySQL

| 9.1 Exar   | mple                                    | 9-1   |
|------------|-----------------------------------------|-------|
| 9.1.1      | Software Installation                   | 9-1   |
| 9.1.2      | Create HMI Project File                 | 9-19  |
| 9.1.3      | eServer Setting                         | 9-21  |
| Chapter 10 | Writing Data in SQL Server 2005         |       |
| 10.1 Ex    | ample                                   | 10-1  |
| 10.1.1     | Setup Data Base                         | 10-1  |
| 10.1.2     | Create HMI Project File                 | 10-32 |
| 10.1.3     | eServer Setting                         | 10-35 |
| 10.1.4     | View Data from SQL Server 2005 Database | 10-39 |
| Chapter 11 | Writing Data in Oracle                  |       |
| 11.1 Ex    | ample                                   | 11-1  |
| 11.1.1     | Software Installation                   | 11-1  |
| 11.1.2     | Create HMI Project File                 | 11-13 |
| 11.1.3     | eServer Setting                         | 11-15 |
| Chapter 12 | Recipe Access Setting                   |       |
| 12.1 De    | etailed Settings                        | 12-1  |
| 12.1.1     | New Project                             | 12-1  |
| 12.1.2     | Register Setting                        | 12-4  |
| 12.1.3     | Sampling Conditions                     | 12-6  |
| Chapter 13 | Recipe Access Example                   |       |
| 13.1 Cr    | eating Example                          | 13-1  |
| 13.1.1     | New Project                             | 13-2  |
| 13.1.2     | Node                                    | 13-4  |

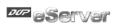

| 13          | .1.3 | Setting and Condition - Import       | .13-5  |
|-------------|------|--------------------------------------|--------|
| 13          | .1.4 | Setting and Condition - Export       | .13-19 |
| Appendi     | ix A | Upload/Download via Ethernet         |        |
| A.1         | Env  | ironment Setting                     | .A-1   |
| <b>A</b> .2 | Cor  | mmunication Setting                  | .A-3   |
| A.3         | Cor  | npile and Upload / Download All Data | .A-9   |

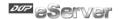

### About this Manual...

### **User Information**

Be sure to store this manual in a safe place.

Due to constantly growing product range, technical improvement and alteration or changed texts, figures and diagrams, we reserve the right of this manual contained information change without prior notice.

Coping or reproducing any part of this manual, without written consent of Delta Electronics Inc. is prohibited.

# **Technical Support and Service**

Welcome to contact us or visit our web site (<a href="http://www.delta.com.tw/industrialautomation/">http://www.delta.com.tw/industrialautomation/</a>) if you need any technical support, service and information, or, if you have any question in using the product. We are looking forward to serve you needs and willing to offer our best support and service to you. Reach us by the following ways.

ASIA JAPAN

DELTA ELECTRONICS, INC. DELTA ELECTRONICS (JAPAN) INC.

TAOYUAN Plant/ Sales Office/

31-1, SHIEN PAN ROAD, KUEI SAN DELTA SHIBADAIMON BLDG.

INDUSTRIAL ZONE TAOYUAN 333, TAIWAN 2-1-14 SHIBADAIMON, MINATO-KU,

TEL: 886-3-362-6301 TOKYO, 105-0012, JAPAN

FAX: 886-3-362-7267 TEL: 81-3-5733-1111

FAX: 81-3-5733-1211

NORTH/SOUTH AMERICA EUROPE

DELTA PRODUCTS CORPORATION DELTRONICS (NETHERLANDS) B.V.

Sales Office/ Sales Office/

P.O. BOX 12173 DE WITBOGT 15, 5652 AG EINDHOVEN,

5101 DAVIS DRIVE, THE NETHERLANDS

RESEARCH TRIANGLE PARK, NC 27709, TEL: 31-40-259-2860

U.S.A. FAX: 31-40-259-2851

TEL: 1-919-767-3813 FAX: 1-919-767-3969

Revision March, 2014

# **Publication History**

Please include the Name of Manual and the Issue Version both shown as below when communicating with us regarding this publication.

| Date       | Issue Version | Description of Changes                                                                                                    |  |
|------------|---------------|----------------------------------------------------------------------------------------------------|--|
| 2010/10/23 | eServer-001   | 1. First Edition                                                                                                    |  |
| 2011/03/14 | eServer-002   | Add Time stamp of Format Cells explanation (P4-7)     Add CH08 Database Access 2007 at Windows7 explanation                                                                                                    |  |
| 2012/07/19 | eServer-003   | <ol> <li>Fixed ODBC setting interface for Wizard.</li> <li>Fixed Excel setting interface for Wizard.</li> <li>Fixed Tools &gt; Options &gt; Disconnect interface of function menu. (P3-10)</li> <li>Fixed Screen Editor example to DOPSoft example.</li> <li>Add Tool &gt; Options &gt; Environment interface of function. (P3-10)</li> <li>Add Excel Overwrite the file when saving and Other setting function. (P4-16~P4-20)</li> <li>Add Recipe Auto Refresh on Startup function. (P11-4~P11-5), (P12-5, P12-11, P12-16~P12-17, P12-19, P12-25, P12-27~P12-28, P12-32~P12-33)</li> </ol> |  |
| 2014/03/02 | eServer-004   | Add Chapter 10 Writing Data in SQL Server 2005 description.                                                                                                    |  |

# **Chapter 1 Introduction**

### 1.1 eServer Data Collection Software

eServer is a PC software used to help the customers collect and transfer production information and history data directly from production site to a PC in the office via Ethernet. eServer also supports Microsoft Excel (hereinafter "Excel") software functions, such as formulas, tables and graphs. This allows that the collected data can be saved in user-defined Excel file according to various purposes for the customers to easily and quickly create required production reports. In addition, it also supports ODBC interface which is able to save the collected data to a database for the purpose of management and use in production sites.

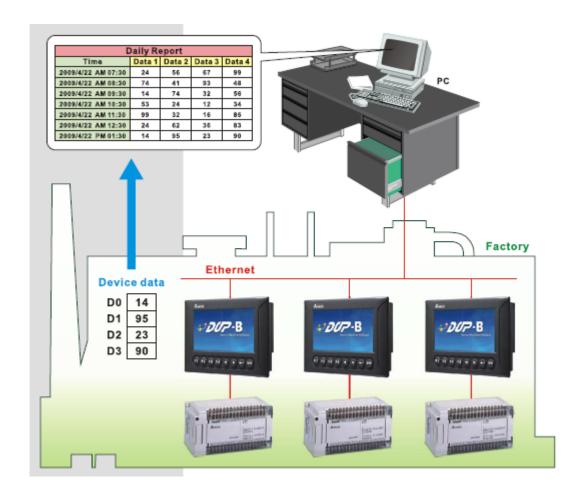

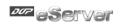

# 1.2 Supported Models

The supported models for eServer Data Collection Software are listed in the table below.

| Series        | Model Name    | Remark                                                                                                    |
|---------------|---------------|----------------------------------------------------------------------------------------------------|
|               | DOP-AE57BSTD  |                                                                                                    |
|               | DOP-AE57GSTD  | DOP series Extension Ethernet<br>Module, DOP-EXLNHJ1AE is<br>required when using eServer<br>with DOP-AE series HMI<br>product. |
| DOP-AE Series | DOP-AE57CSTD  |                                                                                                    |
|               | DOP-AE80THTD1 |                                                                                                    |
|               | DOP-AE10THTD1 |                                                                                                    |
|               | DOP-B03E211   |                                                                                                    |
|               | DOP-B07E415   |                                                                                                    |
| DOP-B Series  | DOP-B07E515   |                                                                                                    |
| DOP-B Series  | DOP-B08E515   |                                                                                                    |
|               | DOP-B10E515   |                                                                                                    |
|               | DOP-B10E615   |                                                                                                    |

# 1.3 System Requirement

Below are the system requirements to comply with the operating environment of eServer:

| Hardware / Software                    | System Requirement                                                            |
|----------------------------------------|-------------------------------------------------------------------------------|
| CPU                                    | Pentium 4, 1.6GHz or greater is recommended                                   |
| Memory                                 | 1GB and above is recommended                                                  |
| Hard Disk                              | Capacity: 50MB and above                                                      |
| Monitor                                | Support resolution: $1024 \times 768$ or higher full-color display.           |
| Printer                                | Printer compatible with Windows 2000 / Windows XP / Windows Vista / Windows 7 |
| Operation System                       | Windows 2000 / Windows XP / Windows Vista / Windows 7                         |
| Supported Microsoft<br>Office Software | Microsoft Office 2000<br>Microsoft Office 2003<br>Microsoft Office 2007       |

1-2 Revision March, 2014

# **Chapter 2 Software Installation**

# 2.1 eServer Setup

In this chapter, it will introduce general functions of eServer with Windows. The users can use it to design what they want. Detail information for each function will be discussed in the following chapters.

#### 2.1.1 Software Installation

To start the eServer setup, please refer to the following steps:

Step 1. Please start-up your computer to Windows 2000 / Windows XP / Windows Vista / Windows 7 system.

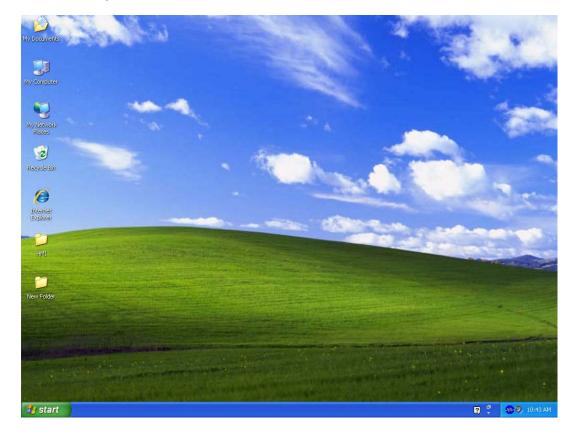

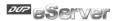

Step 2. Execute **setup.exe** from Windows taskbar by clicking "**Start**" > "**Run**". After pressing **OK**, the system will setup automatically and the following dialog box will appear for selecting the desired display language.

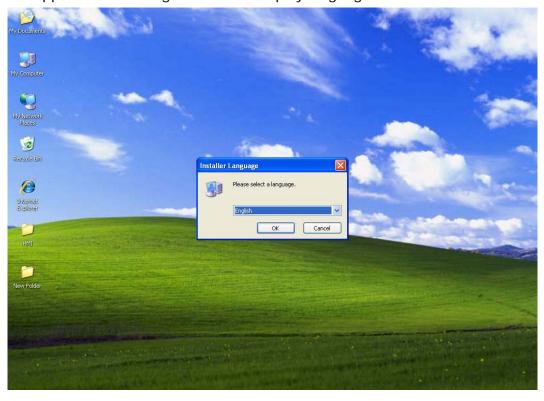

Step 3. After pressing OK, the system will setup automatically and the users will get the following dialog box to choose destination location.

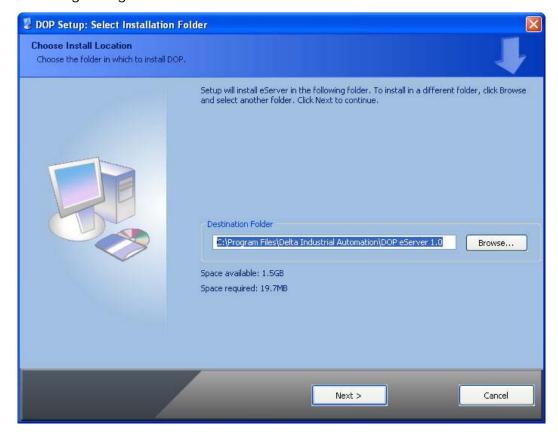

2-2 Revision March, 2014

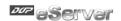

Wiv To select the default directory C: \Program Files\Delta Industrial

Automation\DOP eServer 1.00.xx, click Next> for the next step. Setup will install in the directory indicated in the Destination Directory box at the bottom of the dialog box.

To select a directory other than the default directory, click **Browse**. A list of available directories appears. Highlight the desired directory for the Delta eServer and click **OK**, then **Next>** for the next step.

If necessary, click < **Back** button to take you back through Setup dialog boxes one by one.

Step 4. After pressing **Next**, the following dialog box will appear and ask the users to select the installation software, i.e. DOP eServer. Then click **Install** button to start DOP eServer installation.

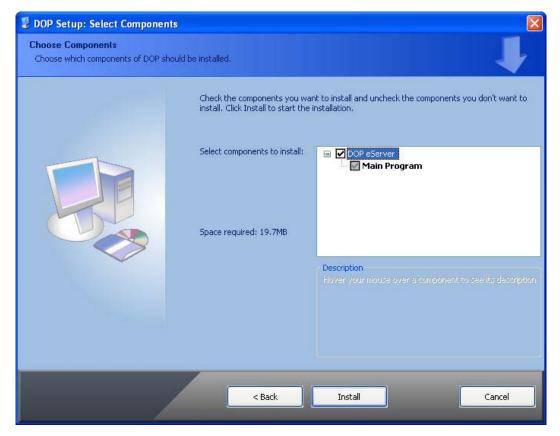

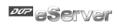

Step 5. The system will start DOP eServer Installation.

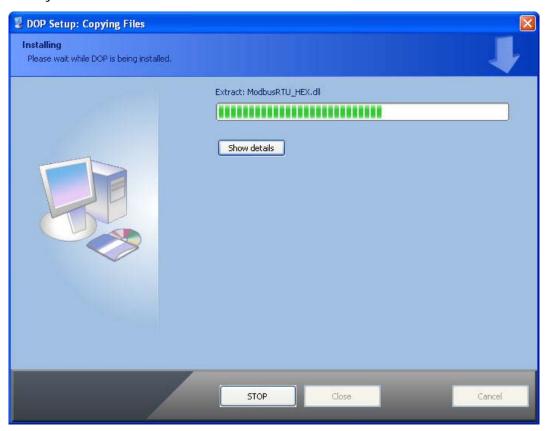

Step 6. DOP eServer has been installed successfully. Press Close to finish the installation.

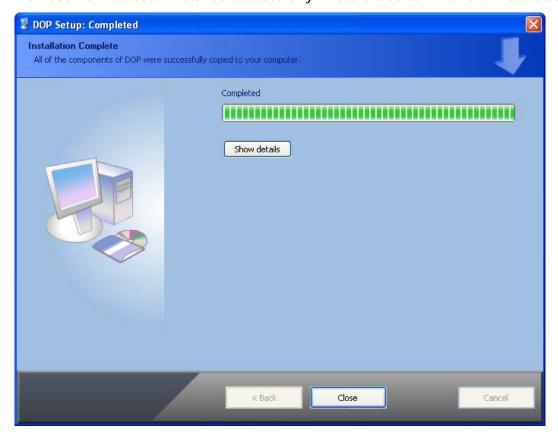

2-4 Revision March, 2014

# Chapter 3 Before Using eServer

Before using eServer, the users need to update HMI firmware and complete PC and HMI network settings. Please ensure to read the following instructions fully so that the users could understand how to update HMI firmware and complete PC and HMI network settings correctly.

# 3.1 Update Firmware

Remember to update the firmware before using eServer. To select this function, click **Start** > **Programs** > **Delta Industrial Automation** > **HMI** > **DOP eServer 1.00.xx** > **Update Firmware Tool**.

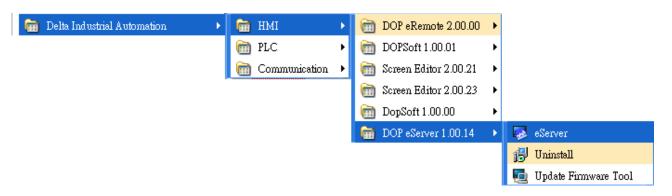

The system will detect if the HMI firmware is the same as the firmware included in eServer. If the HMI firmware is older than the firmware included in eServer, a warning message will pop up to ask for updating the firmware. After clicking **Update Firmware Tool**, the following dialog box will appear for the users to select the communication interface (the default setting is USB driver). Press **Update** button to update HMI firmware automatically. The function of **Update Firmware Tool** is the same as the function of **Update Firmware** provided in eServer (click **Tool** > **Update Firmware**).

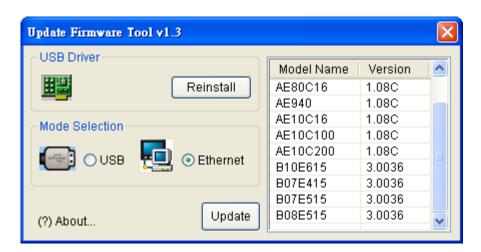

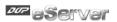

# 3.2 Networking Settings

Ensure to observe the following instructions to complete PC networking settings before eServer operation.

## 3.2.1 Setting PC Network

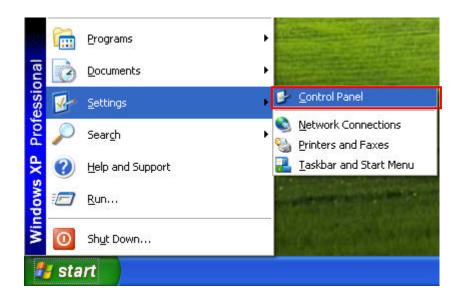

Power on PC and start Windows. Click **Start > Programs**, point to Control Panel, and then

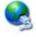

select Network Connections ( Connections ).

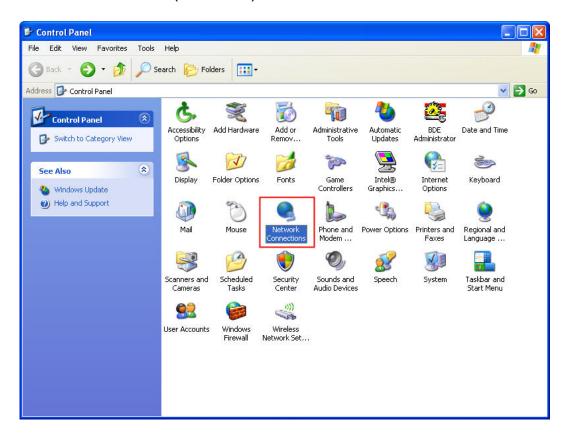

Revision March, 2014

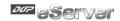

Double-click **Network Connections** icon, the following windows will appear. Right-click the **Local Area Connection** icon, and then select **Properties** from the pop-up menu.

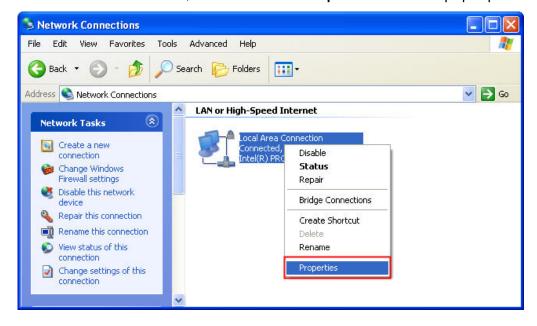

The Local Area Connection Properties dialog box will open. Use General tab to select Internet Protocol (TCP/IP). Then, press Properties button.

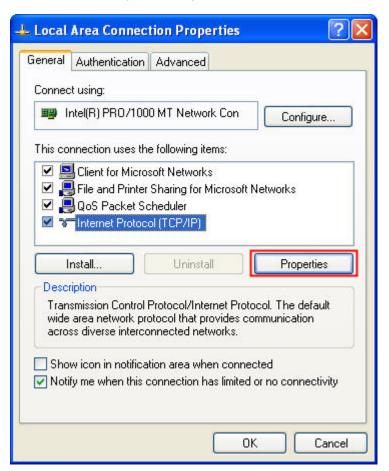

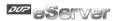

The Internet Protocol (TCP/IP) Properties dialog box will open. Choose Use the following IP address and enter the IP address numbers of the PC into the field of IP address and Subnet mask.

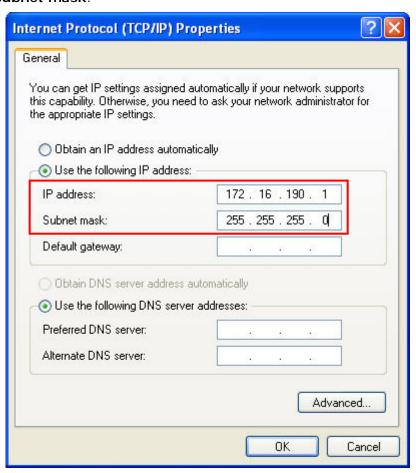

Then, press **OK** button to finish the settings.

Please note that if the IP address numbers of subnet masks of the PC and HMI are different, HMI may not be displayed in the list when finding node.

Revision March, 2014

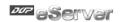

## 3.2.2 Setting HMI Network

Start DOPSoft software program and click **Options** > **Communication Setting** > **Ethernet** > **LocalHost**, set HMI IP Address and check the Application(eRemote / eServer) function **Enable**.

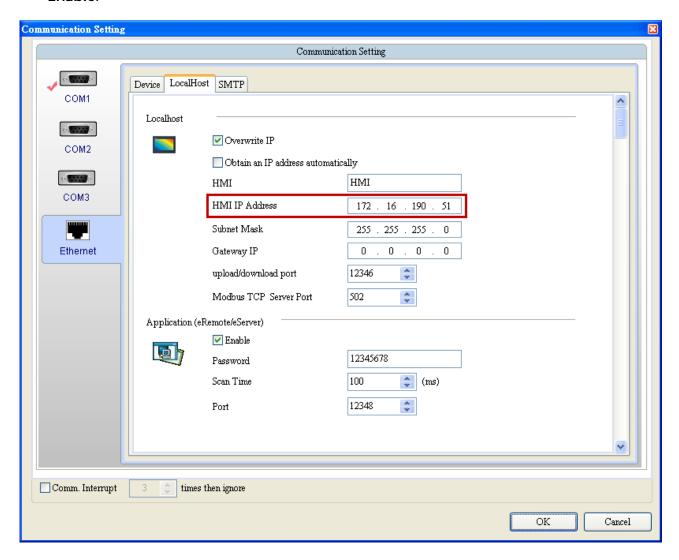

## 3.3 Start eServer

To start eServer, click Start > Programs > Delta Industrial Automation > HMI > DOP eServer 1.00.0x > eServer.

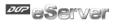

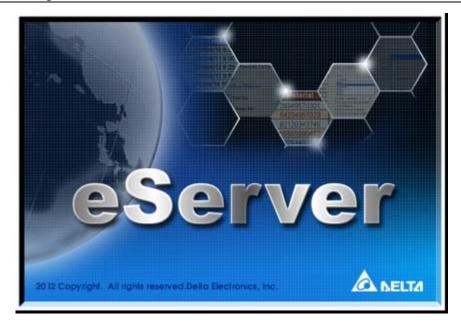

# 3.4 eServer Options

Start eServer and click **Tool > Options** to synchronize Time and Date settings and perform Disconnect function.

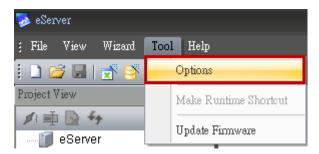

#### 3.4.1 Local Host

When the type on Condition page is selected as Trigger, it is necessary to set the PC Ethernet port number that you have connected. The default setting is 12348.

Revision March, 2014

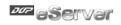

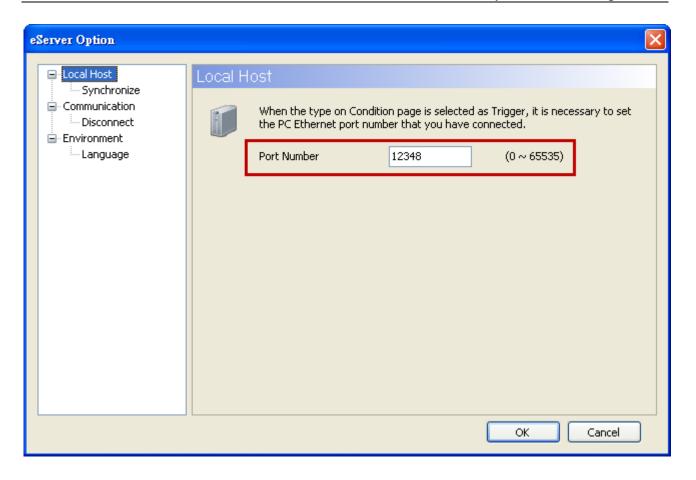

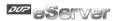

## 3.4.2 Synchronize Function

Click **Tool** > **Options** to enter **eServer Option** dialog box. After the box before "Synchronize Time and Date" is checked, the Synchronize function is enabled and the users can choose the source of synchronization function shown as the figure below. When PC is selected, it indicates that the time and date of HMI are both synchronized with the PC. If a linkage (node) is selected, it indicated that the time and date of HMI and PC are all synchronized with the selected linkage.

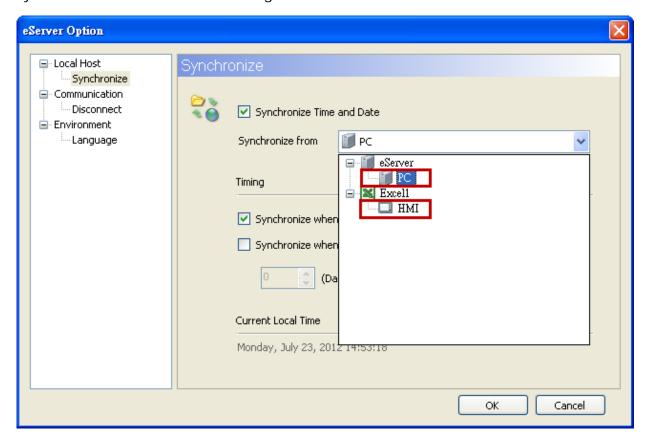

After enable "Synchronize" function, set the timing for synchronizing the time and date.

There are two selections for setting the timing:

one is "Synchronize when starting" and the other is "Synchronize when the following cycle reaching". Please refer to the figure below.

If "Synchronize when starting" is selected, the time and date of HMI will be synchronized when eServer is started. If "Synchronize when the following cycle reaching" is selected and the cycle time is set to 12 hours, the time and date of HMI will be synchronized once every 12 hours.

3-8 Revision March, 2014

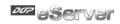

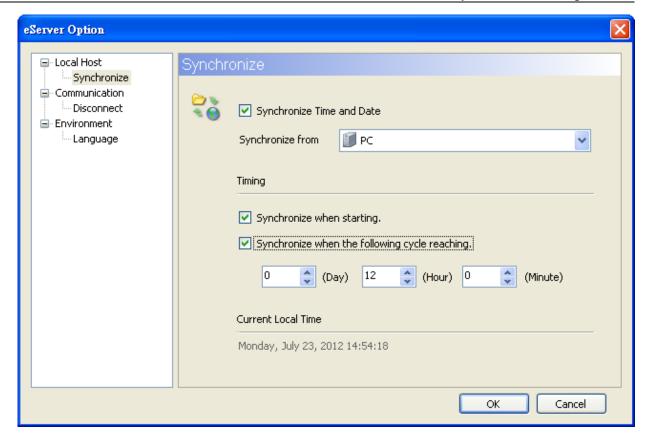

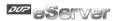

#### 3.4.3 Disconnect Function

This function allows the system to display warning message when the HMI connection to Ethernet is disconnected, the eServer will showing the warning message after the configured time period.

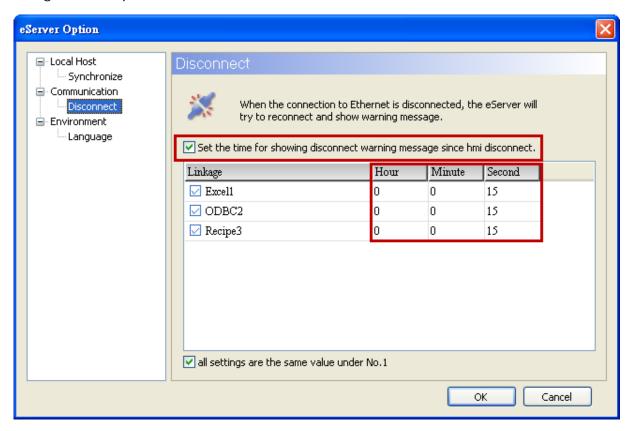

For example, see the above figure, if the time is set to 15 seconds, when the connection to Ethernet is disconnected, the eServer will display warning message after 15 seconds.

### 3.4.4 Environment Language Setting

User could change eServer interface language; we provide English, Traditional Chinese and Simplified Chinese to select.

3-10 Revision March, 2014

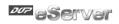

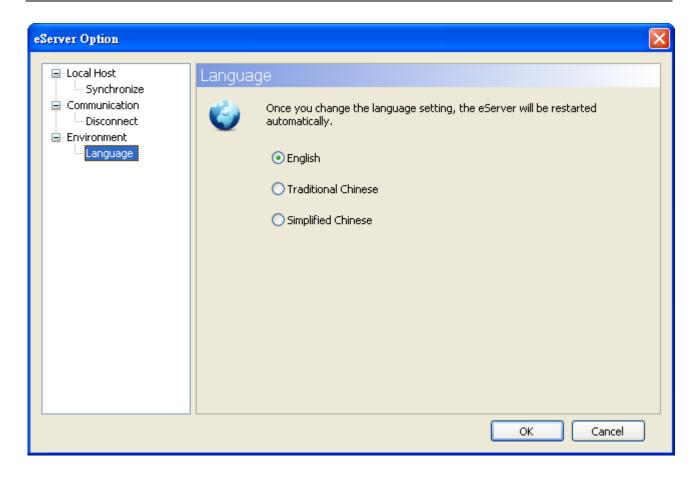

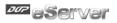

### 3.5 Make Runtime Shortcut

Start eServer and click **Tool > Make Runtime Shortcut** to create a eServer shortcut and activate eServer quickly.

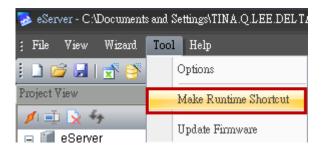

There are two methods provided for making Runtime Shortcut. Please refer to the figure below.

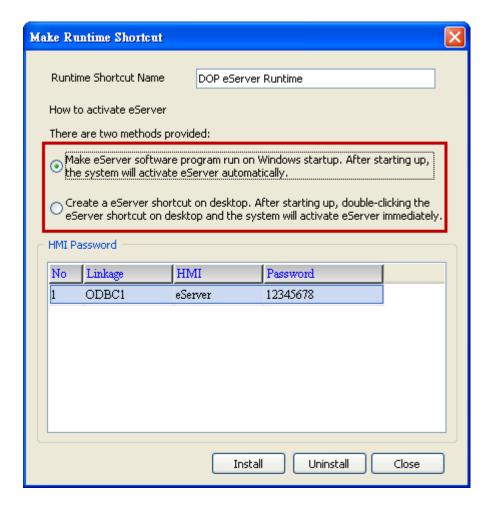

3-12 Revision March, 2014

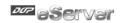

When selecting the desired method, press **Install** button to finish the settings.

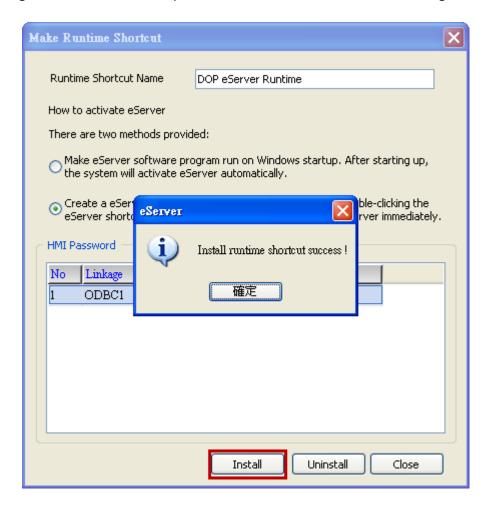

If the users want to delete the shortcut, please start eServer, click **Tool > Make Runtime Shortcut** and press **Uninstall** button to remove the shortcut. Failure to follow the above instruction to delete the shortcut will result in system error or abnormal operation.

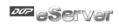

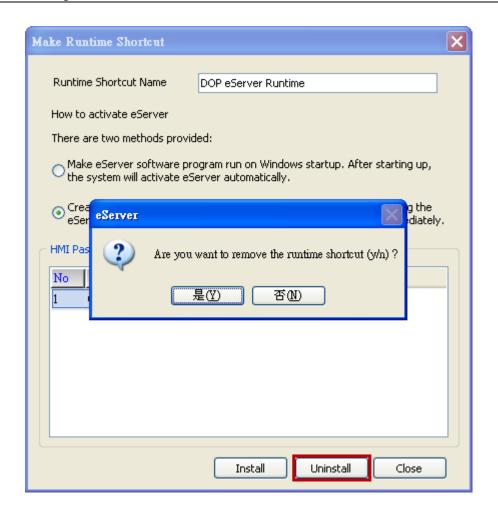

3-14 Revision March, 2014

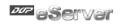

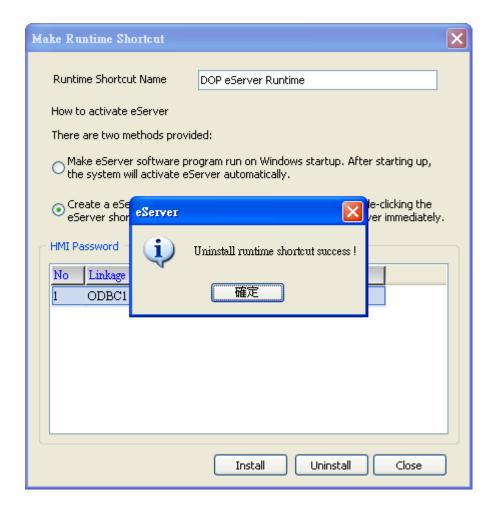

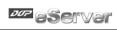

This page intentionally left blank.

3-16 Revision March, 2014

# **Chapter 4 Excel Sampling Setting**

# 4.1 Detailed Settings

Please refer to the following steps to complete Excel sampling setting, i.e. how to log data from HMI to Excel.

## 4.1.1 Linkage

Start eServer, and click **File > New** or click **New** icon After the **New** dialog box is opened, select **Logging (Excel)** icon and press **OK** button.

Then, the **Excel Logging Wizard** will be activated and the following dialog box will appear. Press **Next** button to continue.

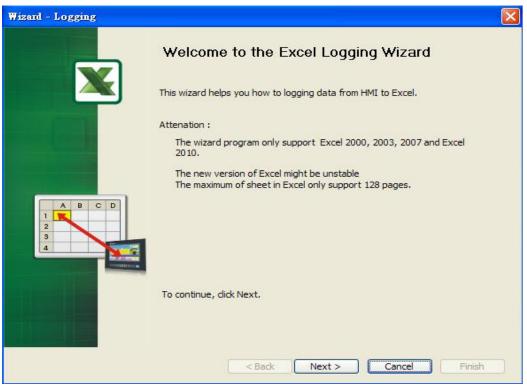

Click New icon to access nodes (link to HMI).

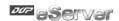

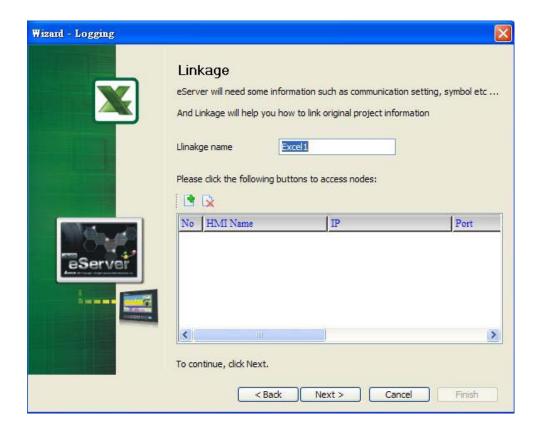

Click icon to link HMI screen project file. There are two methods available for selection:

1. Select an existing Screen (DOP) file from stored media: Open an existing screen project file and set the IP address of the connecting HMI.

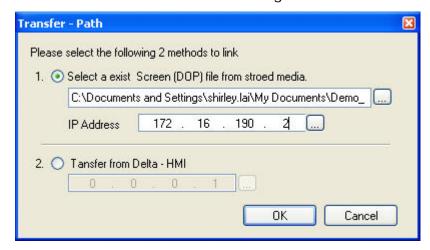

4-2 Revision March, 2014

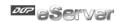

2. Transfer from Delta – HMI: Transfer the HMI screen project file via network communication directly.

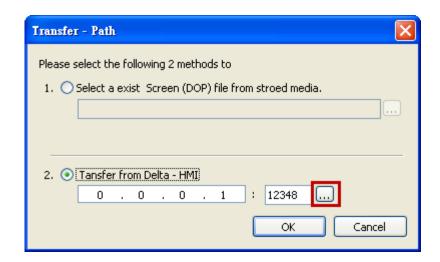

After searching finished, press select wanted HMI then press **OK** button.

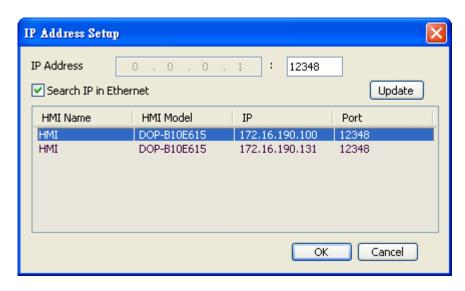

eServer will ask user to input authorize password to upload HMI project. The default security password is **12345678**. After input password finished, press **OK**.

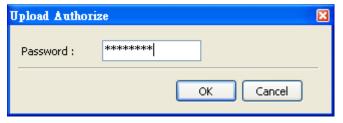

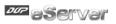

# 4.1.2 Excel Template Sheet Design

This step is used to create the desired Excel template sheet. There are two methods available for selection:

- 1. Create a new Excel file: When this option is selected, the system will activate Excel automatically and allow the users to design the desired Excel template sheet.
- 2. Select an existing Excel file from stored media: When this option is selected, the system will allow the users to open an existing Excel file.

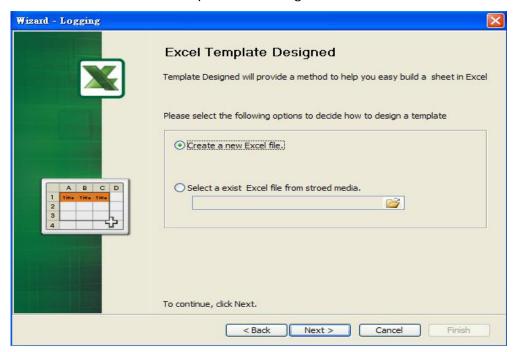

Press Next button to go to next step.

4-4 Revision March, 2014

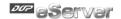

## 4.1.3 Excel Logging Range Setting

This step is used to specify the logging range to which the sampling data will be written. There are three parts in this dialog box.

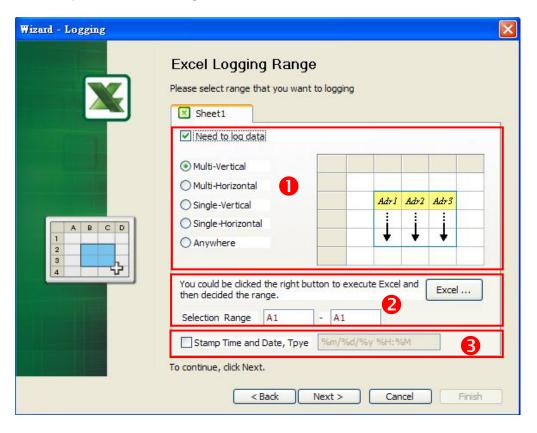

## 1. Sampling Direction

Check **Need to log data** box to determine the sampling direction and select the data range that you want to log. If **Need to log data** box is not checked, the sampling direction will be disabled and the data range cannot be selected. There are five different sampling directions could be selected. Please refer to the following table for explanation.

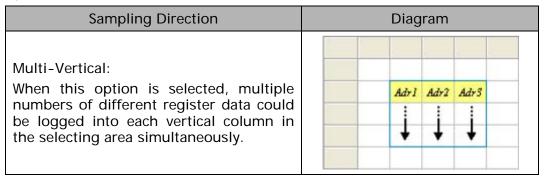

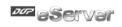

| Sampling Direction                                                                                                    | Diagram                                                                                                    |
|----------------------------------------------------------------------------------------------------|----------------------------------------------------------------------------------------------------|
| Multi-Horizontal: When this option is selected, multiple numbers of different register data could be logged into each horizontal row in the selecting area simultaneously.                                                                                                    | Adr I — Adr 2 — Adr 3 — Adr 3 |
| Single-Vertical: When this option is selected, only one number of register data could be logged into one cell for one time. The sampling operation is in vertical direction. The sampling operation of the second vertical column will not start unless the sampling operation of the first vertical column is done. Please refer to the right diagram.   | Adri Adri                                                                                                    |
| Single-Horizontal: When this option is selected, only one number of register data could be logged into one cell for one time. The sampling operation is in horizontal direction. The sampling operation of the second horizontal row will not start unless the sampling operation of the first horizontal row is done. Please refer to the right diagram. | Adri Adri                                                                                                    |
| Anywhere: When this option is selected, the register data could be logged into any desired cell.                                                                                                    | Adr I Adr 2 Adr 4 Adr 3 Adr n                                                                                                    |

# 2. Selection Range

Press Excel button and the system will open the editing Excel template sheet immediately.

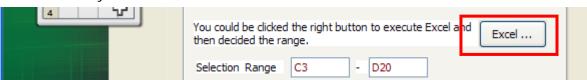

4-6 Revision March, 2014

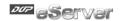

In Excel template sheet, use the mouse to decide the selection range. After the desired range is selected, press **Close** button to finish.

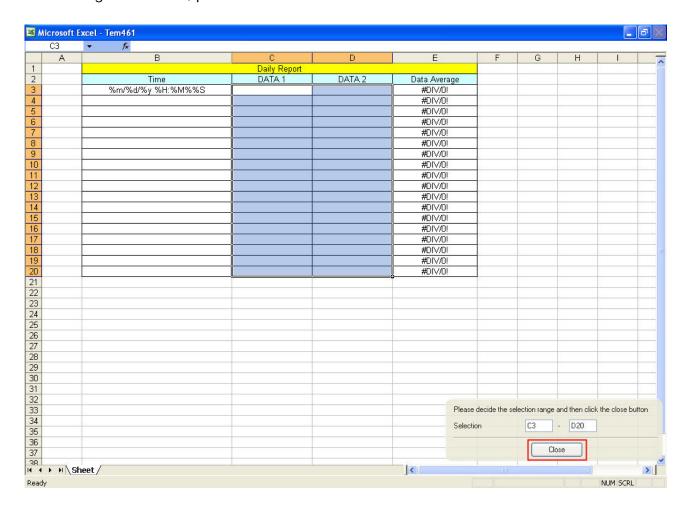

#### 3. Stamp Time and Date

When this option is selected, the sampling time and date will be written as well automatically when the sampling data is recorded. The written position will be different depending on the setting sampling direction. Generally, the written position will be at the previous column or row before the selection range. However, if the following three conditions occur, the function of Stamp Time and Date will be disabled.

- a. When the sampling direction is vertical and the selection range includes column A (the first column).
- b. When the sampling direction is horizontal and the selection range includes row1 (the first row).
- c. When the sampling direction is anywhere.

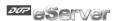

The format of the date and time is specified by a string of characters which can be user-defined and changed freely. Please refer to the table below for the string representation.

| String Format | Representation |
|---------------|----------------|
| %m            | Month          |
| %d            | Date           |
| %y            | Year           |
| %H            | Hour           |
| %M            | Minute         |
| %S            | Second         |

When change time stamp to "%m/%d %H:%M:%S", Excel will automatically transfer General type to Text type of Format Cells. Therefore, if set the value to 03/09 12:58:36, it will corresponding to 2011/3/9 12:58:36. If you would like to use the custom format in Excel, please set the time stamp column, and press right key of mouse, into Format Cells to change the General type to Text type.

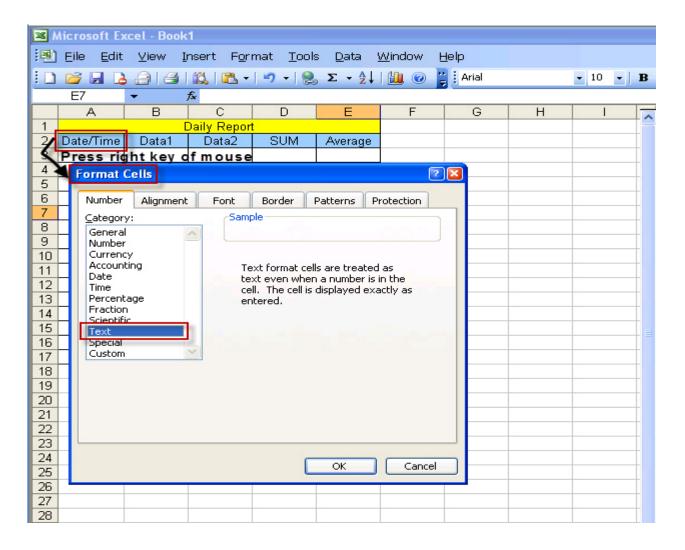

4-8 Revision March, 2014

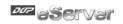

# 4.1.4 Register Setting

This step is used to set the register address of the sampling data.

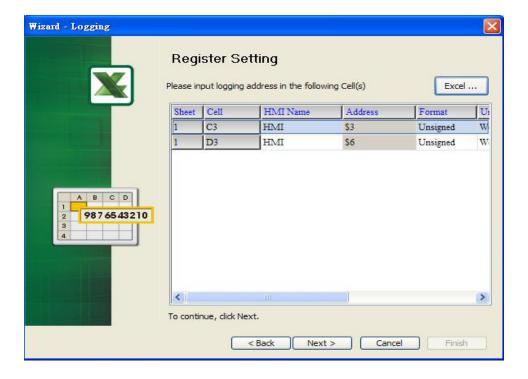

| Setting Item | Description                                                                                                    | Remark       |
|--------------|----------------------------------------------------------------------------------------------------|--------------|
| Sheet        | Excel Sheet index which the sampling data will be written                                                                                                    | Unchangeable |
| Cell         | Excel Cell which the sampling data will be written                                                                                                    | Unchangeable |
| HMI Name     | Name of connecting HMI                                                                                                    |              |
| Address      | Register Address                                                                                                    |              |
| Format       | <ol> <li>When the register address is set to Bit, this data format setting will be disabled.</li> <li>When the register address is set to Word, this data format setting will be enabled and the available settings include:         <ul> <li>BCD, Signed, Unsigned, Hex, Floating, Char (Character)</li> </ul> </li> </ol>                                                                                                    |              |
| Unit         | Unit of the data length of the register                                                                                                    | Unchangeable |
| Read Count   | <ol> <li>When the register address is set to Bit, this setting will be 1(one) always.</li> <li>When the register address is set to Word, if the data format is set to BCD, Signed, Unsigned, Hex, and Floating, the setting value of this field could not exceed 2(two).</li> <li>When the register address is set to Word, if the data format is set to Char (Character), the setting value of this field could be user-defined and the max. setting value could be set to 100(hundred).</li> </ol> |              |

Revision March, 2014 4-9

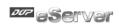

| Setting Item | Description                                                                                                    | Remark       |
|--------------|----------------------------------------------------------------------------------------------------|--------------|
|              | If the register address is set to Bit, this integer setting cannot be set.                                                                           |              |
| Integer      | 2. If the register address is set to Word, except Floating and Char(Character), when the other format is selected, this integer setting can be set.  |              |
|              | 3. When Read Count is 2, Format is floating, it can be set Integer.                                                                                  |              |
|              | If the register address is set to Bit, this fraction setting cannot be set.                                                                          |              |
| Fraction     | 2. If the register address is set to Word, except Floating and Char(Character), when the other format is selected, this fraction setting can be set. |              |
|              | 3. When Read Count is 2, Format is floating, it can be set Fraction.                                                                                 |              |
| Controller   | Connecting controller                                                                                                    | Unchangeable |

4-10 Revision March, 2014

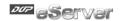

#### 4.1.5 Sampling Conditions

This step is used to set the sampling conditions. There are two kinds of options for selection:

1. Const (execute sampling repeatedly in a certain span of time)

This option is used to determine how long the sampling process is repeated. The time unit can be defined as ms, second, minute or hour.

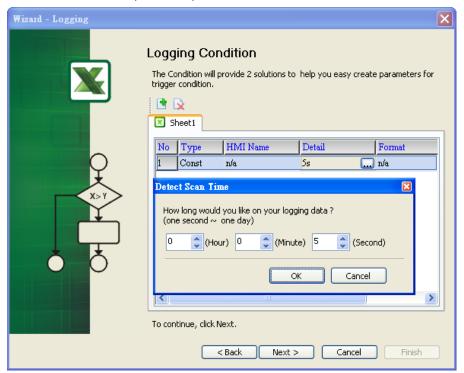

2. Trigger (Execute sampling when the trigger conditions are satisfied)

This option is used to determine how long the sampling process is repeated when the trigger conditions are met. The detailed settings are described as follows:

Revision March, 2014 4–11

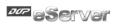

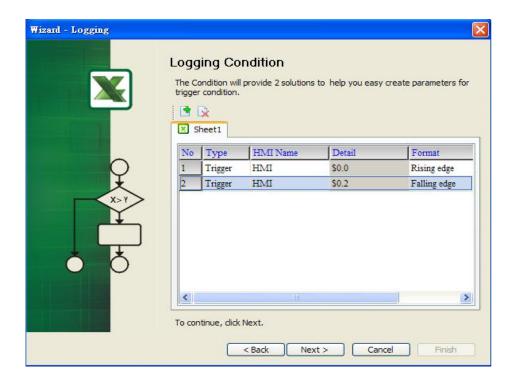

Polling Cycle (Sampling Cycle): It is used to determine how long the sampling process is repeated. The time unit is ms.

# **Logging Condition:**

| Setting Item | Description                                                                                                    | Remark       |
|--------------|----------------------------------------------------------------------------------------------------|--------------|
| No.          | Condition number                                                                                                    | Unchangeable |
| Туре         | Sampling type. There are two kinds of options for selection: Const and Trigger.  Const: Execute sampling repeatedly in a certain span of time.  Trigger: Execute sampling when the trigger conditions are satisfied. |              |
| HMI Name     | Name of connecting HMI                                                                                                    |              |
| Detail       | Register Address                                                                                                    |              |
| Format       | <ol> <li>When the register address is set to Bit, the selectable options are:</li> <li>A. Rising edge: Triggered by rising-edge</li> <li>B. Falling edge Triggered by falling-edge</li> </ol>                        |              |
| Controller   | Connecting controller                                                                                                    | Unchangeable |

# 4.1.6 Output Setting

This step is used to set how to output and save the sampling data.

4-12 Revision March, 2014

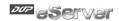

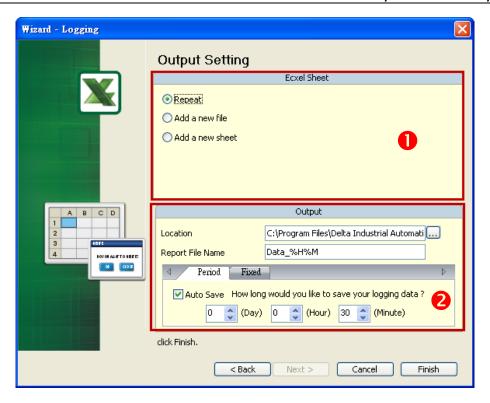

There are two parts in this dialog box:

#### 1. Excel Sheet

#### A. Repeat

When the sampling data has been filled in the selection range to the full, the system will write the data into the selection range from the first column or row repeatedly.

|    | G10 | <b>▼</b> f <sub>x</sub> |              |        |              |   |
|----|-----|-------------------------|--------------|--------|--------------|---|
|    | Α   | В                       | С            | D      | E            | F |
| 1  |     |                         | Daily Report |        |              |   |
| 2  |     | Time                    | DATA 1       | DATA 2 | Data Average |   |
| 3  |     | 08/24/2009 17:18:16     | 35           | 35     | 35           | • |
| 4  |     | 08/24/2009 17:18:17     | 45           | 46     | 45.5         |   |
| 5  |     | 08/24/2009 17:18:18     | 54           | 54     | 54           |   |
| 6  |     | 08/24/2009 17:18:19     | 64           | 64     | 64           |   |
| 7  |     | 08/24/2009 17:18:20     | 74           | 74     | 74           |   |
| 8  |     | 08/24/2009 17:18:21     | 84           | 84     | 84           |   |
| 9  |     | 08/24/2009 17:18:22     | 93           | 93     | 93           |   |
| 10 |     | 08/24/2009 17:18:23     | 65439        | 3      | 32721        |   |
| 11 |     | 08/24/2009 17:18:24     | 65449        | 13     | 32731        |   |
| 12 |     | 08/24/2009 17:18:25     | 65459        | 23     | 32741        |   |
| 13 |     | 08/24/2009 17:18:26     | 65468        | 32     | 32750        |   |
| 14 |     | 08/24/2009 17:18:27     | 65478        | 42     | 32760        |   |
| 15 |     | 08/24/2009 17:18:28     | 65488        | 52     | 32770        |   |
| 16 |     | 08/24/2009 17:18:29     | 65498        | 62     | 32780        |   |
| 17 |     | 08/24/2009 17:18:30     | 65508        | 72     | 32790        |   |
| 18 |     | 08/24/2009 17:18:31     | 65517        | 81     | 32799        |   |
| 19 |     | 08/24/2009 17:18:32     | 65527        | 91     | 32809        |   |
| 20 |     | 08/24/2009 17:18:33     | 1            | 1      | 1            |   |
| 21 |     |                         |              |        |              |   |
| 22 |     |                         |              |        |              |   |
| 23 |     |                         |              |        |              |   |

#### B. Add a new file

When the sampling data has been filled in the selection range to the full, the system will open a new Excel file automatically and write the data into the new Excel file.

Revision March, 2014 4–13

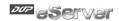

C. Add a new sheet

When the sampling data has been filled in the selection range to the full, the system will open a new Excel sheet automatically and write the data into the new Excel sheet.

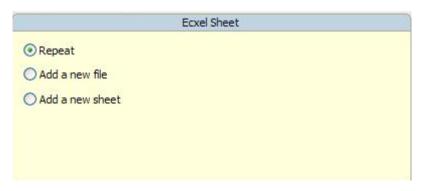

2. Output Setting

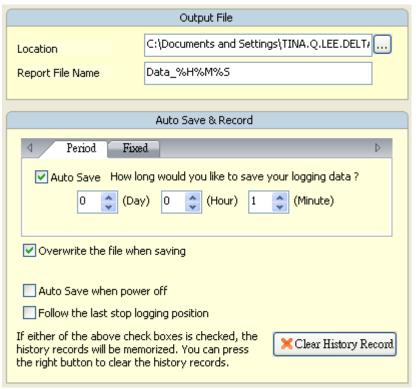

- A. Location: Choose file destination location.
- B. Report File Name: Specify the name of the report file. The users can add the date and time in the end of the file name. The format of the date and time is specified by a string of characters which can be user-defined and changed freely. Please refer to the table below for the string representation.

| String Format | Representation |
|---------------|----------------|
| %m            | Month          |
| %d            | Date           |

4-14 Revision March, 2014

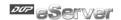

| %y | Year   |
|----|--------|
| %H | Hour   |
| %M | Minute |
| %S | Second |

C. Auto Save: When this option is enabled, the system will back up the data in a period of specified time automatically in case the data will be lost due to abnormal operation when the power source is cut off unexpectedly or other accident occurs.
Auto save function include Period and Fixed.

**Period** is corresponding to user custom time, if period time set to one minute, it means every minute save file and refer to Excel sheet to repeat, add a new file or add a new sheet.

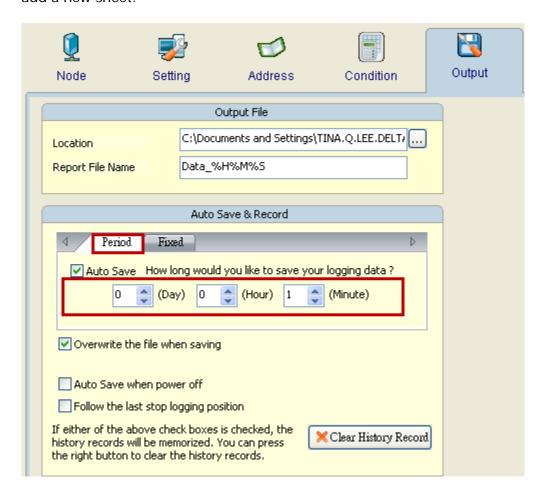

**Fixed** time format is 24h. A day could only save one time. If set fixed time to 15 hour, it means it will save file at 15 hour in a day and refer to Excel sheet to repeat, add a new file or add a new sheet.

Revision March, 2014 4–15

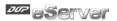

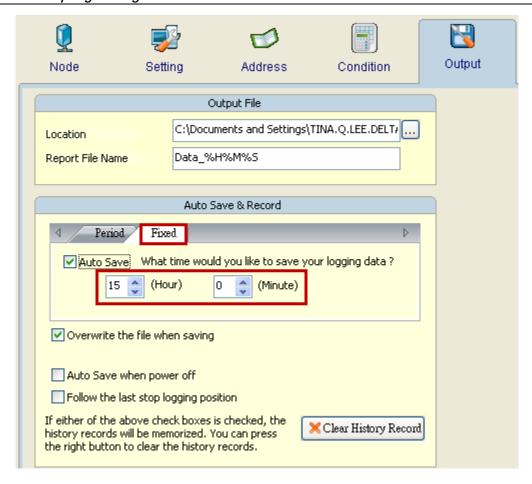

#### Overwrite the file when saving

This function default is enable, it means when logging data is not full with data range, it will keep saving data into the same file. If disable this function, it means when logging data is not full with data range, it will save as file and will not overwrite data.

Set one minute to auto save file, scan time is five minutes, data range is 20, disable overwrite the file when saving :

When time arrived one minute, the data range still not full, and due to disable overwrite the file when saving option, the file will save as file according to one minute.

Set one minute to auto save file, scan time is five minutes, data range is 20, enable overwrite the file when saving :

4-16 Revision March, 2014

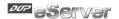

When time arrived one minute, the data range still not full, and due to enable overwrite the file when saving option, the data will overwrite to the same file until the data range full and will according to repeat, add a new file or add a new sheet to save file.

#### E. Auto Save when power off

This option provide when HMI power off, eServer will auto save the currently data.

F. Follow the last stop logging position

When user enable this function, it means eServer follow the last stop logging position to continue logged and will not clear the previously data.

#### G. Clear History Record

User could press this Clear History Record button to clear all previously logging data.

#### 4.1.7 Other Setting

| Others                                                                   |     |               |  |  |  |
|--------------------------------------------------------------------------|-----|---------------|--|--|--|
| Please specific the cell default value when the desired hmi is disabled. |     |               |  |  |  |
|                                                                          | 1   |               |  |  |  |
| No                                                                       | HMI | Default Value |  |  |  |
| 1                                                                        | HMI |               |  |  |  |
|                                                                          | •   |               |  |  |  |
|                                                                          |     |               |  |  |  |
|                                                                          |     |               |  |  |  |
|                                                                          |     |               |  |  |  |
|                                                                          |     |               |  |  |  |

This function only at Excel and ODBC logging and have to fill with default value when uncheck usage. If use Recipe logging, this function does not have to fill with default value, so uncheck usage node at Recipe just means without connection.

#### Excel:

When user create multi-nodes, but it does not need to use one of them, eServer provide function for user could select if execute node to logging data or not.

Revision March, 2014 4–17

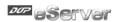

Step1. Uncheck eServer node to logging.

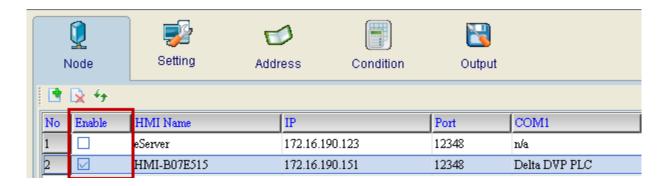

Step2. If uncheck usage each node, it have to fill with some default numeric data at Output setting. Users could fill with empty or some numeric like 222.

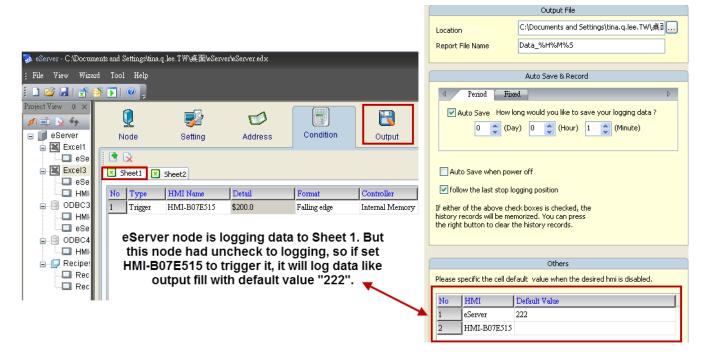

Step3. When trigger \$200.0 at HMI-B07E515 node, the excel data will fill with 222.

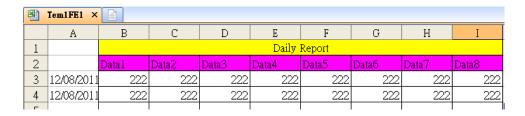

4-18 Revision March, 2014

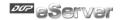

#### ODBC:

ODBC logging also provide user could select usage node or not. And the default value is according to each ODBC data base setting to data table for "allow nulls" and "default value".

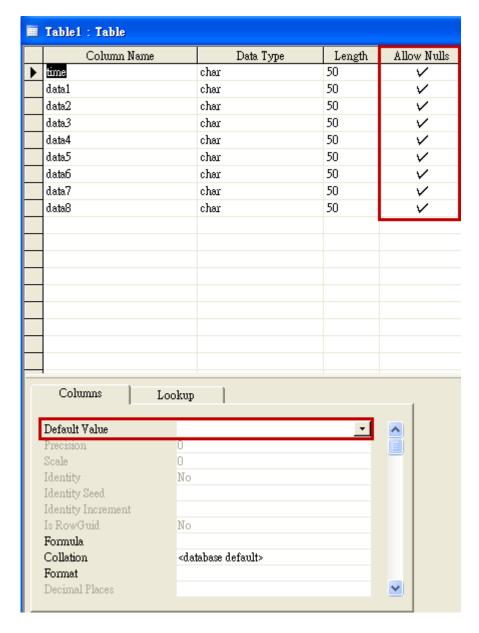

Allow nulls have three kinds of state:

- a. If set allow nulls for not null and uncheck usage then logging data, eServer will display error message and stop logging.
- b. If set allow nulls for null and does not set default value, eServer will fill with empty to replace data.

Revision March, 2014 4–19

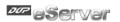

c. If set allow nulls for null and does set default value like 222, eServer will fill with 222 to replace data.

Step1. Uncheck HMI-B07E515 node to logging.

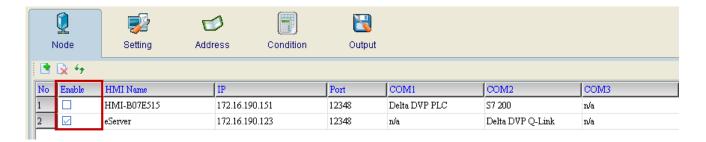

Step2. Table 1 is logging data to HMI-B07E515 node. Set trigger for eServer node at Table 1.

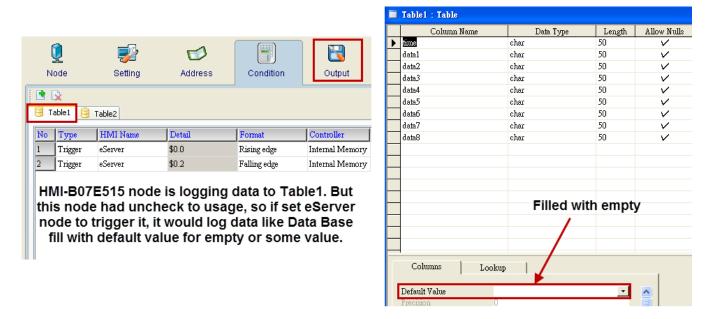

Step3. When trigger on \$0.0 and \$0.2 at eServer node, the table1 would fill with empty data.

|   | Ⅲ Iable1 : Iable    |       |       |       |       |       |       |       |       |
|---|---------------------|-------|-------|-------|-------|-------|-------|-------|-------|
|   | time                | data1 | data2 | data3 | data4 | data5 | data6 | data7 | data8 |
| • | 12/08/2011 13:52:40 |       |       |       |       |       |       |       |       |
|   | 12/08/2011 13:52:51 |       |       |       |       |       |       |       |       |
|   | 12/08/2011 13:52:53 |       |       |       |       |       |       |       |       |
|   | 12/08/2011 13:53:03 |       |       |       |       |       |       |       |       |
|   | 12/08/2011 13:53:13 |       |       |       |       |       |       |       |       |
|   | 12/08/2011 13:53:15 |       |       |       |       |       |       |       |       |
|   | 12/08/2011 13:53:16 |       |       |       |       |       |       |       |       |
|   | 12/08/2011 13:53:29 |       |       |       |       |       |       |       |       |
|   | 12/08/2011 13:53:31 |       |       |       |       |       |       |       |       |

4-20 Revision March, 2014

# **Chapter 5** Writing Data in Microsoft Excel

Before creating testing example, make sure to change the upload and download option (Options > Environment) on DOPSoft first. The default setting of upload and download is via USB. If the users need to use Ethernet, please change the default setting by referring to Appendix A.

#### 5.1 Example

This example is used to help the users to understand how to use eServer to read the data of the register addresses \$3 and \$6 every second, record the data in Excel report file; meanwhile, calculate the average value of the register addresses \$3 and \$6 by using Excel formula and save the collected data in the specified folder (C:\Data).

#### 5.1.1 Create HMI Project File

Start DOPSoft Software program and click **File > New** or click **New** icon to create a new project. Then, click **Element > Input > Numeric Entry** to create two numeric entry elements (\$3 and \$6) on the screen. In this case, 10 inches color B10E615 type DOP series HMI is used.

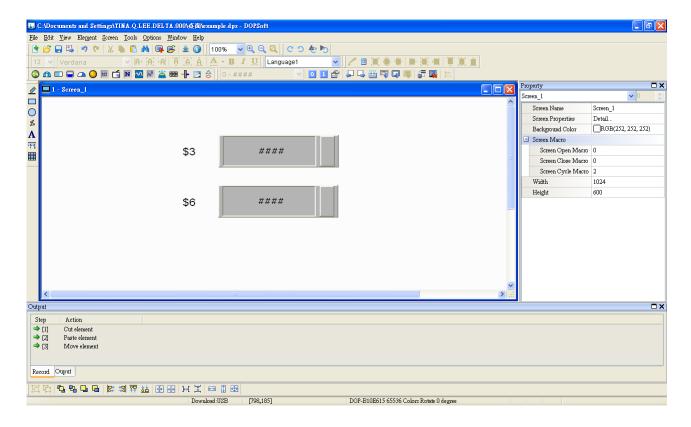

Use Screen Cycle Macro and enter the following commands in macro command window.

Revision March, 2014 5–1

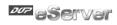

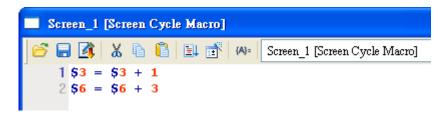

Click Options > Communication Setting > Ethernet > LocalHost, set HMI IP Address and check the Application(eRemote / eServer) function Enable. Then, press OK button to finish the settings.

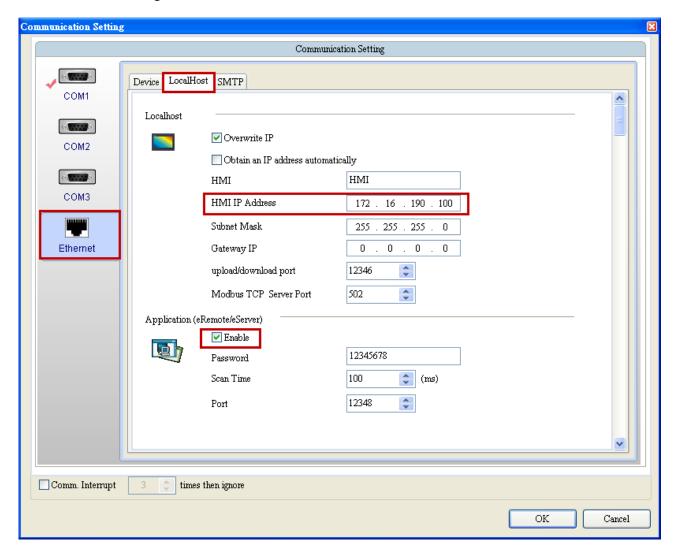

5-2 Revision March, 2014

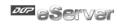

#### 5.1.2 eServer Setting

1. After eServer is started, eServer window will open.

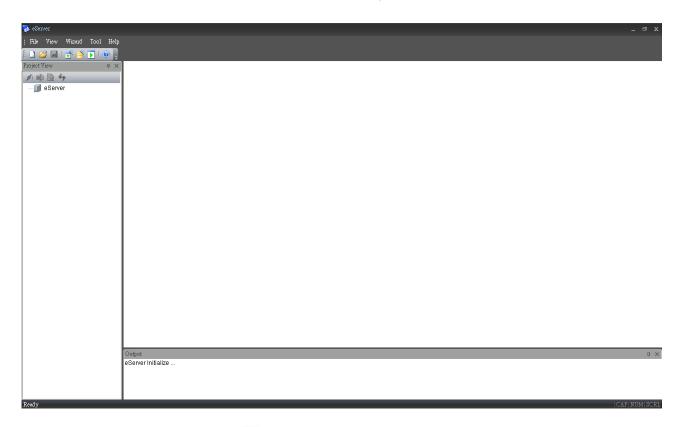

3. Click **File** > **New** or click icon to create a new project file.

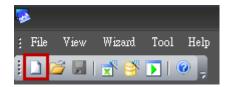

4. Select icon to enable Excel Logging (Sampling) Wizard.

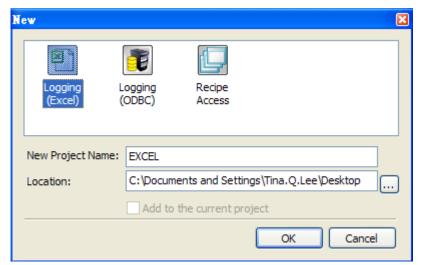

Revision March, 2014 5-3

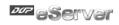

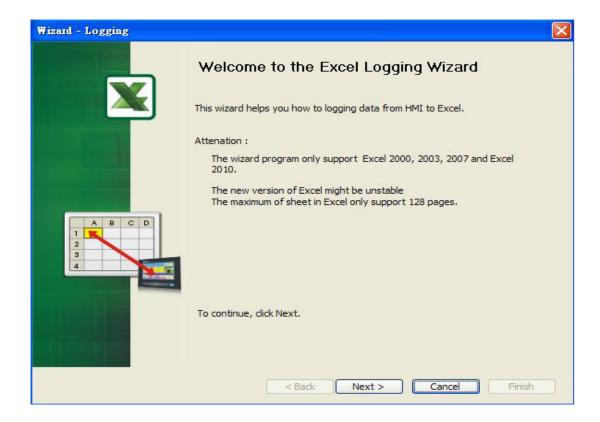

Press **Next** button to go to next step.

5. Click New icon to access nodes (link to HMI).

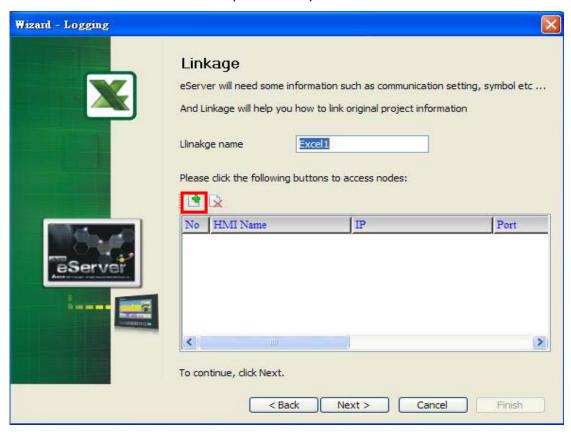

5-4 Revision March, 2014

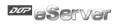

Choose **Transfer from Delta – HMI** option to transfer the HMI screen project file via network communication directly.

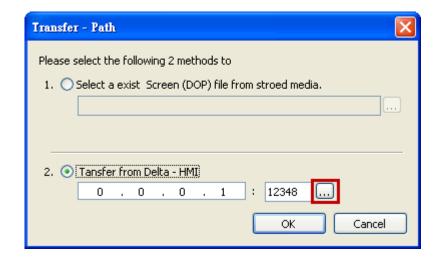

Revision March, 2014 5-5

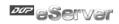

After searching HMI IP in Ethernet, select HMI Name is HMI, IP is 172.16.190.100, press **OK**.

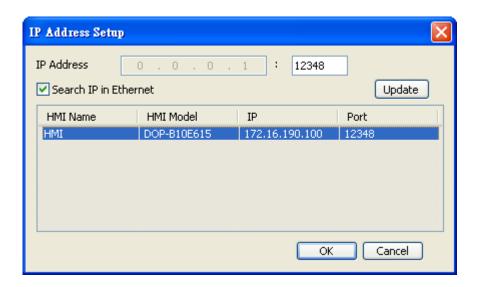

eServer will ask user to input the authorize password to connected with HMI. (The default password is 12345678.)

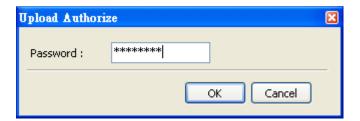

6. Design Excel template sheet. Select **Create a new Excel file** option and press **Next** button to go to next step.

5-6 Revision March, 2014

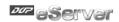

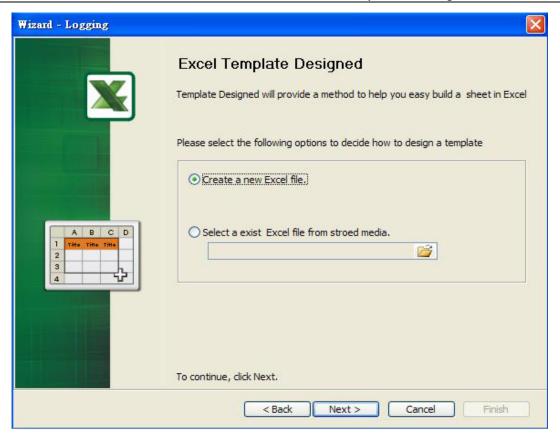

The system will enable Excel automatically. Create a Excel template sheet as the figure below and enter the following formulas into the cells of E3 ~ E20 in order. Then, press Close button in the dialog box which appears at the bottom right of Windows screen to go to next step.

| Column | Formula           | Column | Formula           |
|--------|-------------------|--------|-------------------|
| E3     | =AVERAGE(C3:D3)   | E12    | =AVERAGE(C12:D12) |
| E4     | =AVERAGE(C4:D4)   | E13    | =AVERAGE(C13:D13) |
| E5     | =AVERAGE(C5:D5)   | E14    | =AVERAGE(C14:D14) |
| E6     | =AVERAGE(C6:D6)   | E15    | =AVERAGE(C15:D15) |
| E7     | =AVERAGE(C7:D7)   | E16    | =AVERAGE(C16:D16) |
| E8     | =AVERAGE(C8:D8)   | E17    | =AVERAGE(C17:D17) |
| E9     | =AVERAGE(C9:D9)   | E18    | =AVERAGE(C18:D18) |
| E10    | =AVERAGE(C10:D10) | E19    | =AVERAGE(C19:D19) |
| E11    | =AVERAGE(C11:D11) | E20    | =AVERAGE(C20:D20) |

Revision March, 2014 5-7

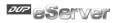

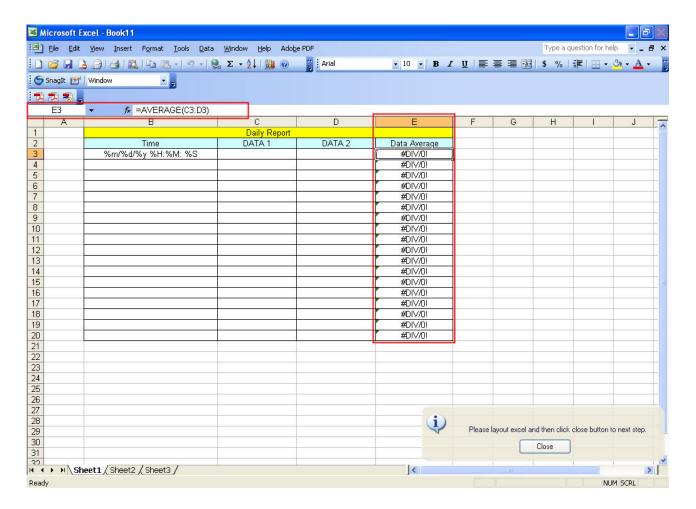

- 7. Excel Logging Range Setting
  - 7.1 Set the sampling direction as Multi-Vertical.

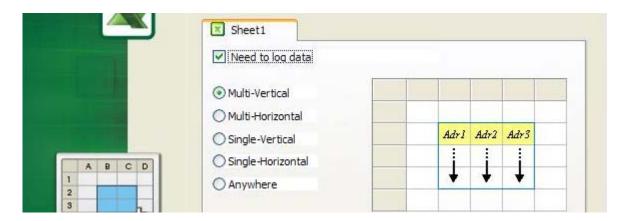

7.2 Press **Excel** button and the system will open the editing Excel template sheet immediately.

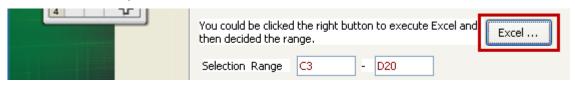

5-8 Revision March, 2014

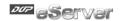

7.3 In Excel template sheet, the users can drag the mouse to select the selection range. In this case, C3 ~ D20 is selected. Then, press **Close** button to finish.

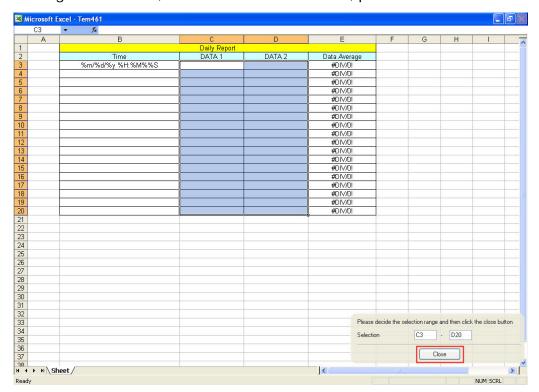

7.4 Check the check box before **Enable Stamp Time and Date** function and change the format to %m/%d/%y %H:%M:%S. Once the sampling operation is enabled, the sampling date and time will be recorded into the cells of B3 ~B20.

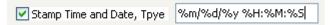

8. Set the register addresses.

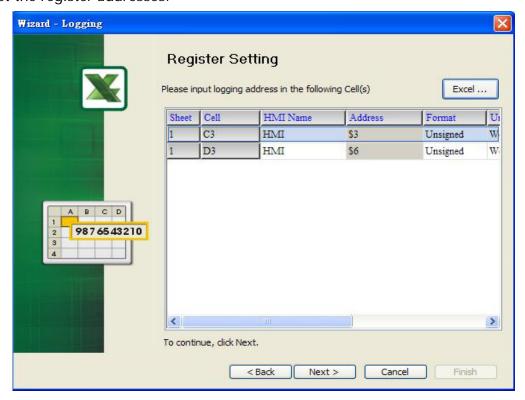

Revision March, 2014 5-9

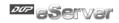

Use the following dialog box to set the sampling register addresses.

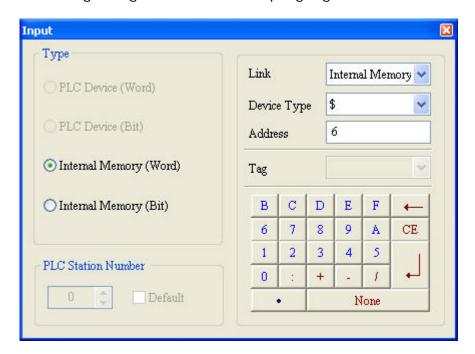

9. Set Logging Condition (Sampling Time) to 5s.

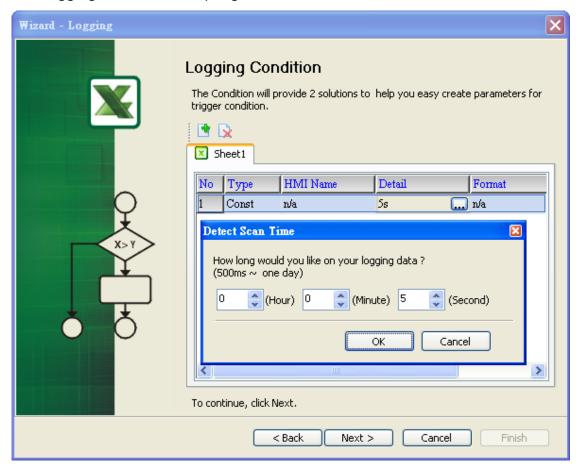

10. Choose Add a new file in Excel Sheet and define the file location and file name shown as the figure below. Selected Period in Auto Save and set one minute, then press Finish button to complete the settings.

5-10 Revision March, 2014

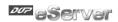

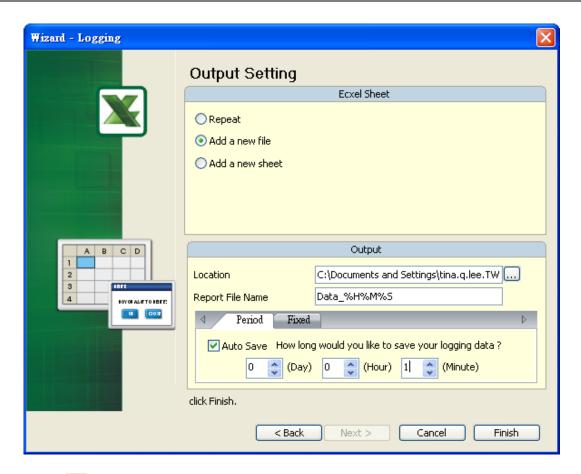

11. Press icon and enter the password 12345678. Then, the system will start sampling operation, i.e. writing data in Excel file.

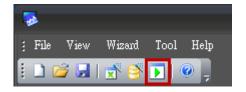

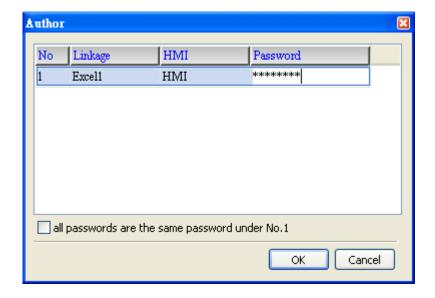

Revision March, 2014 5–11

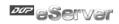

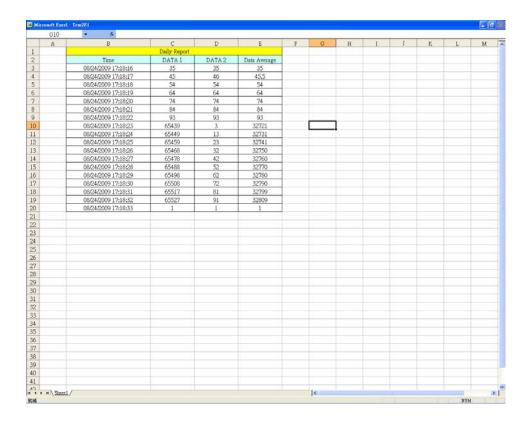

12. If the users want to pause or stop the sampling operation, only right-click eServer icon at the bottom right of Windows screen and select **Pause** or **Stop** option from the pop-up menu, the sampling operation will pause and stop immediately. The users also can use **Excel Visible** option to decide whether the Excel window displays on the screen or not.

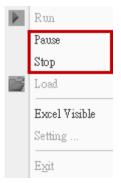

5-12 Revision March, 2014

# **Chapter 6 ODBC Sampling Setting**

#### 6.1 Detailed Settings

Please refer to the following steps to complete ODBC sampling setting, i.e. how to log data from HMI to a database.

#### 6.1.1 Linkage

Start eServer, and click **File > New** or click **New** icon After the **New** dialog box is opened, select **Logging (ODBC)** icon and press **OK** button.

Then, the **ODBC Logging Wizard** will be activated and the following dialog box will appear.

Press Next button to continue.

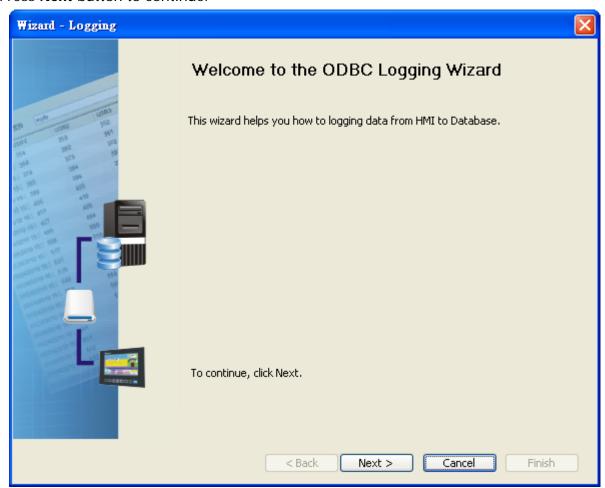

Click **New** icon to access nodes (link to HMI).

Revision March, 2014 6-1

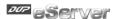

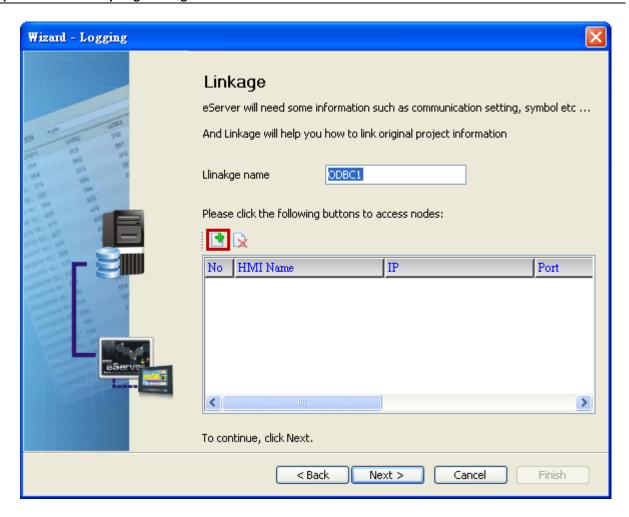

Click icon to link HMI screen project file. There are two methods available for selection:

1. Select an existing Screen (DOP) file from stored media: Open an existing screen project file and set the IP address of the connecting HMI.

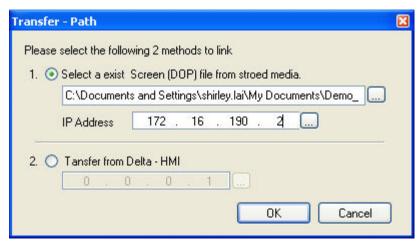

6-2 Revision March, 2014

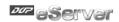

2. Transfer from Delta – HMI: Transfer the HMI screen project file via network communication directly.

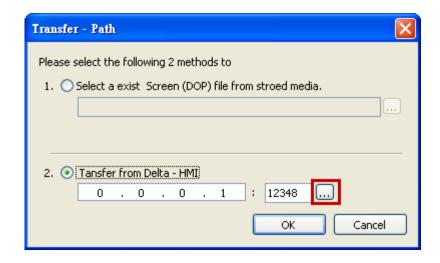

After searching finished, press select wanted HMI then press **OK** button.

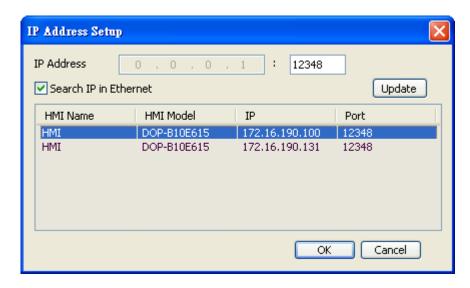

eServer will ask user to input authorize password to upload HMI project. The default security password is **12345678**. After input password finished, press **OK**.

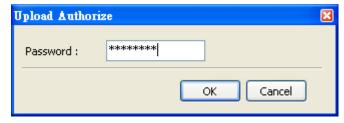

Revision March, 2014 6-3

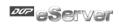

# 6.1.2 ODBC (Open Data Base Connectivity)

This step is used to create an ODBC Data Source pointing to your database.

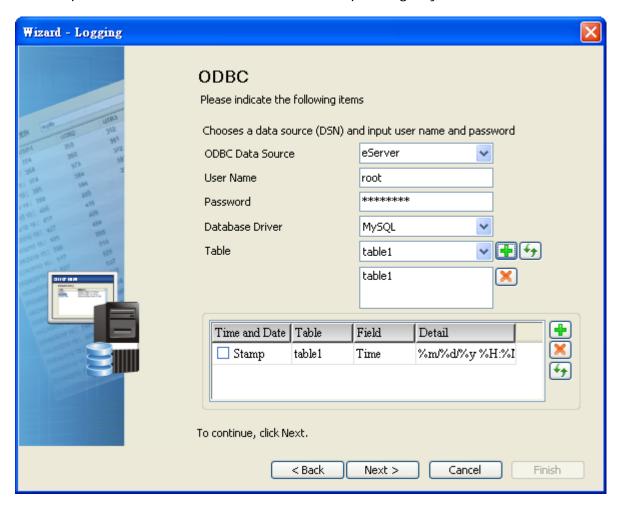

| Item             | Explanation                                                                 |  |  |
|------------------|-----------------------------------------------------------------------------|--|--|
| ODBC Data Source | Name of ODBC Data Source                                                    |  |  |
| User Name        | Login Username                                                              |  |  |
| Password         | Login Password                                                              |  |  |
| Database Driver  | Select wanted connection<br>Database, like MySQL, SQL<br>Server and Oracle. |  |  |
| Table            | Name of Sampling Data Table                                                 |  |  |

6-4 Revision March, 2014

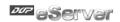

ODBC sampling setting provide refresh button. This function could help user to select the table after press this refresh button in Wizard setting.

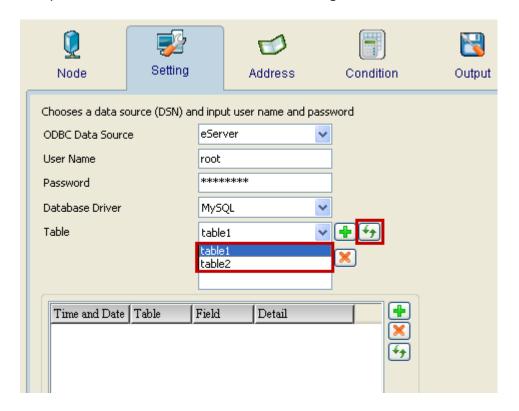

Time and Data Stamp Function:

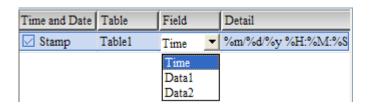

| Item          | Explanation                                                                                                    |                                                    |                    |   |  |  |
|---------------|----------------------------------------------------------------------------------------------------|----------------------------------------------------|--------------------|---|--|--|
| Time and Date | Choose if                                                                                                    | Choose if Time and Date Stamp function is enabled. |                    |   |  |  |
| Table         | Table wh                                                                                                    | ich the time and date                              | e will be written. |   |  |  |
| Field         | Field whi                                                                                                    | ch the time and date                               | will be written.   |   |  |  |
| Detail        | The format of the date and time is specified by a string of characters which can be user-defined and changed freely. Please refer to the table below for the string representation. |                                                    |                    |   |  |  |
|               |                                                                                                    | String Format Representation                       |                    |   |  |  |
|               |                                                                                                    | %m                                                 | Month              |   |  |  |
|               |                                                                                                    | %d                                                 | Date               |   |  |  |
|               |                                                                                                    | %y                                                 | Year               |   |  |  |
|               | %H Hour                                                                                                    |                                                    |                    |   |  |  |
|               | %M Minute                                                                                                    |                                                    |                    |   |  |  |
|               | %S Second                                                                                                    |                                                    |                    |   |  |  |
|               |                                                                                                    |                                                    | _                  | = |  |  |

Revision March, 2014 6-5

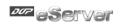

# 6.1.3 Register Setting

This step is used to set the register address of the sampling data.

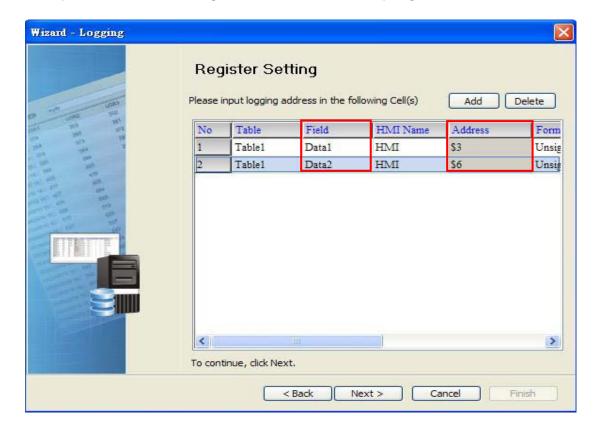

| Setting Item | Description                                                                                                    | Remark       |
|--------------|----------------------------------------------------------------------------------------------------|--------------|
| Table        | Table which the sampling data will be written                                                                                                    |              |
| Field        | Field which the sampling data will be written                                                                                                    |              |
| HMI Name     | Name of connecting HMI                                                                                                    |              |
| Address      | Register Address                                                                                                    |              |
| Format       | When the register address is set to Bit, this data format setting will be disabled.                                                                                                    |              |
|              | When the register address is set to Word, this data format setting will be enabled and the available settings include:                                                                                                    |              |
|              | BCD, Signed, Unsigned, Hex, Floating, Char (Character)                                                                                                    |              |
| Unit         | Unit of the data length of the register                                                                                                    | Unchangeable |
| Read Count   | <ol> <li>When the register address is set to Bit, this setting will be 1(one) always.</li> <li>When the register address is set to Word, if the data format is set to BCD, Signed, Unsigned, Hex, and Floating, the setting value of this field could not exceed 2(two).</li> <li>When the register address is set to Word, if the data format is set to Char (Character), the</li> </ol> |              |
|              | data format is set to Char (Character), the setting value of this field could be userdefined and the max. setting value could be set to 100(hundred).                                                                                                    |              |

6-6 Revision March, 2014

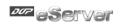

| Setting Item | Description                                                                                                    | Remark       |
|--------------|----------------------------------------------------------------------------------------------------|--------------|
| Integer      | If the register address is set to Bit, this integer setting cannot be set.                                                                           |              |
|              | 2. If the register address is set to Word, except Floating and Char(Character), when the other format is selected, this integer setting can be set.  |              |
|              | 3. When Read Count is 2, Format is floating, it can be set Integer.                                                                                  |              |
| Fraction     | If the register address is set to Bit, this fraction setting cannot be set.                                                                          |              |
|              | 2. If the register address is set to Word, except Floating and Char(Character), when the other format is selected, this fraction setting can be set. |              |
|              | 3. When Read Count is 2, Format is floating, it can be set Fraction.                                                                                 |              |
| Controller   | Connecting controller                                                                                                    | Unchangeable |

Revision March, 2014 6-7

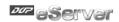

#### 6.1.4 Sampling Conditions

This step is used to set the sampling conditions. There are two kinds of options for selection:

Const (execute sampling repeatedly in a certain span of time)
 This option is used to determine how long the sampling process is repeated. The time unit can be defined as ms, second, minute or hour.

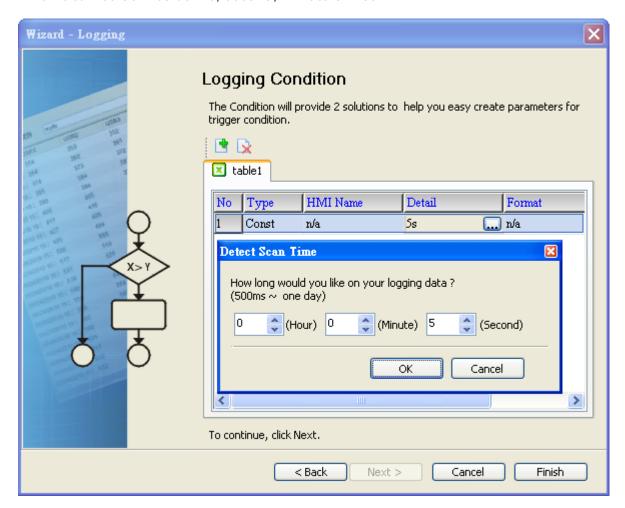

2. Trigger (Execute sampling when the trigger conditions are satisfied)

This option is used to determine how long the sampling process is repeated when the trigger conditions are met. The detailed settings are described as follows:

6-8 Revision March, 2014

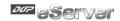

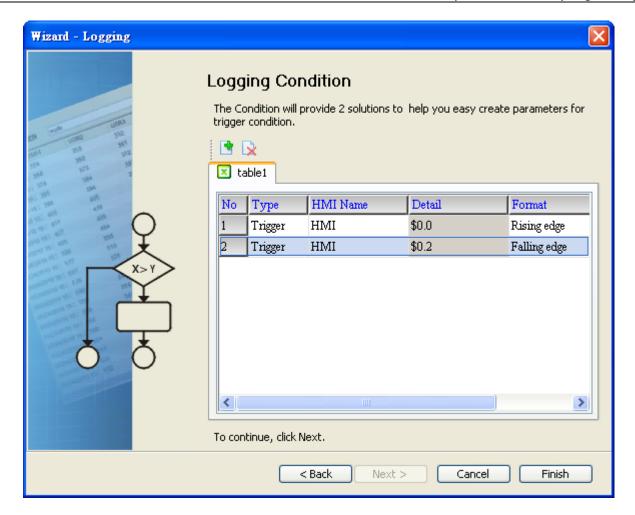

Polling Cycle (Sampling Cycle): It is used to determine how long the sampling process is repeated. The time unit is ms.

# **Logging Condition:**

| Setting Item | Description                                                                     | Remark       |
|--------------|---------------------------------------------------------------------------------|--------------|
| No.          | Condition number                                                                | Unchangeable |
| Type         | Sampling type. There are two kinds of options for selection: Const and Trigger. |              |
|              | Const: Execute sampling repeatedly in a certain span of time.                   |              |
|              | Trigger: Execute sampling when the trigger conditions are satisfied.            |              |
| HMI Name     | Name of connecting HMI                                                          |              |
| Detail       | Register Address                                                                |              |
| Format       | When the register address is set to Bit, the selectable options are:            |              |
|              | A. Rising edge: Triggered by rising-edge                                        |              |
|              | B. Falling edge Triggered by falling-edge                                       |              |
| Controller   | Connecting controller                                                           | Unchangeable |

Revision March, 2014 6–9

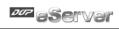

This page intentionally left blank

6-10 Revision March, 2014

# Chapter 7 Writing Data in Microsoft Access 2003 at XP Operating System

Before creating testing example, make sure to change the upload and download option (Options > Environment) on DOPSoft first. The default setting of upload and download is via USB. If the users need to use Ethernet, please change the default setting by referring to Appendix A.

### 7.1 Example

This example is used to help the users to understand how to use eServer to read the data of the register addresses \$3 and \$6 every second, record the data in Microsoft Access database via ODBC interface, and save the collected data into the specified folder (C:\Data).

#### 7.1.1 Database Setting

#### 1. Installing MSDE

First download the free software MSDE from the Microsoft web site. To download it, go to <a href="http://www.microsoft.com/downloads/details.aspx?familyid=413744d1-a0bc-479f-bafa-e4b278eb9147&displaylang=zh-tw#filelist">http://www.microsoft.com/downloads/details.aspx?familyid=413744d1-a0bc-479f-bafa-e4b278eb9147&displaylang=zh-tw#filelist</a> and a download link will redirect the users to download it.

After running the self-extracting file, open **setup.ini** file within MSDE subdirectory for editing.

In the **setup.ini** file under the **[Options]** tag insert:

SAPWD="0000"

SECURITYMODE="SQL"

The SAPWD is the password required for the system administrator (SA) login account. In this case, the SA login password is set to **0000**. The users can set the desired password freely. Once the setup.ini file is saved, double-click setup.exe to complete MSDE installation.

Revision March, 2014 7-1

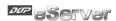

#### 2. Enabling MSDE

Execute **SVRNETCN.exe** ( ) within C:\Program Files\Microsoft SQL Server\80\Tools\Binn subdirectory and enable **Named Pipes** and **TCP/IP** options.

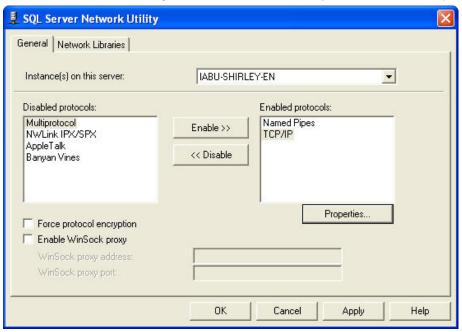

## 3. Setting Windows Firewall

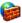

Click Start and then click Control Panel. In the Control Panel, click Windows Security Center > Windows Firewall. Then, click on the Exceptions tab.

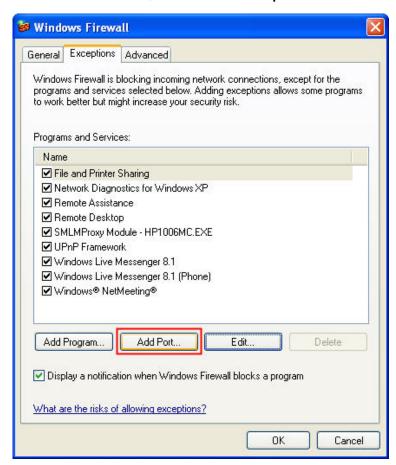

7-2 Revision March, 2014

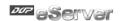

Click Add Port button and the following Add a Port dialog box will appear.

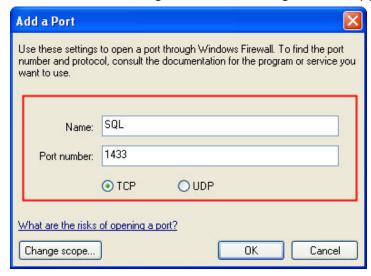

In the Add a Port dialog box, type SQL in the Name text field and type the port number of the instance of the Database Engine, such as 1433 for the default instance in the Port number text field. Ensure that TCP is selected and click OK to complete the settings. When SQL port is shown and selected in Windows Firewall dialog box, it indicates that SQL Server port will not be blocked and the incoming connections to SQL Server will be allowed.

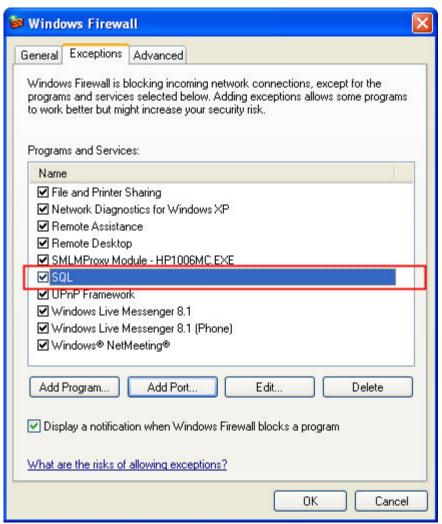

Revision March, 2014 7–3

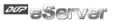

4. Activating SQL Server

Double-click the located at the bottom right of Windows screen to open the following SQL Server Service Manager dialog box and click Start/Continue button.

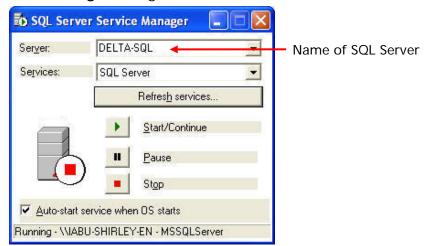

#### 5. Starting Microsoft Access

Start Microsoft Access by clicking **Start > Programs > Microsoft Office > Microsoft Office Access**.

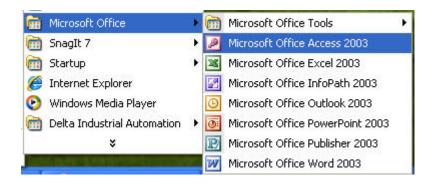

7-4 Revision March, 2014

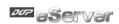

Then, click **New** icon and choose **Project using new data** to open a new database file and set the directory to C:\Data.

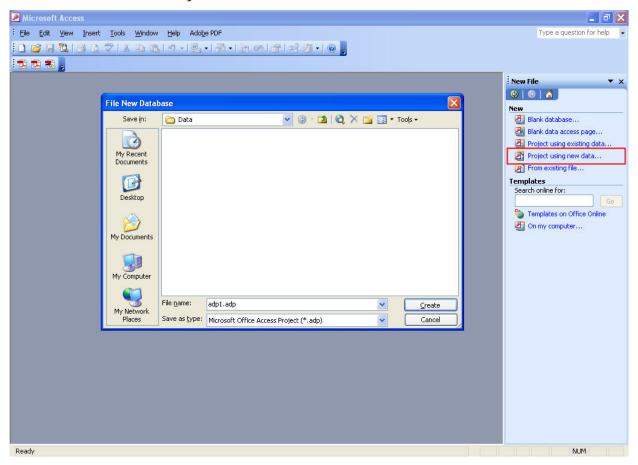

Press Create button to enable Microsoft SQL Server Database Wizard.

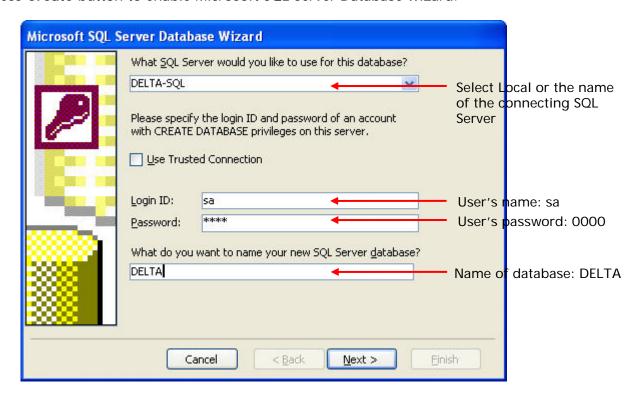

Press Next button to continue.

Revision March, 2014 7-5

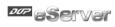

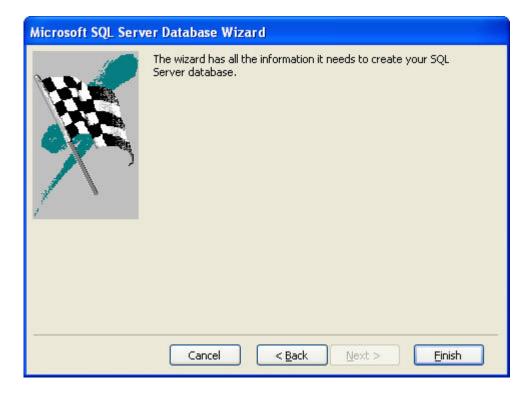

Press **Finish** button to complete the settings.

Then, click **Design** in the following pop-up window to create a database table in Design view.

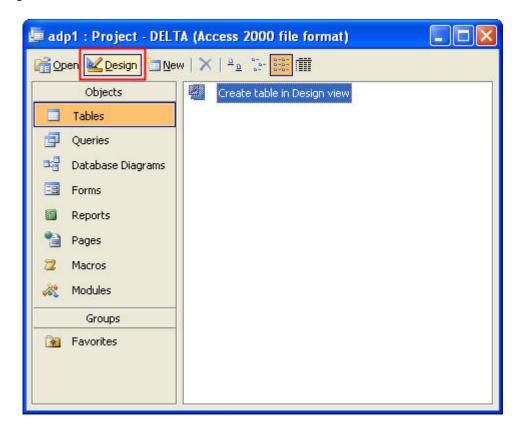

7-6 Revision March, 2014

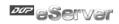

In the Table dialog box, create a database like the following figure shown below.

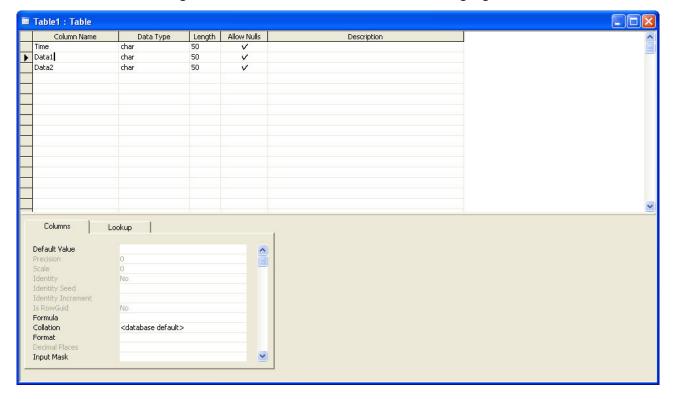

After editing the table, close the window to give a name for this table such as Table 1.

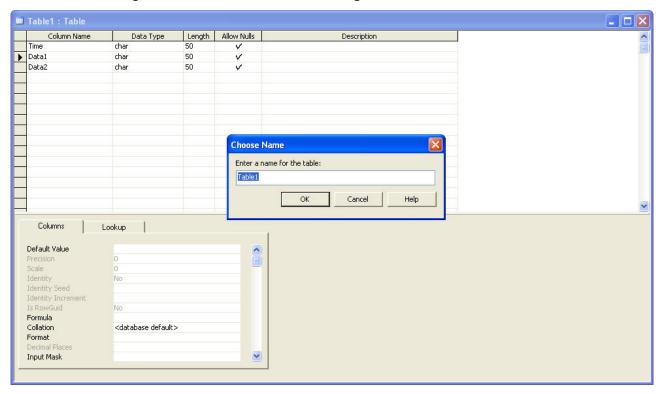

Click **OK** button, and the following warning dialog will pop-up.

Revision March, 2014 7-7

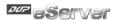

Please press **No** button to complete the settings.

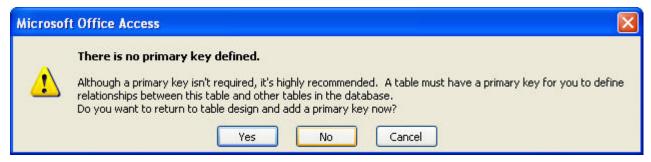

## 6. ODBC Setup

In the Control Panel, double-click Administrative Tools.

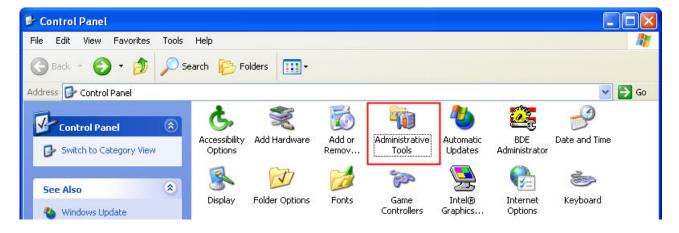

In the Administrative Tools, double-click Data Sources (ODBC).

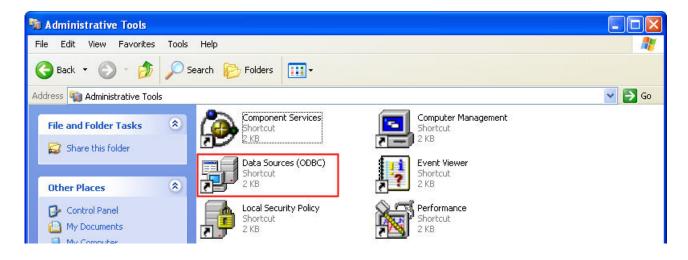

7-8 Revision March, 2014

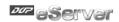

In the ODBC Data Source Administrator dialog box, select System DSN tab and click on Add button to add system data source.

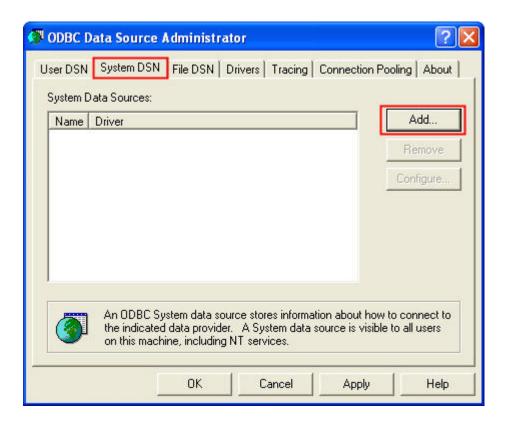

Select **SQL Server** and then click on **Finish** button.

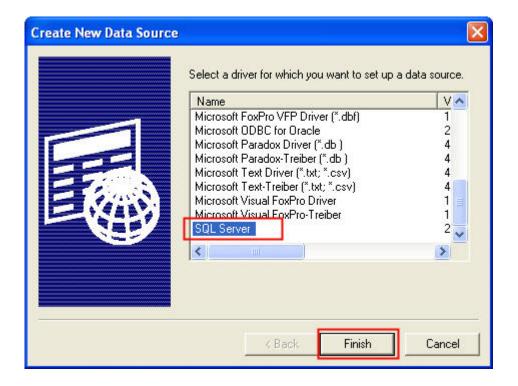

Revision March, 2014 7-9

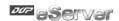

In the Create a New Data Source to SQL Server dialog box, do the following:

Enter the name of the data source and select the SQL Server that the users want to access.

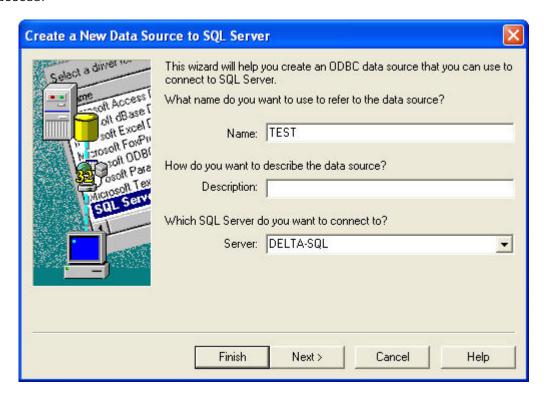

Press Next button to continue.

Choose how SQL Server should verify the authenticity of the login ID. Enter the user's name and the password. In this case, the user's name is **sa** and the password is **0000**. Press **Next** button to continue.

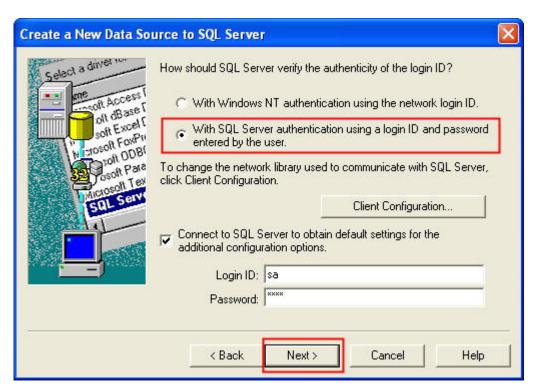

7-10 Revision March, 2014

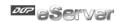

Change the default database to **DELTA**.

Press Next button to continue.

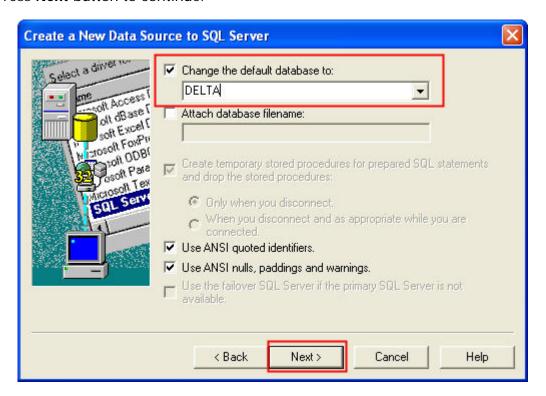

Press Finish button.

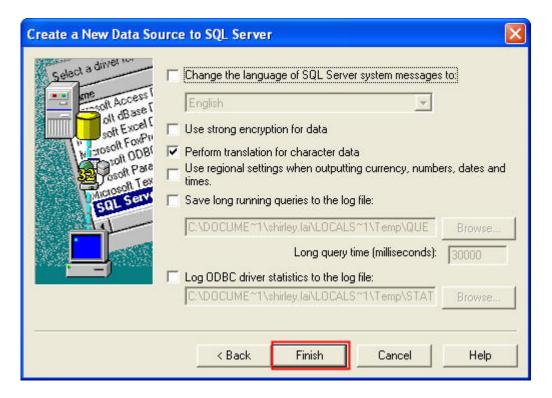

Revision March, 2014 7–11

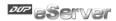

Press **OK** button to complete ODBC setup.

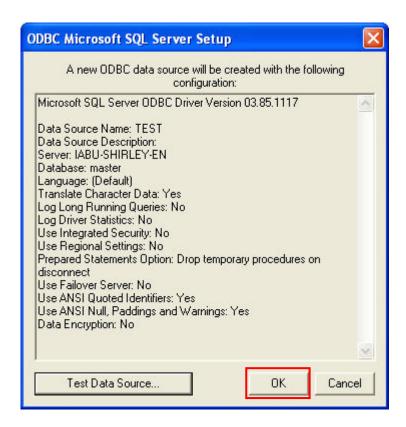

7-12 Revision March, 2014

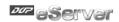

## 7.1.2 Create HMI Project File

Start DOPSoft software program and click **File > New** or click **New** icon to create a new project. Then, click **Element > Input > Numeric Entry** to create two numeric entry elements (\$3 and \$6) on the screen. In this case, 10 inches color B10E615 type DOP series HMI is used.

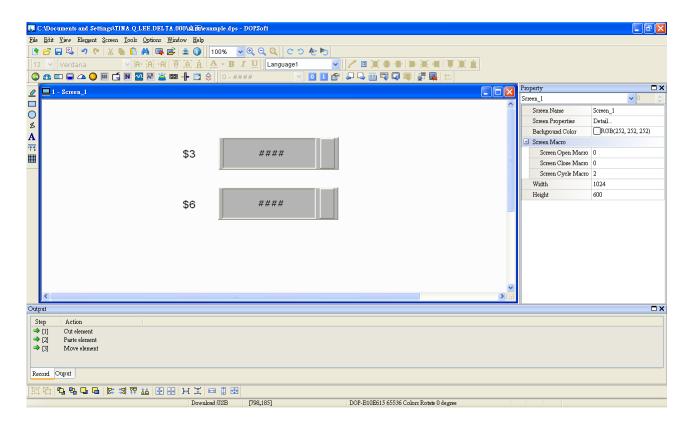

Use Screen Cycle Macro and enter the following commands in macro command window.

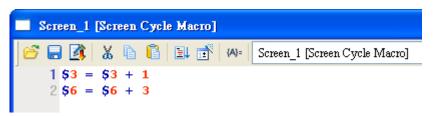

Click **Options** > **Communication Setting** > **Ethernet** > **LocalHost**, set HMI IP Address and check the Application(eRemote / eServer) function **Enable**. Then, press **OK** button to finish the settings.

Revision March, 2014 7-13

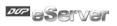

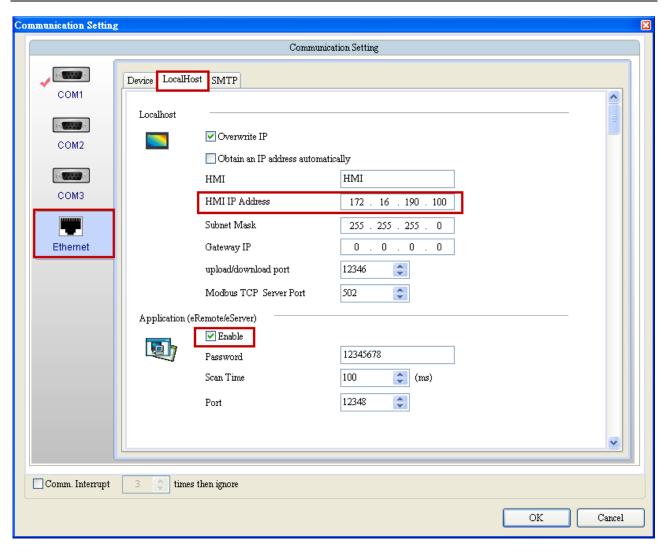

7-14 Revision March, 2014

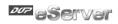

# 7.1.3 eServer Setting

1. After eServer is started, eServer window will open.

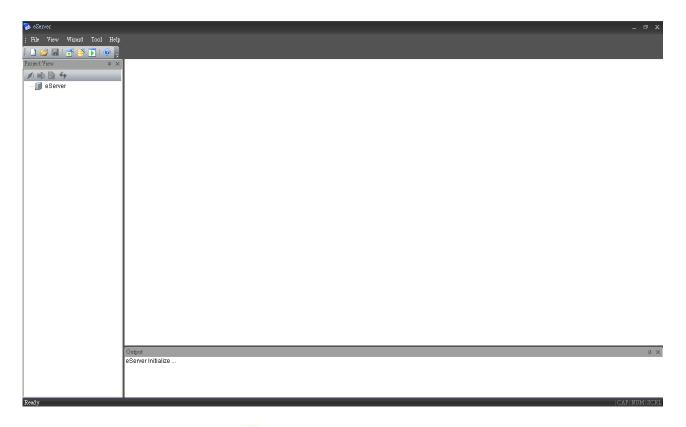

3. Click **File** > **New** or click icon to create a new project file.

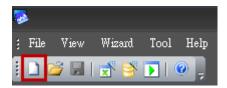

4. Select icon to enable ODBC Logging Wizard.

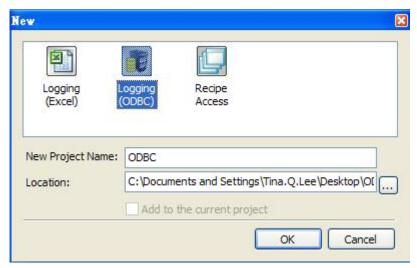

Revision March, 2014 7–15

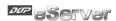

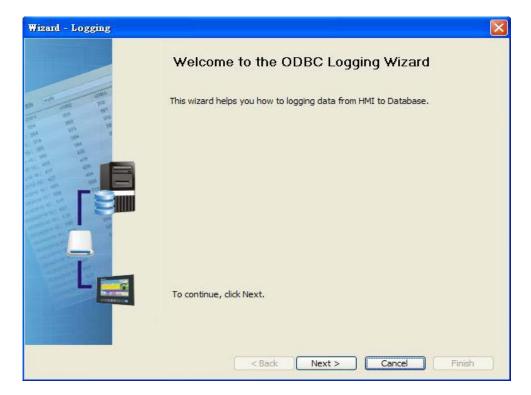

Press Next button to go to next step.

5. Click New icon to access nodes (link to HMI).

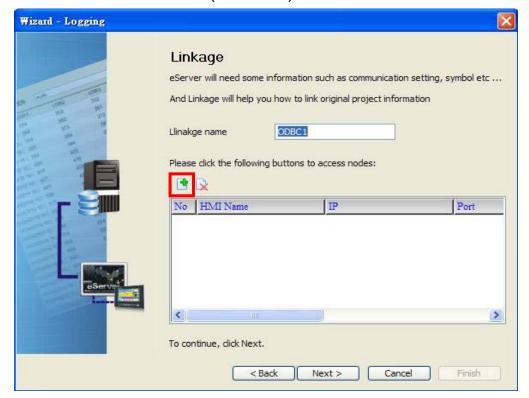

Choose **Transfer from Delta – HMI** option to transfer the HMI screen project file via network communication directly.

7-16 Revision March, 2014

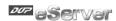

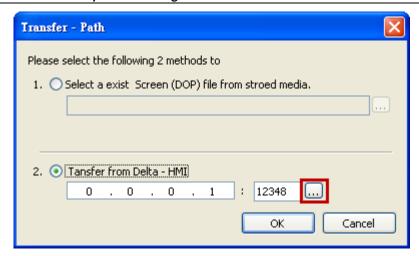

After searching HMI IP in Ethernet, select HMI Name is HMI, IP is 172.16.190.100, press **OK**.

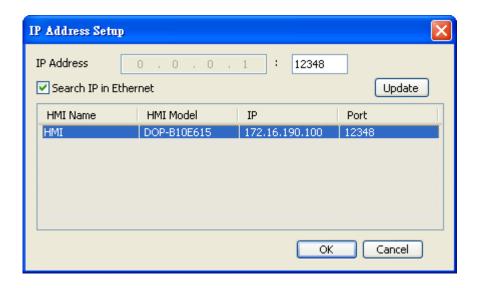

eServer will ask user to input the authorize password to connected with HMI. (The default password is 12345678.)

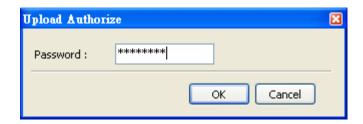

Press **OK** button to go to next step.

6. ODBC Data Source Setting: Create an ODBC Data Source pointing to your database. Please refer to the following settings and press refresh button to select table.

Revision March, 2014 7–17

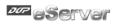

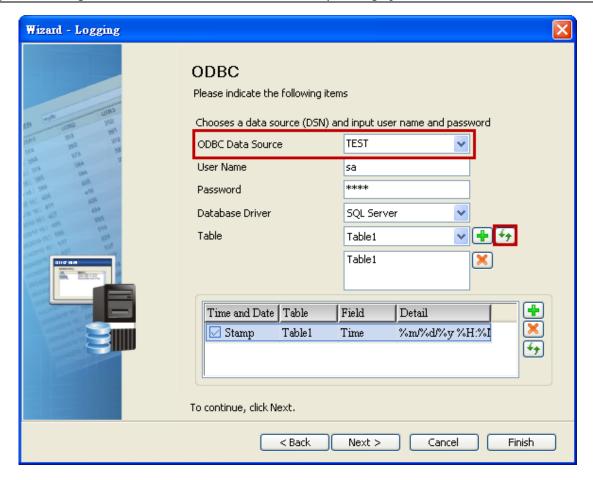

Press Next button to go to next step.

7. Register Setting: Set the register address of the sampling data.

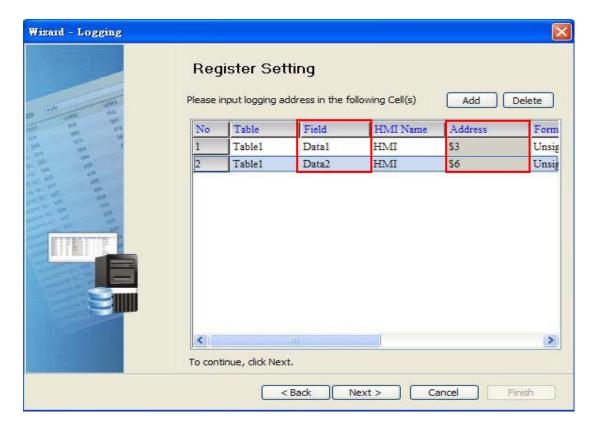

7-18 Revision March, 2014

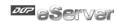

8. Set the sampling conditions to constant 5s.

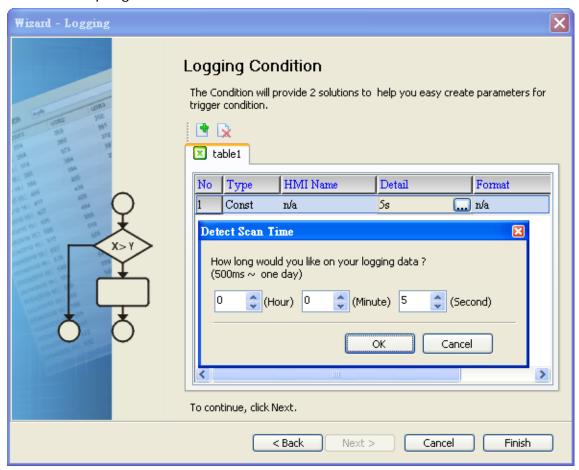

Press Next button to continue.

9. Press icon. After the password 12345678 is entered, the system will start sampling operation, i.e. writing data in Microsoft Access.

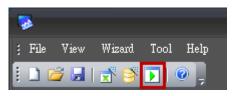

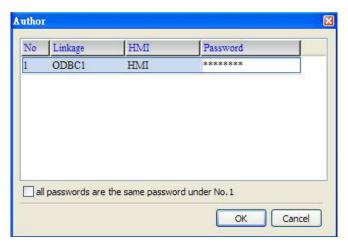

Revision March, 2014 7–19

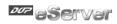

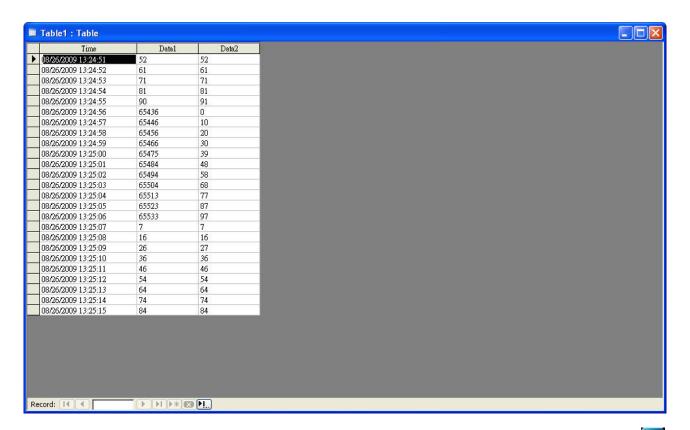

10. If the users want to pause or stop the sampling operation, only right-click eServer icon at the bottom right of Windows screen and select Pause or Stop option from the pop-up menu, the sampling operation will pause and stop immediately.

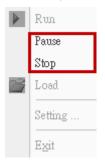

7-20 Revision March, 2014

# Chapter 8 Writing Data in Microsoft Access 2007 at Windows 7

Before creating testing example, make sure to change the upload and download option (Options > Environment) on DOPSoft first. The default setting of upload and download is via USB. If the users need to use Ethernet, please change the default setting by referring to Appendix A.

# 8.1 Example

This example is used to help the users to understand how to use eServer to read the data of the register addresses \$100 every second, record the data in Microsoft Access database via ODBC interface, and save the collected data into the specified folder.

# 8.1.1 Database Setting

# 1. Install SQL Server 2005 Express Edition:

Presently only SQL 2005 Express and SQL Server 2008 can used in Windows 7 OS, so we choose SQL Server 2005 Express as the database server. To download it, go to <a href="http://www.microsoft.com/downloads/details.aspx?familyid=3181842A-4090-4431-ACDD-9A1C832E65A6&displaylang=zh-tw">http://www.microsoft.com/downloads/details.aspx?familyid=3181842A-4090-4431-ACDD-9A1C832E65A6&displaylang=zh-tw</a> and a download link will redirect the users to download it. (SQLEXPR\_CHT.EXE is for x64 bits OS, and SQLEXPR\_CHT32.EXE is for x32 bits OS)

Revision March, 2014 8-1

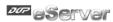

After running the self-extracting file, starting the installation of SQL Server:

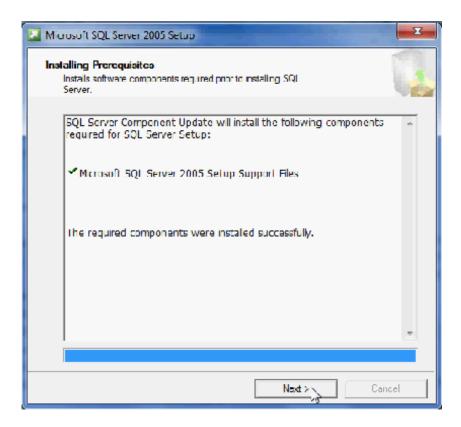

Check system configuration, then click "Next ... ...

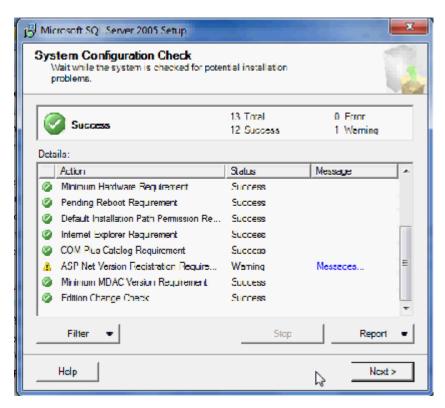

8-2 Revision March, 2014

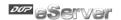

Feature selection. Set as below figure and click <code>『Next』</code>.

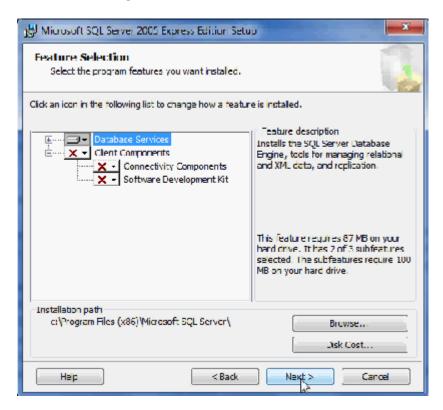

Input the instance name of SQL server and click "Next ... .

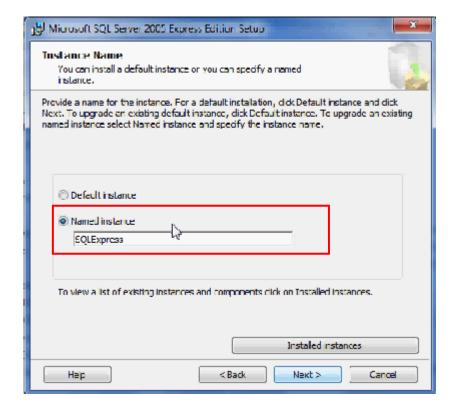

Revision March, 2014 8-3

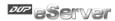

Choose the authentication mode. Set as below figure and click <code>"Next\_"</code> .

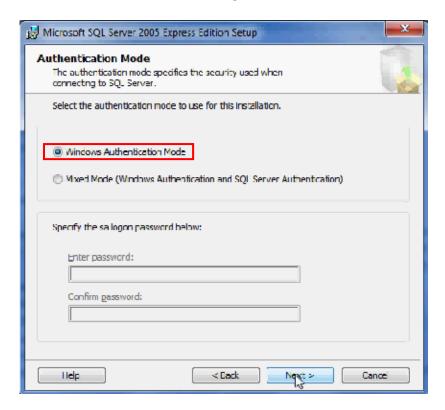

Setup the account. Set as below figure and click  ${{{}^{\mathbb{F}}}}{\mathsf{Next}}_{\,{{}^{\mathbb{F}}}}$  .

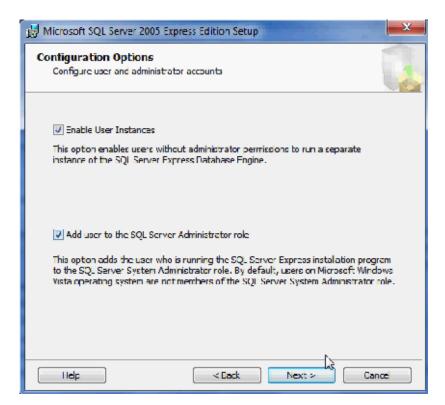

8-4 Revision March, 2014

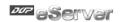

Setup the error report way. Set as below figure and click <code>"Next\_"</code> .

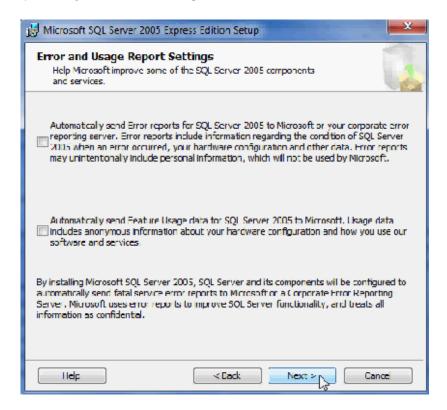

Setup completely and start to install.

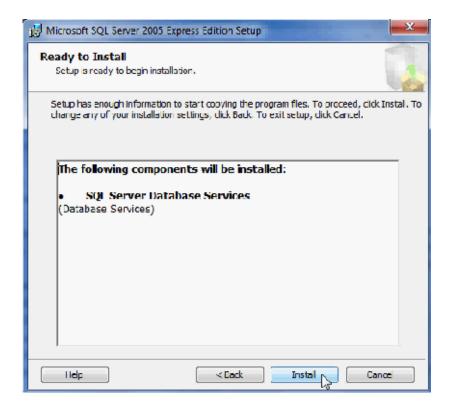

Revision March, 2014 8-5

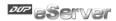

The progress of installation shows as , and then click  ${
m \llbracket}$  Next  ${
m \rrbracket}$  .

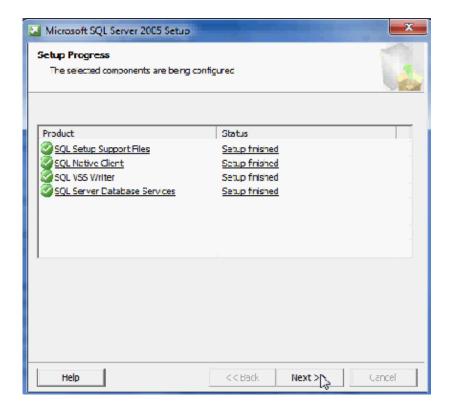

The report of the SQL Server installation shows. Click Finish...

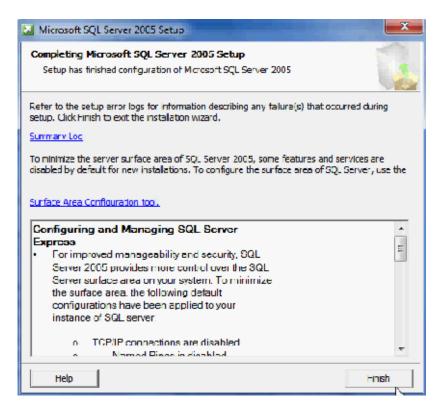

8-6 Revision March, 2014

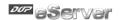

# 2. SQL Server Configuration Setup:

Start 『SQL Server Configuration Manager』.

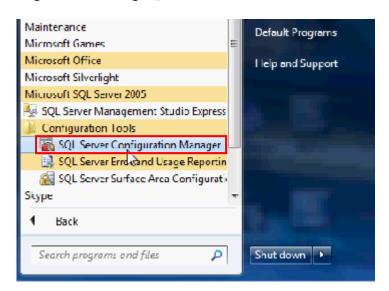

Enable the Named Pipes and TCP/IP communication protocol.

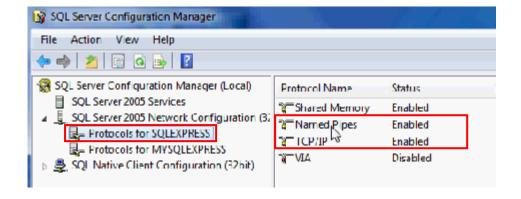

Revision March, 2014 8-7

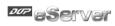

Restart the instance of SQL server.

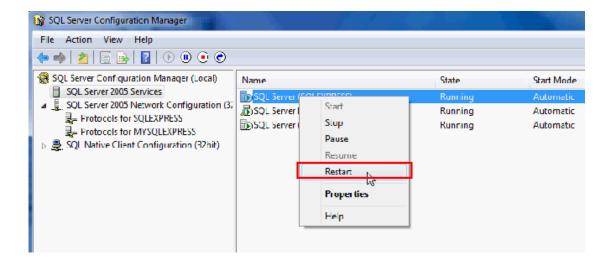

8-8 Revision March, 2014

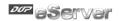

# 3. Windows Firewall Setting:

Click 『Control Panel』→ 『Windows Firewall』, then enter the 『Advanced Settings』.

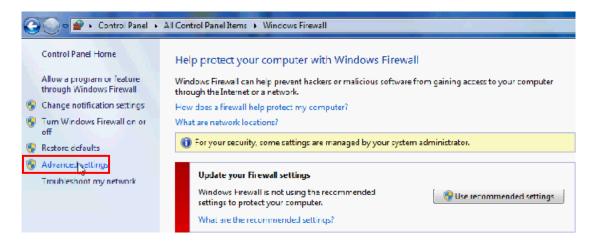

Choose Inbound Rules then click New Rule... Input the name of new import rule and choose the connection action.

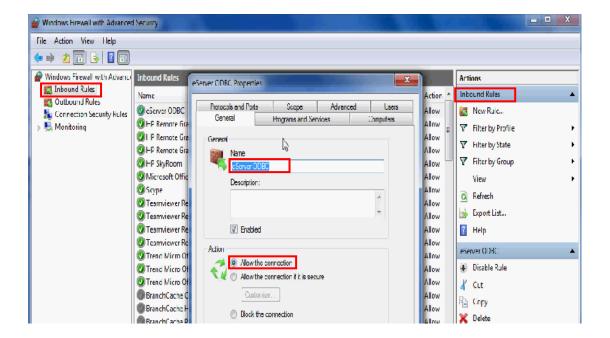

Revision March, 2014

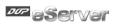

Enable specific ports for the Named Pipes connection and the TCP/IP connection. Due to the connection default port no. are 1433 and 1434, we set local connection port as "1433-1434".

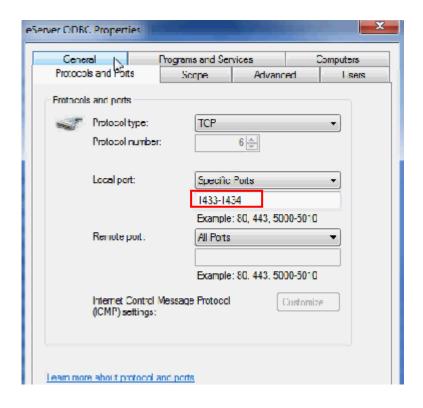

8-10 Revision March, 2014

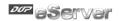

# 4. SQL Server User Authority:

Start FSQL Server Surface Area Configuration ... .

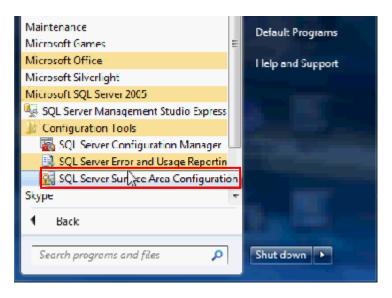

Click the 「Add New Administrator」.

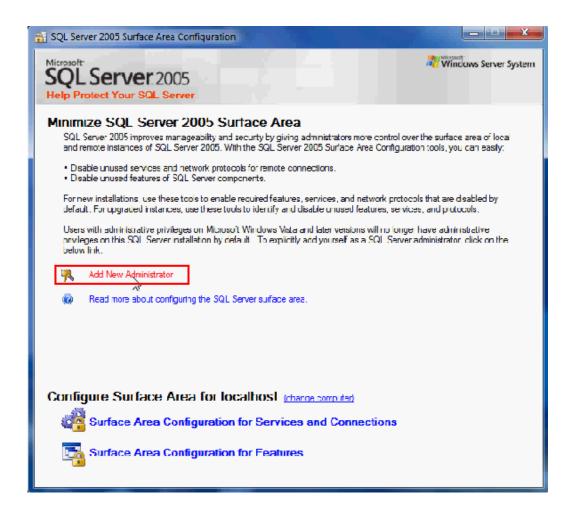

Revision March, 2014 8–11

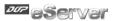

Choose authority of server to user. After choosing, click  $\mathbb{F} > \mathbb{J}$ .

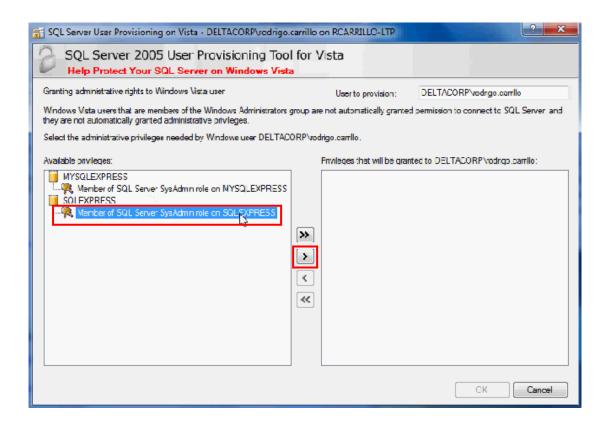

Click  ${{}^{\mathbb{F}}}$ OK  ${{}_{\mathbb{J}}}$  and finish the setup.

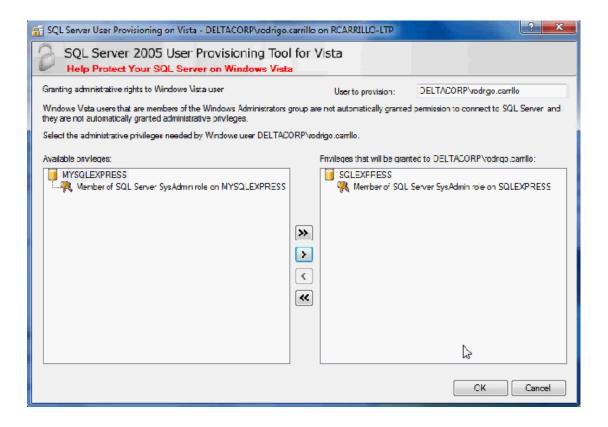

8-12 Revision March, 2014

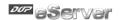

# 5. Access 2007 Setting:

Open Access 2007 and click 「Add New Database」, then click icon.

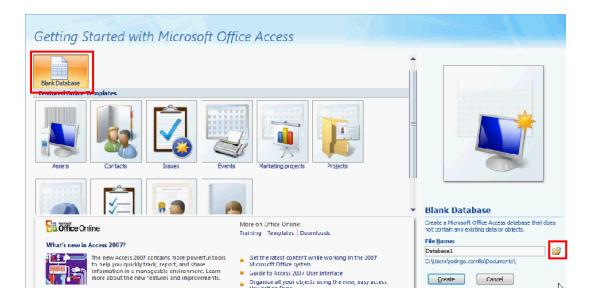

Input the file name and select the file type as Access 2007, then confirm it.

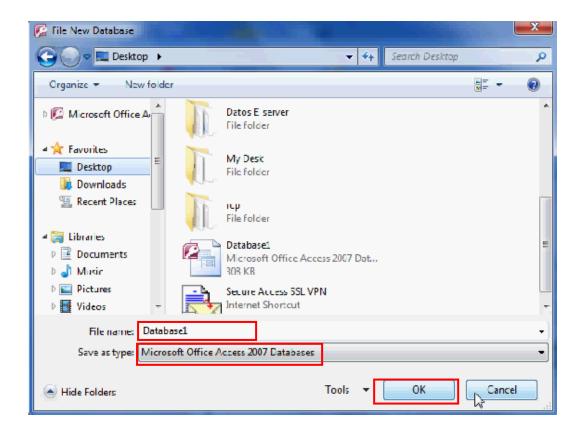

Revision March, 2014 8-13

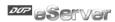

Click Create .

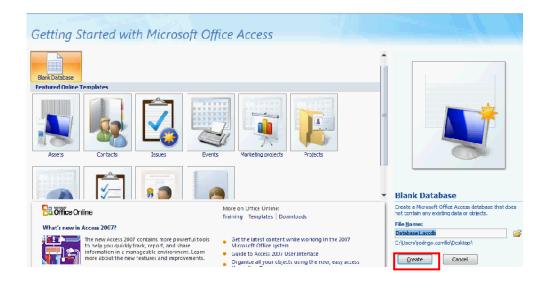

Edit the table name (Table1) and create data column (date, data1, data2).

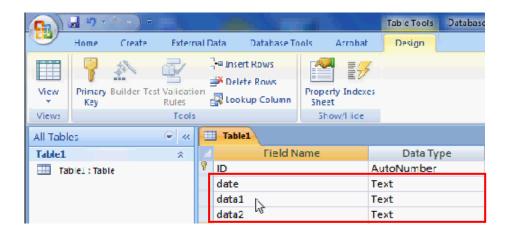

Execute 『Database Tool』 → 『SQL Server』.

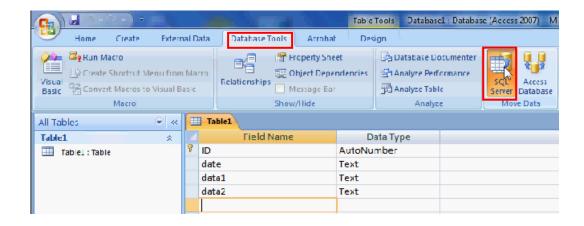

8-14 Revision March, 2014

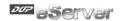

Select  ${
m \clim{ iny Create New Database}}$  and click  ${
m \clim{ iny Next Step}}$  .

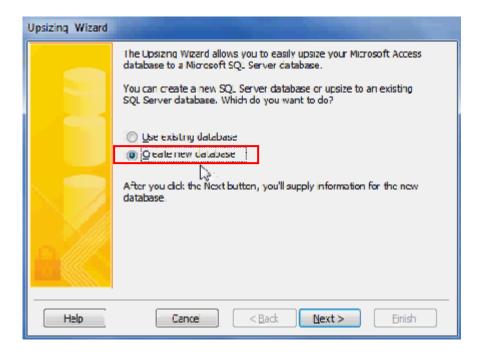

Choose SQL Server instance to use, and input the name for new SQL Server Database which is transferred from Access 2007 database.

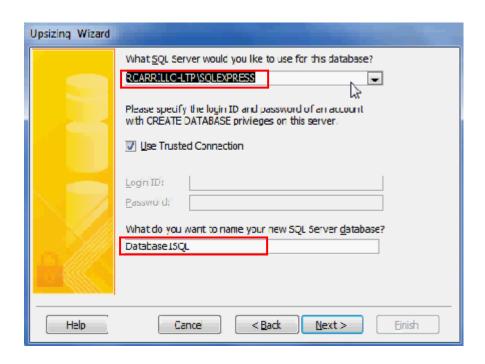

Revision March, 2014 8-15

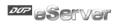

Choose the table exporting to SQL Server. After choosing, click  $\mathbb{F} > \mathbb{F}$ .

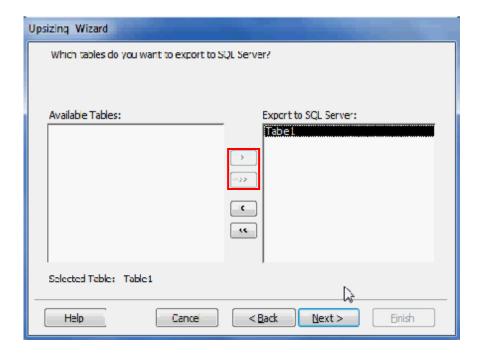

Setup the attributes of the transfering table and click  ${{{}^{\mathbb{F}}}} \text{Next}_{\, {\mathbb{J}}}$  .

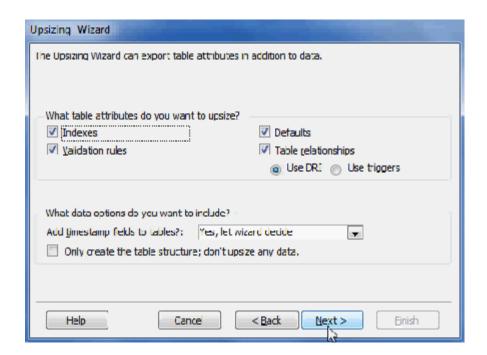

8-16 Revision March, 2014

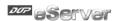

Setup the operation of the transfering database and click  ${}^{\mathbb{F}}$  Next  ${}_{\mathbb{J}}$  .

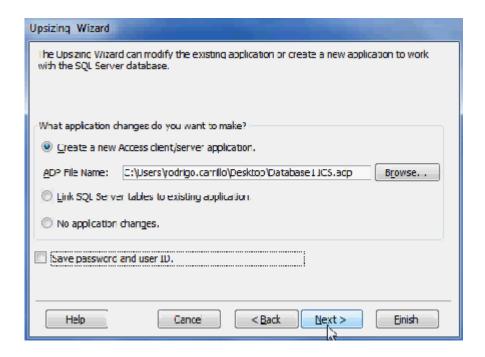

Complete setup steps and click Finish ...

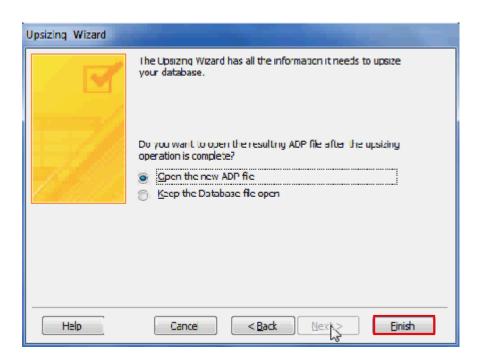

Revision March, 2014 8-17

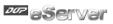

After finishing setup steps and the below window will show, then click <code>"Open\_"</code> .

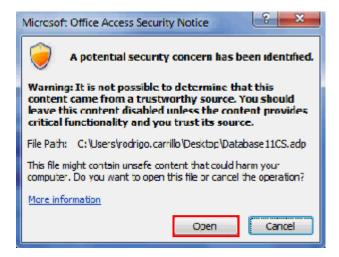

SQL transfering reporting will turn up and close it.

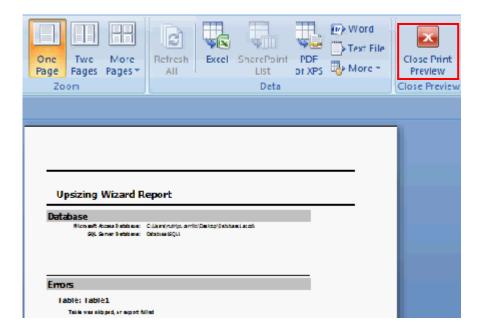

8-18 Revision March, 2014

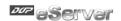

## 6. ODBC Setting:

Click 『Control Panel』 → 『Administrative Tools』 → 『Data Source(ODBC)』, then enter the 『User DSN』 and add a new item.

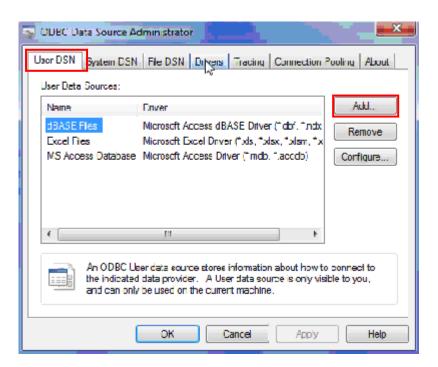

Choose "SQL Server as the driver for DSN.

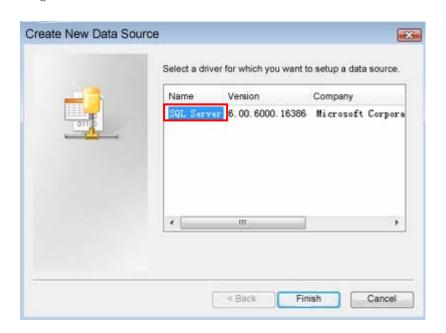

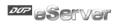

Input the name of ODBC and select connecting SQL Server.

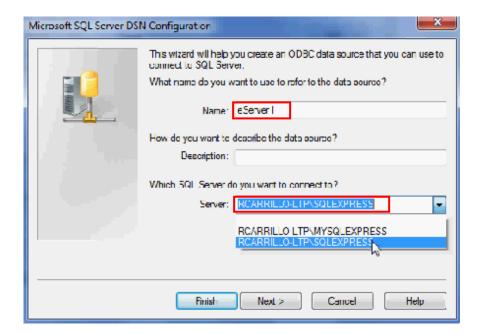

Choose the authentication method show as below figure and click Next ... .

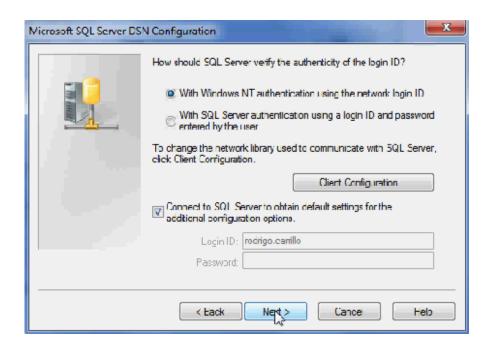

8-20 Revision March, 2014

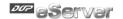

Choose the corresponding database to be the default database.

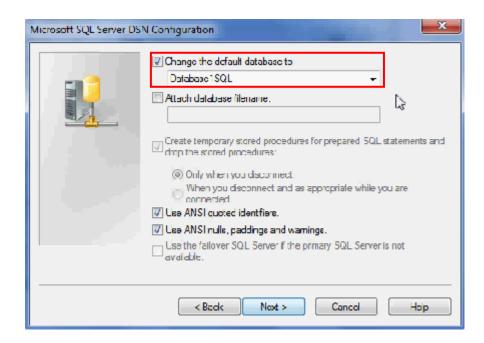

Setup as below figure and click Finish to finish the ODBC setup.

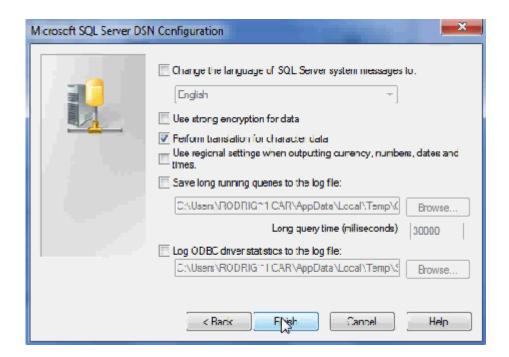

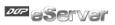

ODBC setup completes and can testing DSN.

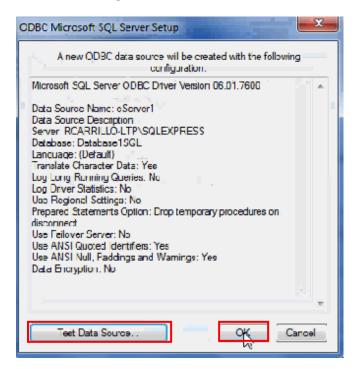

8-22 Revision March, 2014

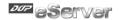

# 8.1.2 Create HMI Project File

Start DOPSoft software program and click 『File』 → 『New』 to create a new project. Then, click 『Element』 → 『Input』 → 『Numeric Entry』 to create a numeric entry element (\$100) on the screen. In this case, B10E615 series HMI is used.

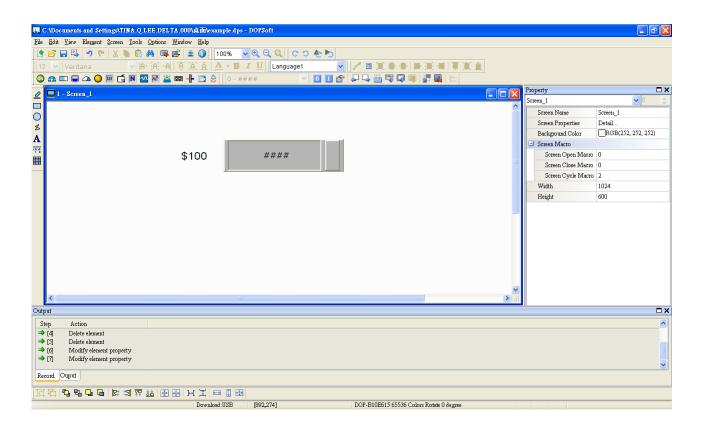

Use Screen Cycle Macro and enter the following commands in macro command window.

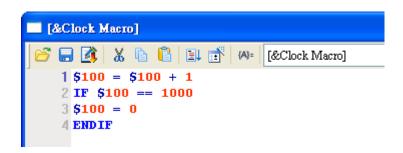

Click Options > Communication Setting > Ethernet > LocalHost, set HMI IP Address and check the Application(eRemote / eServer) function Enable. Then, press OK button to finish

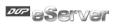

the settings.

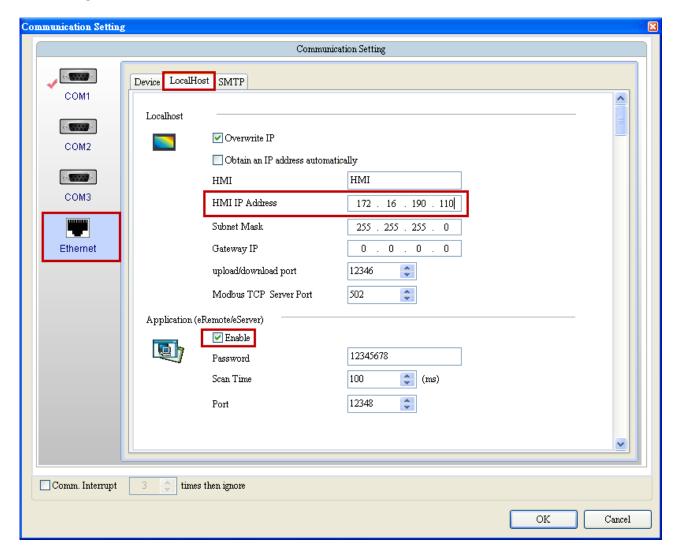

# 8.1.3 eServer Setting

Open a new Logging (ODBC) project file.

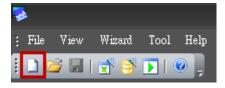

Click New icon to access nodes (link to HMI).

8-24 Revision March, 2014

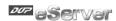

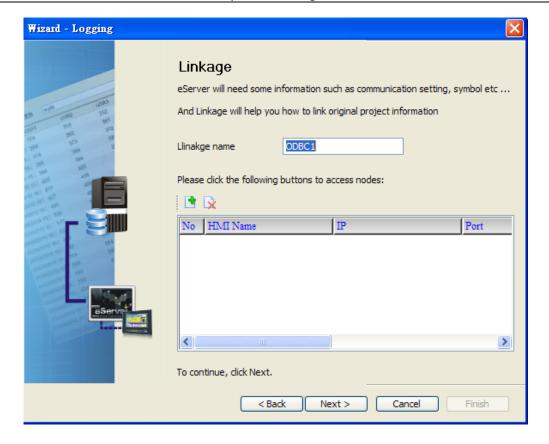

Choose a HMI screen project file to link with this eServer project.

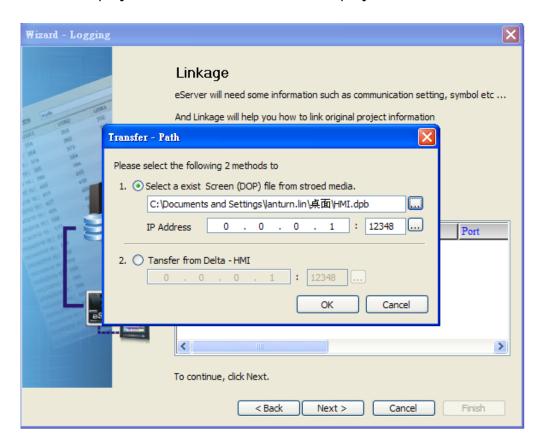

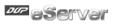

ODBC Data Source Setting: input the ODBC Data Source name, account and password. Press the refresh button and select the table name and click  $\mathbb{F} + \mathbb{J}$ , then chooses the field as below figure.

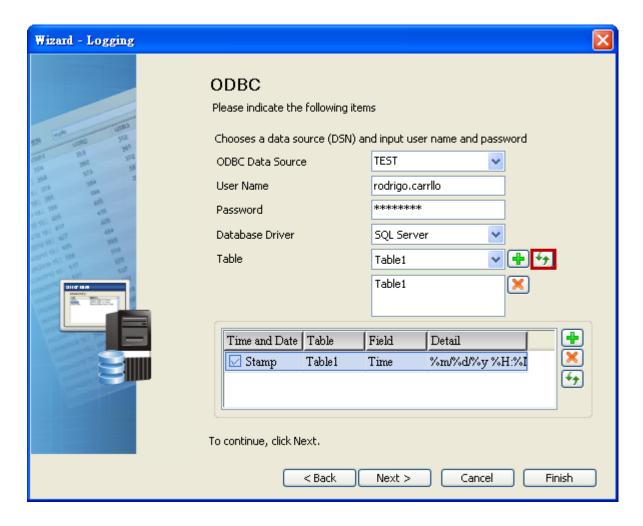

Set the register address to the corresponding field as below figure.

8-26 Revision March, 2014

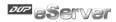

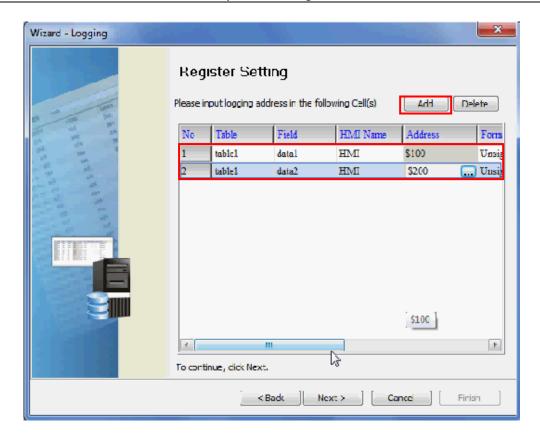

Set the sampling conditions as constant, and set the value as 5s.

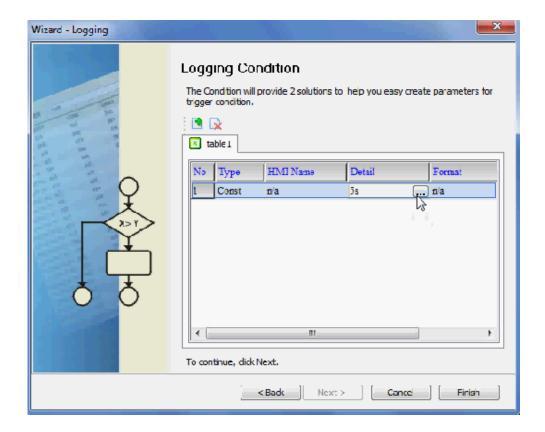

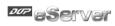

Save and Execute.

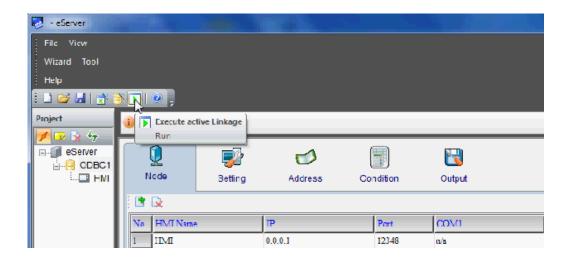

After the password is entered, the system will start sampling operation and write data in Microsoft Access.

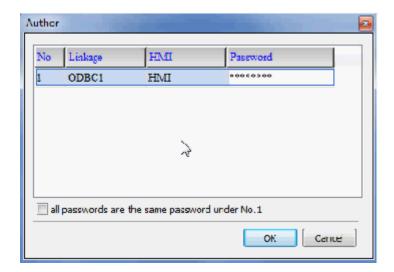

8-28 Revision March, 2014

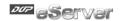

# eServer Logging Database:

We can see that a <code>"Database1SQL\_"</code> file is existed in the folder as the original created access 2007 file in. Logging data shows as below figure.

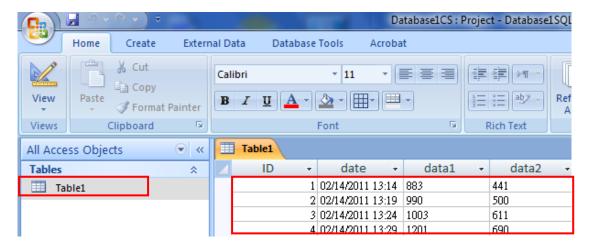

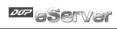

This page intentionally left blank

8-30 Revision March, 2014

# Chapter 9 Writing Data in MySQL

Before creating testing example, make sure to change the upload and download option (Options > Environment) on DOPSoft first. The default setting of upload and download is via USB. If the users need to use Ethernet, please change the default setting by referring to Appendix A.

## 9.1 Example

This example is used to help the users to understand how to use eServer to read the data of the register addresses \$3 and \$6 every second, record the data in MySQL via ODBC interface, and save the collected data into the specified folder (C:\Data).

#### 9.1.1 Software Installation

1. AppServ Introduction

AppServ is a free and full-featured software of Apache HTTP Server, MySQL, PHP, and phpMyAdmin. To download it, go to http://www.appservnetwork.com.

Package of AppServ

- Apache HTTP Server: It is a free and open source HTTP Server.
- MySQL: It is a relational database management system.
- PHP: It is a free and general-purpose scripting language designed for web development.
- phpMyAdmin: It is web-based open source tool written in PHP for MySQL database management.

After double clicking the appserv-win32-2.5.10.exe file downloaded from the website exe file, the following dialog box will appear.

AppServ Open Project
http://www.appservnetwork.com

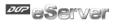

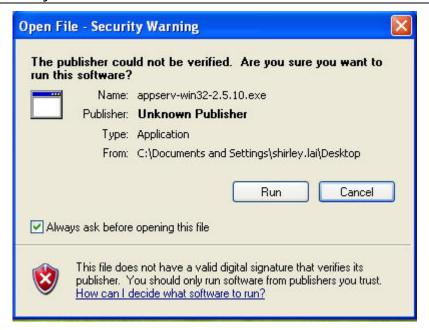

Click on Run button to install AppServ.

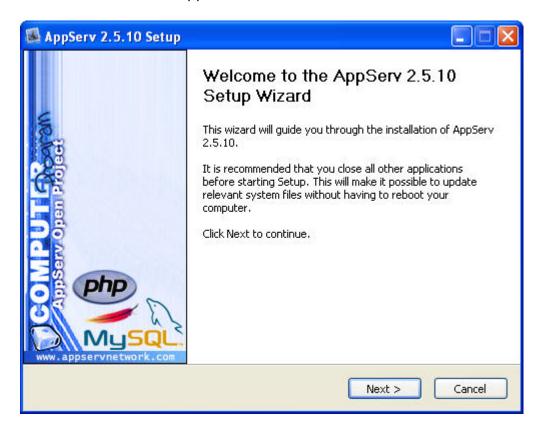

Click on Next button to go to the next step.

9-2 Revision March, 2014

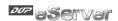

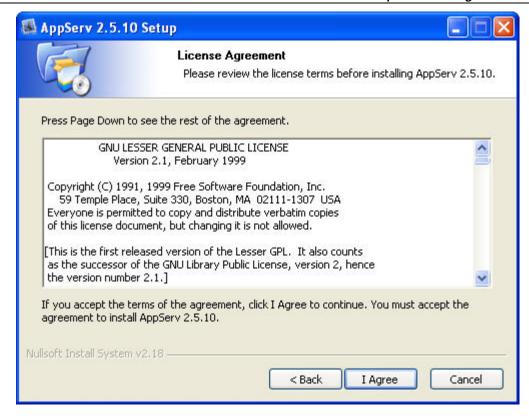

The users must read license agreement before installation. Click on **I Agree** button to continue.

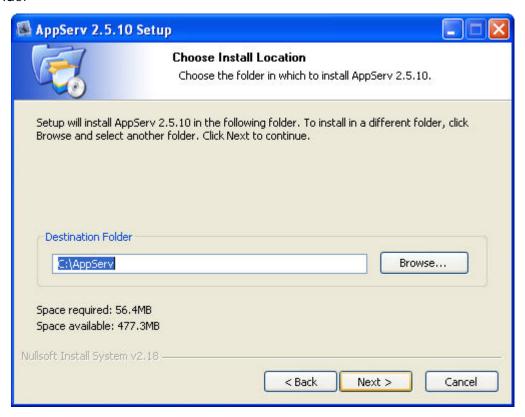

Select the default directory C:\AppServ, and click on **Next** button for the next step.

To select a directory other than the default directory, click **Browse**.

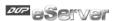

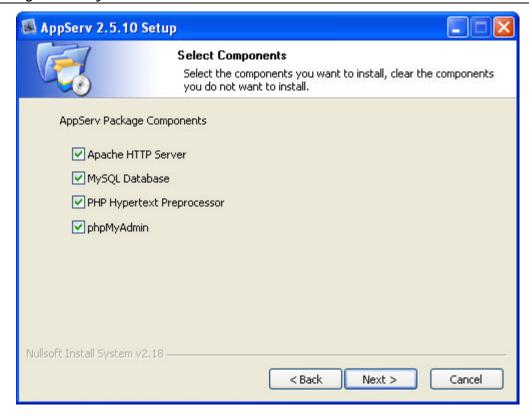

Then, select the AppServ Package Components to install, and click on **Next** button for the next step.

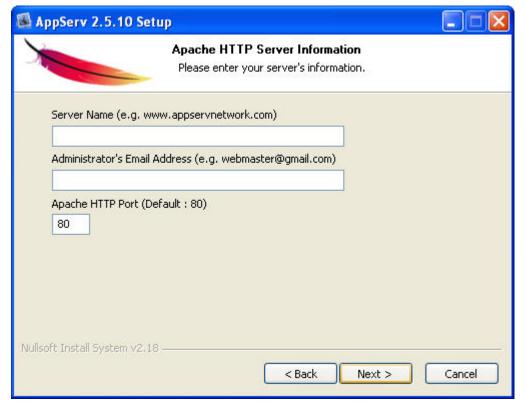

Specify Server Name, Administrator's Email Address and Apache HTTP port for Apache Web Server. When perform testing, the Servo Name can be specified as **localhost** directly. Click on **Next** button for MySQL Server Configuration settings

9-4 Revision March, 2014

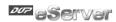

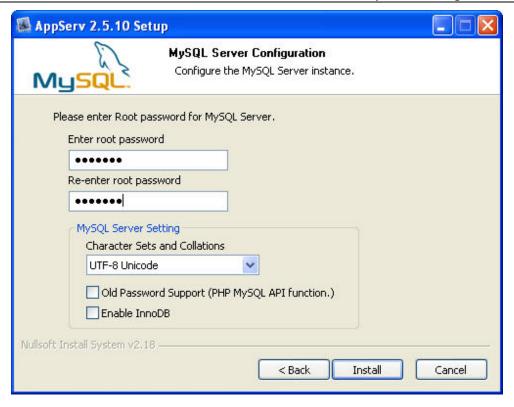

Enter root password for MySQL database and complete the settings for MySQL Server.

Character Sets and Collations: The users can select data storage language and collations from the drop-down menu.

Old Password Support (PHP MySQL API function): When this option is selected, the users can code PHP code with old MySQL API.

Enable InnoDB: When InnoDB is used, ensure to select this option.

Click on Install button to installing Apache.

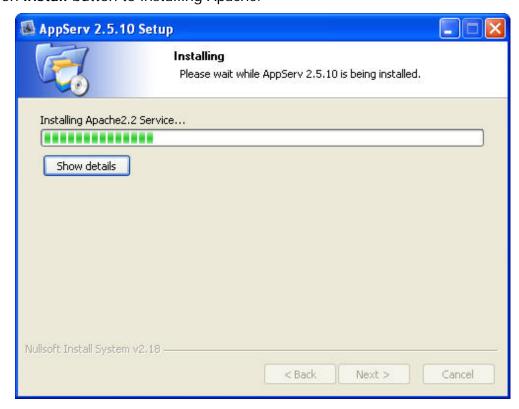

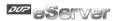

Click on Finish button to complete AppServ setup.

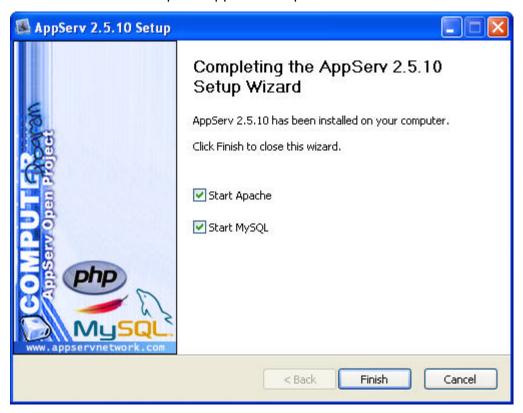

After installing AppServ, please restart the computer. After restart computer, users can view the web site by pointing a web browser to <a href="http://localhost/">http://localhost/</a>. If the following screen displays, it indicates that Apache has been installed successfully.

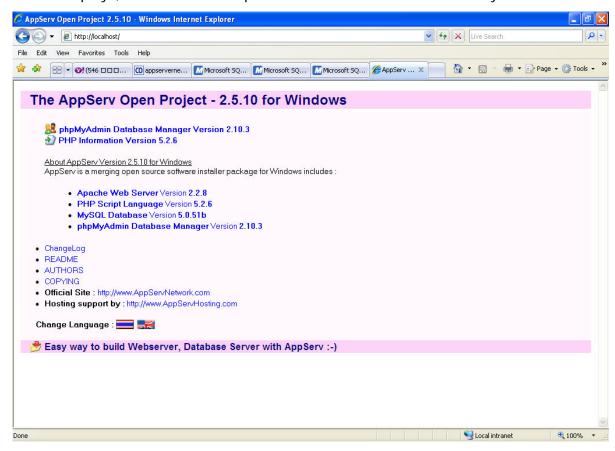

9-6 Revision March, 2014

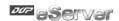

## 2. MySQL Settings

Use phpMyAdmin built-in AppServ to perform the relevant MySQL settings. Open the browser, type: <a href="http://localhost/phpMyAdmin/">http://localhost/phpMyAdmin/</a>, a Connect to localhost dialog box will display. Enter root for username and your password for password (The default administrator account is root, but depending on your setup it may be a different user name.)

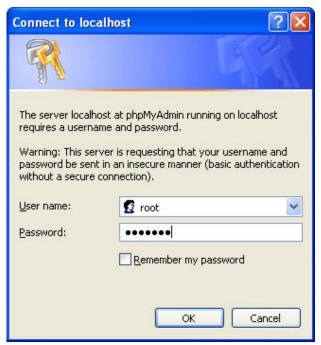

Then, it will connect to MySQL database.

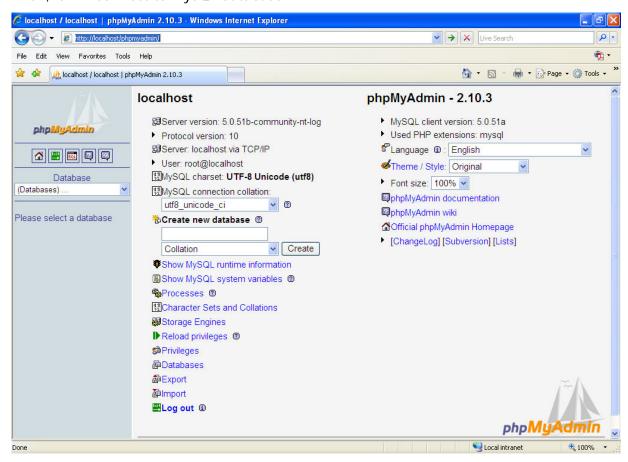

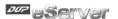

#### A. Create New Database

Click on Databases link.

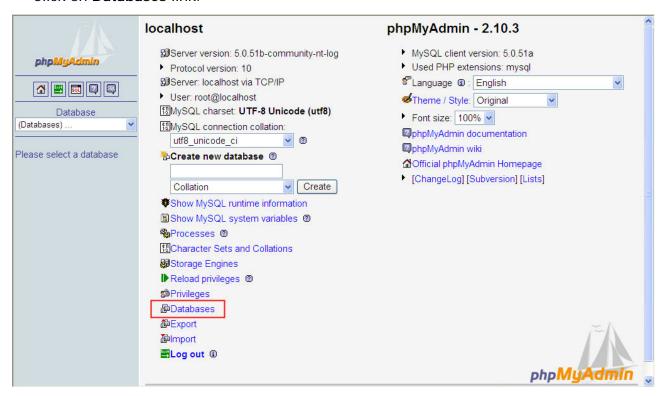

Enter the name of the new database. In this case, the name of the new database is entered as **test**. Click on **Create** button for the next step.

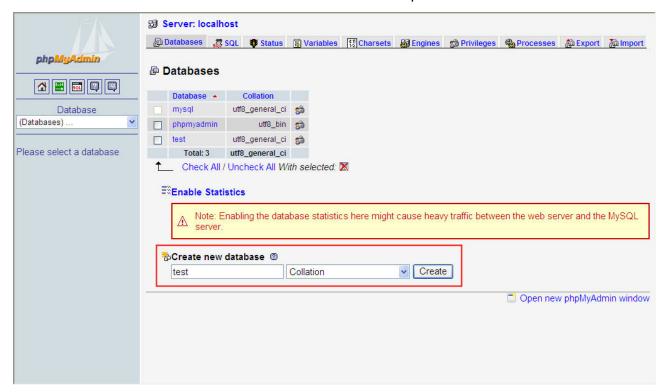

9-8 Revision March, 2014

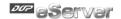

A new database has been created.

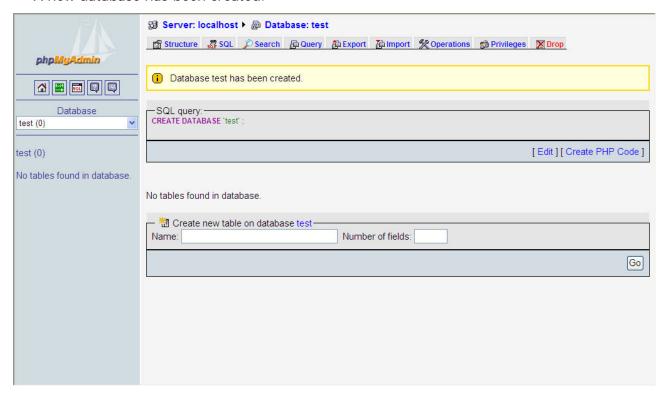

#### B. Create New Table

Click on **Structure** link to create new table on database. In this case, the new table is named as table1 and the number of fields is set to 3. After **Go** button is pressed, a new table on database will be created.

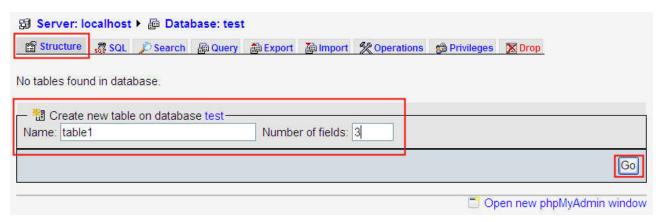

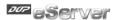

Complete the settings by referring to the figure below and press **Save** button to save changes.

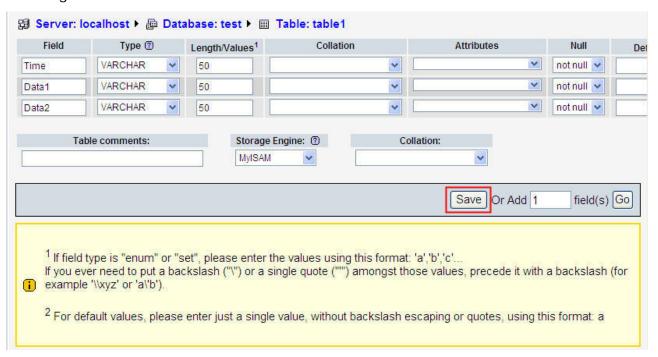

After the table1 has been created, the screen will be shown as follows.

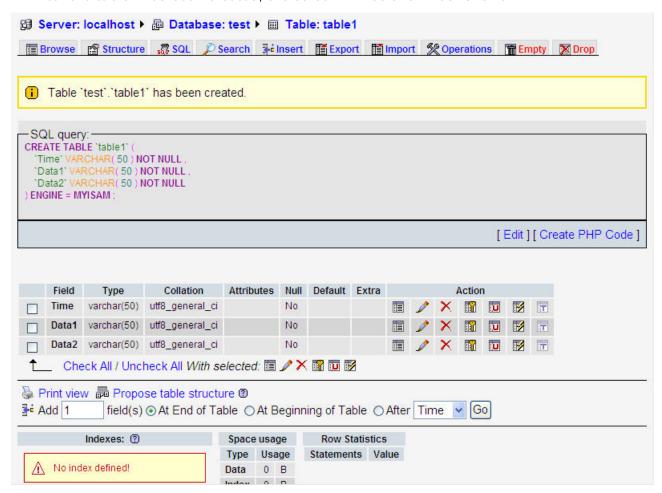

9-10 Revision March, 2014

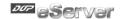

#### C. Create New User

Click on Privileges link to open User overview page.

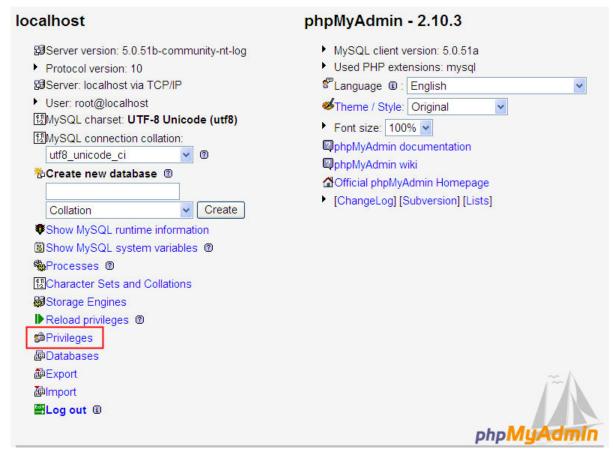

Click on Add a new User link to display the add new user page

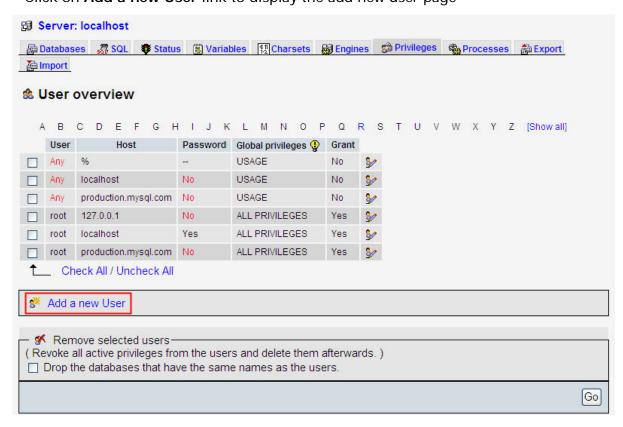

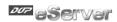

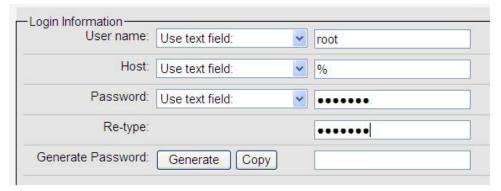

#### Login Information:

User name: Enter user name root

Host: Select **Any host** from the drop down menu and insert a % code.

Password: Enter the desired password

Re-type: Re-enter the desired password

General Password:

- Click on Generate button to automatically generate a password.
- Click on Copy button to insert the password into the fields of Password and Re-type.

Scroll the screen down and click on **Check All** link to select all privileges. Then, click on **GO** button to create a new user.

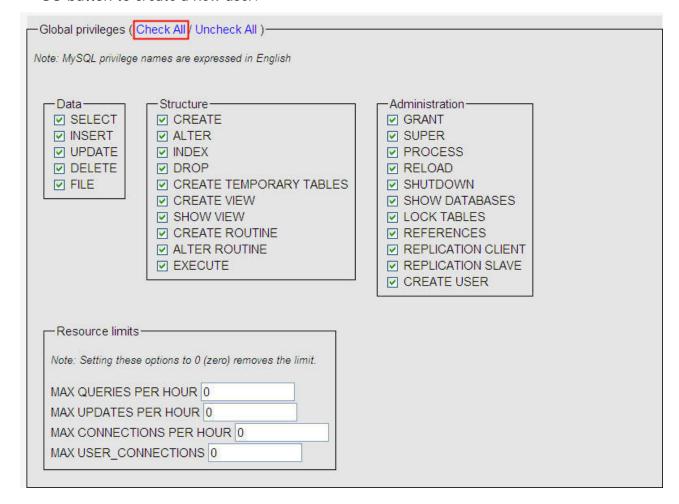

9-12 Revision March, 2014

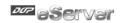

A conformation message will be displayed as follows.

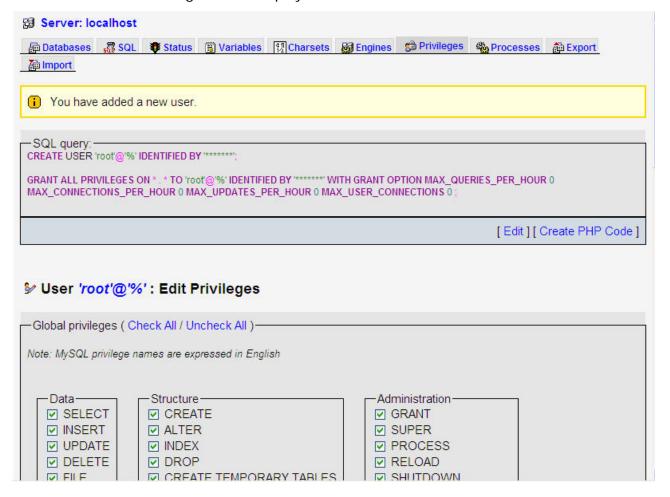

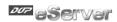

3. Setting Windows Firewall

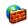

Click Start and then click Control Panel. In the Control Panel, click Windows Security Center > Windows Firewall. Then, click on the Exceptions tab.

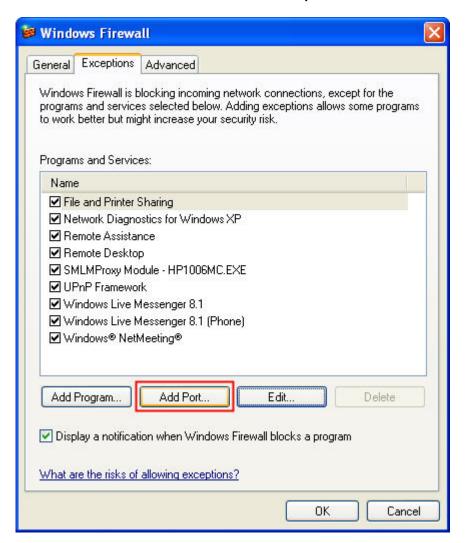

Click Add Port button and the following Add a Port dialog box will appear.

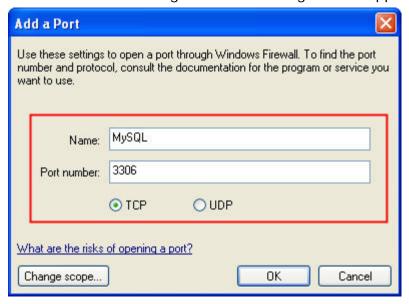

9-14 Revision March, 2014

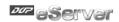

In the Add a Port dialog box, type MySQL in the Name text field and type the port number of the instance of the Database Engine, such as 3306 for the default instance in the Port number text field. Ensure that TCP is selected and click OK to complete the settings.

#### 4. Connector/ODBC Installation

Connector/ODBC is a standardized database driver which can be downloaded from MySQL website at <a href="http://dev.mysgl.com/downloads/connector/odbc/5.1.html">http://dev.mysgl.com/downloads/connector/odbc/5.1.html</a>.

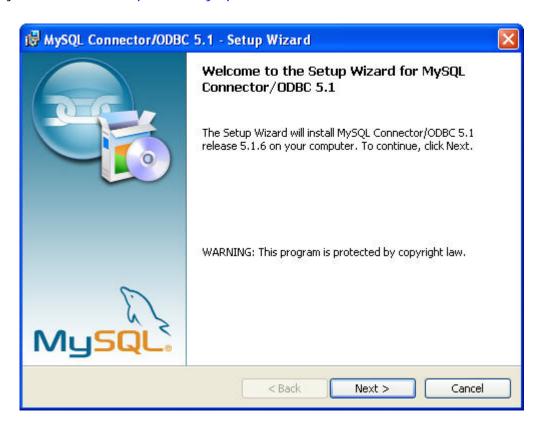

#### 5. ODBC Setup

In the Control Panel, double-click Administrative Tools.

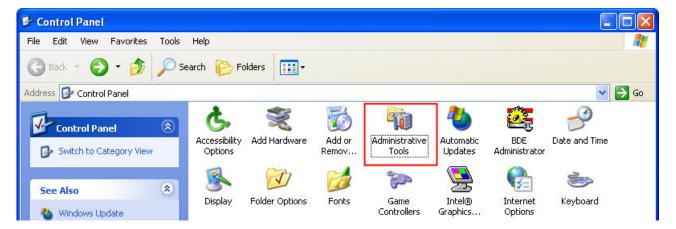

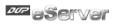

In the Administrative Tools, double-click Data Sources (ODBC).

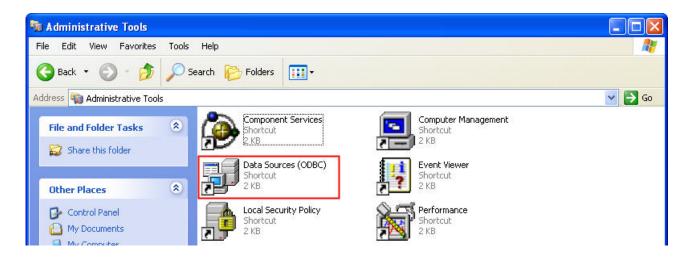

In the ODBC Data Source Administrator dialog box, select System DSN tab and click on Add button to add system data source.

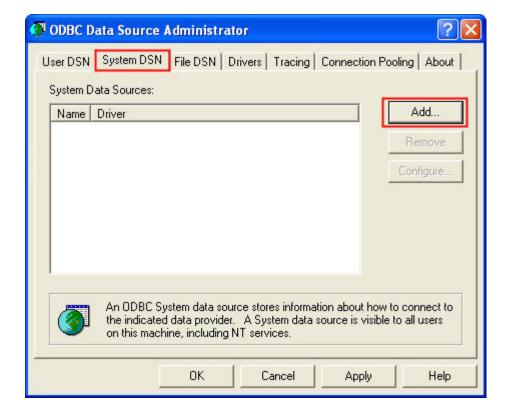

9-16 Revision March, 2014

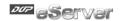

Select MySQL ODBC 5.1 Driver and then click on Finish button.

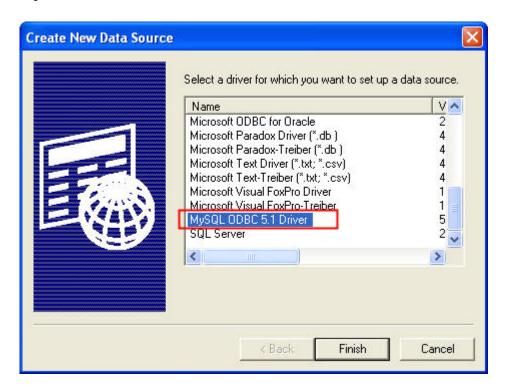

Now specify the Connection Parameters as mentioned in the below dialog.

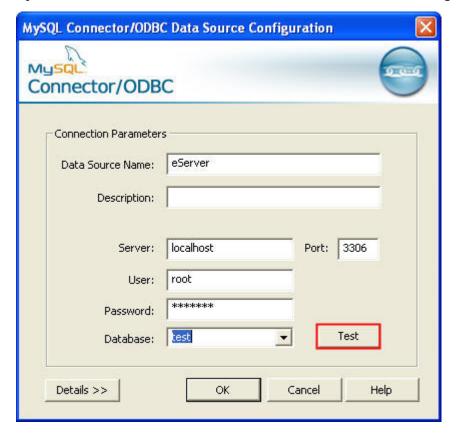

**Connection Parameters:** 

Data Source Name: Enter ODBC data source name **eServer** or enter the name of the data source you want to access.

Description: Enter some text to identify the connection.

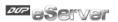

Server: Enter the default **localhost** or the name of MySQL server host that the users want to access.

User: Enter user name root to use for this connection.

Password: Enter the corresponding password for this connection.

Database: The list of databases that the user has permissions to access will be shown automatically.

Click on **Test** button to verify the connection. If the test succeeds, the figure shown below will appear on the screen to indicate that MySQL connection is now available to use. At this time, click on **OK** button to complete the settings. If the test does not succeed, please review the settings.

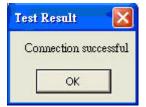

9-18 Revision March, 2014

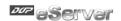

## 9.1.2 Create HMI Project File

Start DOPSoft software program and click **File > New** or click **New** icon to create a new project. Then, click **Element > Input > Numeric Entry** to create two numeric entry elements (\$3 and \$6) on the screen. In this case, 10 inches color B10E615 type DOP series HMI is used.

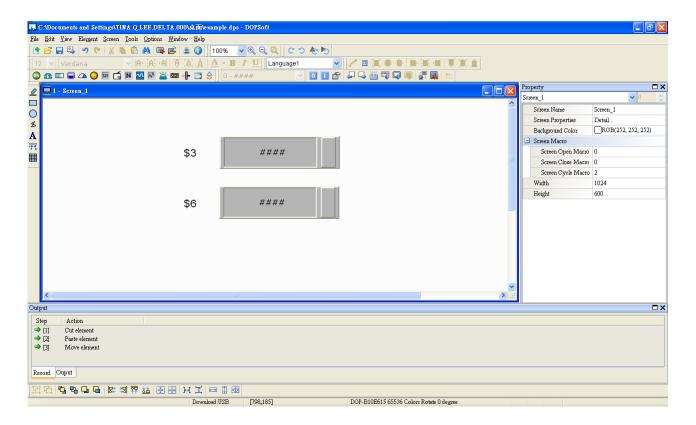

Use Screen Cycle Macro and enter the following commands in macro command window.

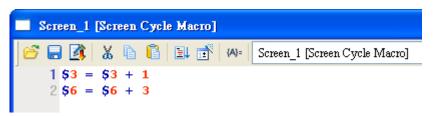

Click Options > Communication Setting > Ethernet > LocalHost, set HMI IP Address and check the Application(eRemote / eServer) function Enable. Then, press OK button to finish the settings.

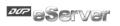

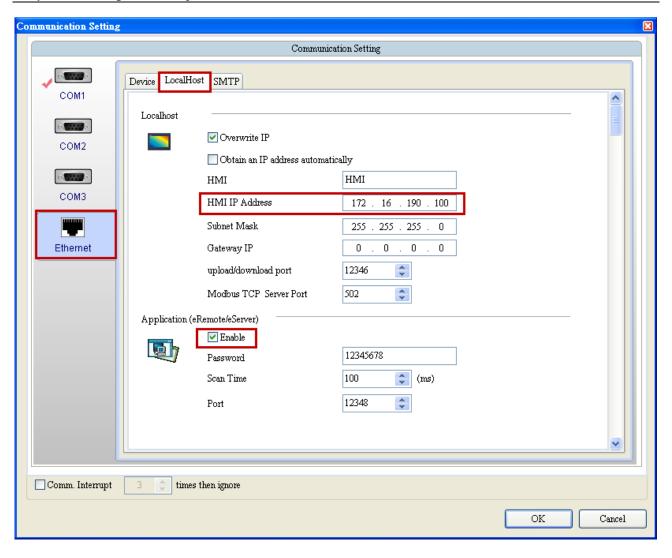

9-20 Revision March, 2014

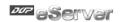

## 9.1.3 eServer Setting

1. After eServer is started, eServer window will open.

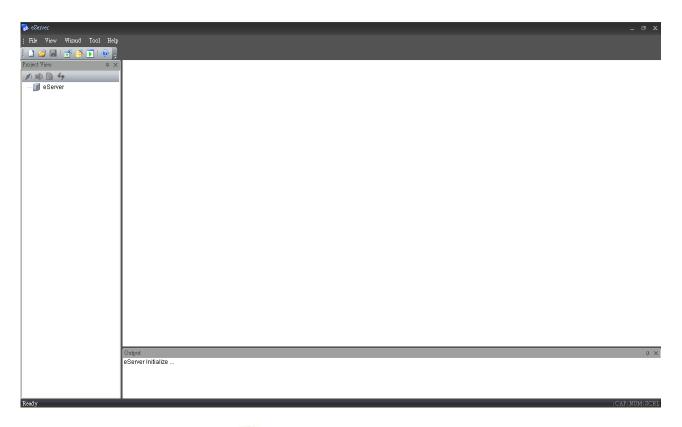

3. Click **File** > **New** or click icon to create a new project file.

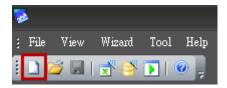

4. Select icon to enable ODBC Logging Wizard.

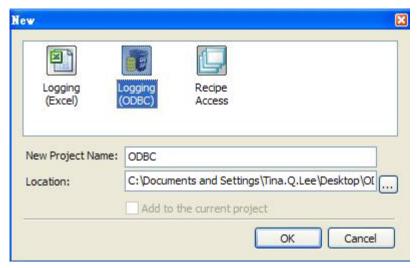

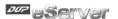

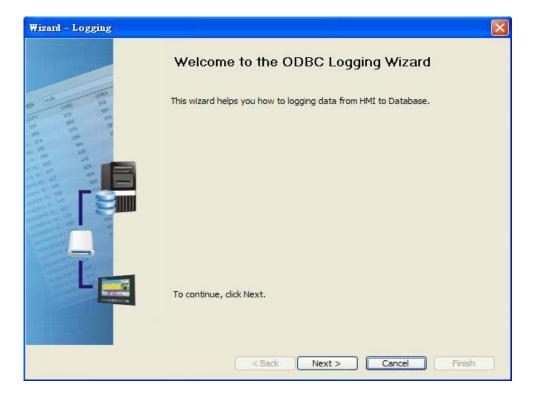

Press Next button to go to next step.

5. Click New icon to access nodes (link to HMI).

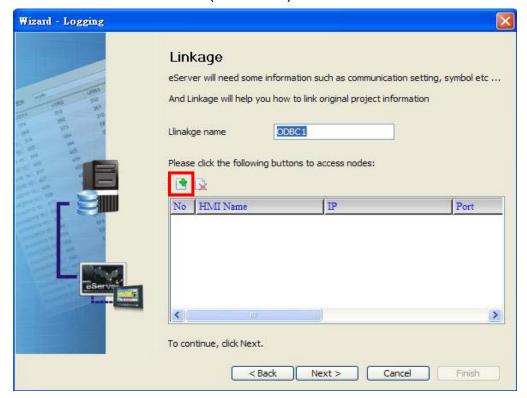

Choose **Transfer from Delta – HMI** option to transfer the HMI screen project file via network communication directly.

9-22 Revision March, 2014

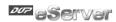

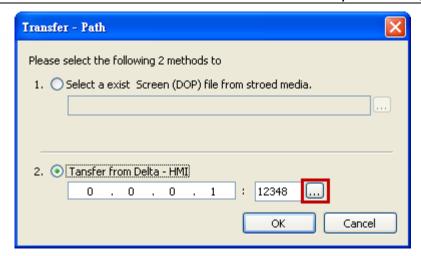

After searching HMI IP in Ethernet, select HMI Name is HMI, IP is 172.16.190.100, press OK.

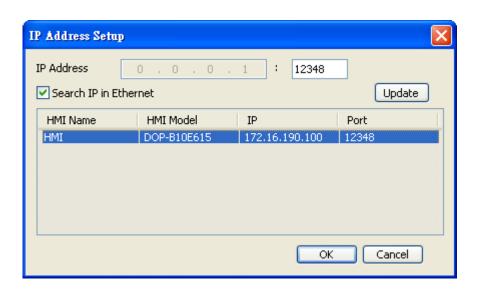

eServer will ask user to input the authorize password to connected with HMI. (The default password is 12345678.)

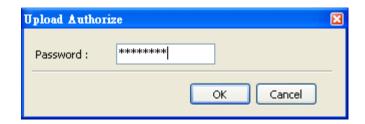

Press **OK** button to go to next step.

6. ODBC Data Source Setting: Create an ODBC Data Source pointing to your database. Please refer to the following settings and press refresh button to select table.

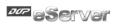

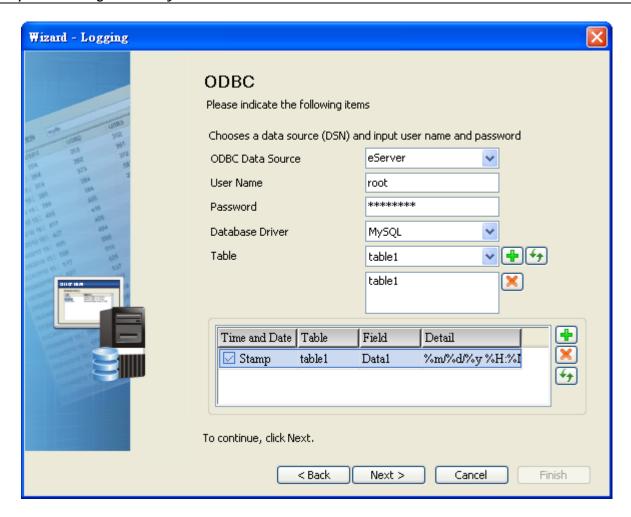

Press Next button to go to next step.

7. Register Setting: Set the register address of the sampling data.

9-24 Revision March, 2014

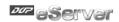

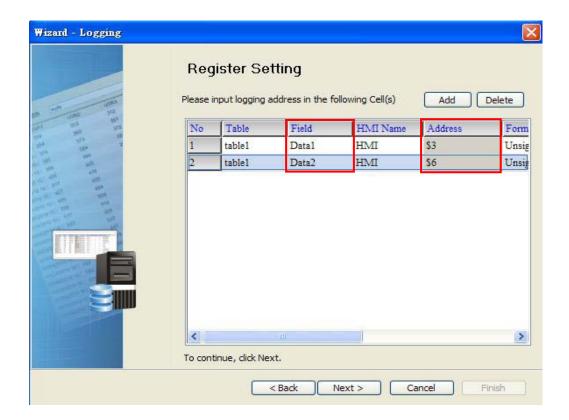

9. Set the sampling conditions to constant **5s**. Press **Next** button to continue.

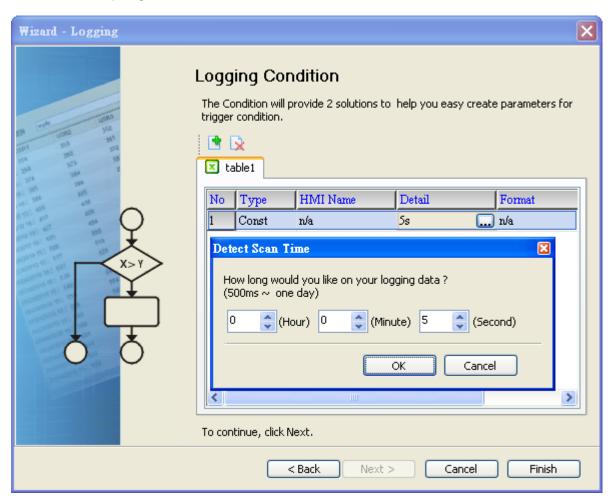

Revision March, 2014 9-25

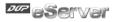

9. Press icon. After the password is entered, the system will start sampling operation, i.e. writing data in MySQL Server.

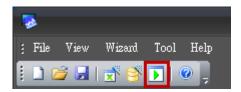

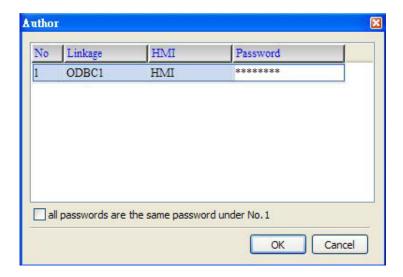

10. If the users want to pause or stop the sampling operation, only right-click eServer icon at the bottom right of Windows screen and select Pause or Stop option from the pop-up menu, the sampling operation will pause and stop immediately.

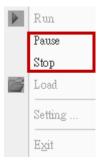

11. Open the browser, type: <a href="http://localhost/phpMyAdmin/">http://localhost/phpMyAdmin/</a>, and select the test database from the Database drop-down menu.

9-26 Revision March, 2014

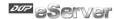

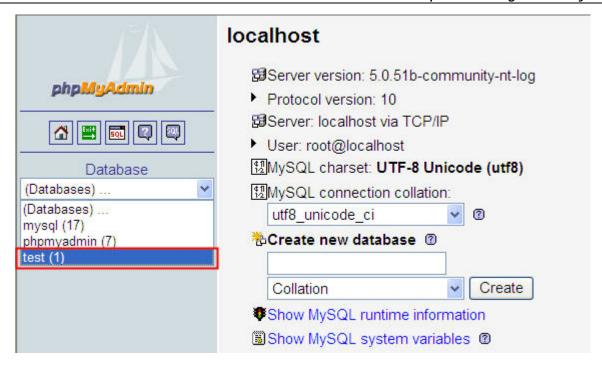

12. Click on Structure link.

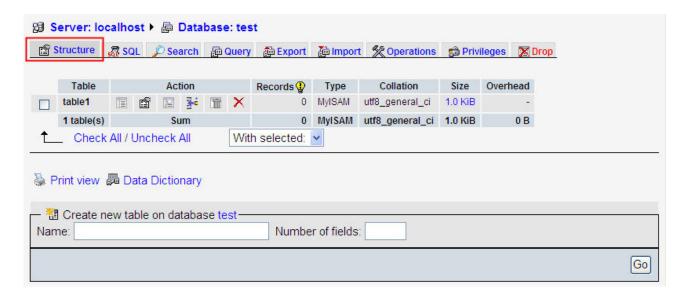

13. The recorded data will be shown at the bottom of the window.

Revision March, 2014 9-27

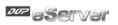

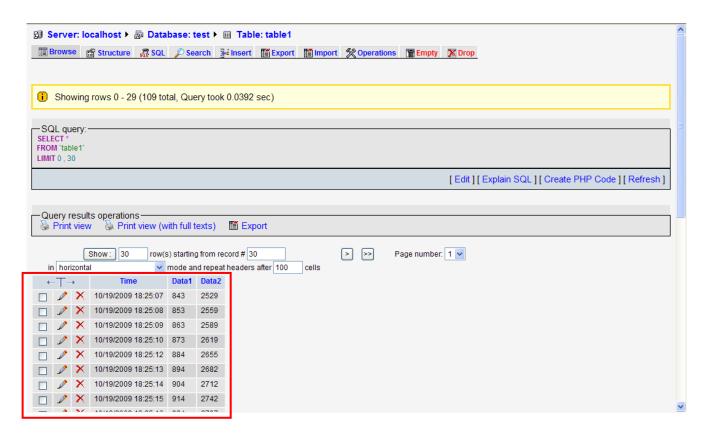

9-28 Revision March, 2014

# Chapter 10 Writing data in SQL Server 2005

Before giving the example, please setup the upload/download mode for DOPSoft. The default is [USB]. If desire to change the mode to [Ethernet], please refer to Appendix A.

# 10.1 Example

Followings introduce the method for sampling HMI register data, \$100, \$200 and \$300 via eServer every 5 seconds. Then, save the data in SQL Server 2005 through ODBC interface. The collected data will be saved in the specified file.

#### 10.1.1 Setup Data Base

# Installation of SQL Server 2005 Express:

XP supports SQL Server 2005 Express and SQL Server 2008. Please select SQL Server 2005 Express here. Download SQL Server 2005 Express (SQLEXPR\_CHT.EXE is 64 bit and SQLEXPR32\_CHT.EXE is 32 bit) from:

http://www.microsoft.com/downloads/details.aspx?familyid=3181842A-4090-4431-ACDD-9 A1C832E65A6&displaylang=zh-tw

Steps of SQL Server installation:

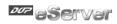

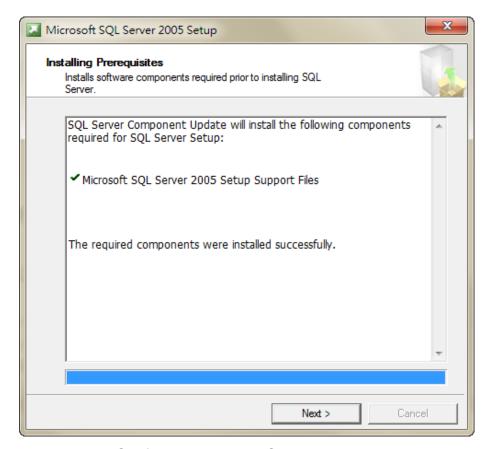

SQL Server 2005 Express Configuration check. Click Next.

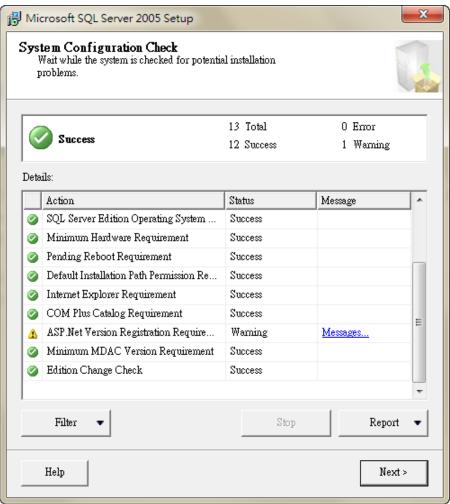

10-2 Revision March, 2014

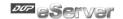

Select the installation element. It is suggested to check all and then click **Next**.

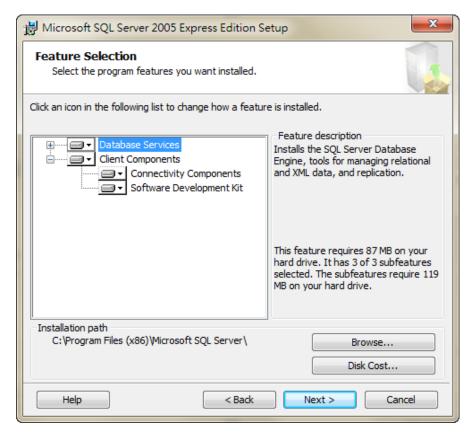

Enter a name as the one used in SQL Server. Then, click **Next**.

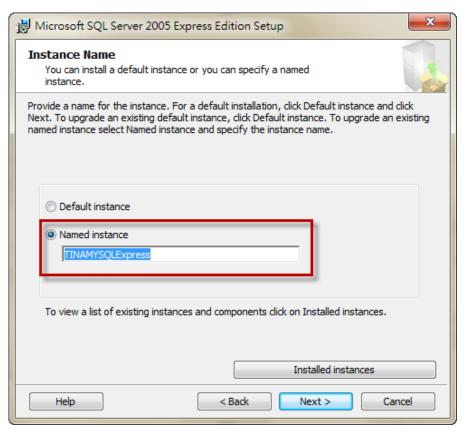

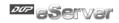

SQL Server Authentication Mode. Select Windows Authentication Mode and click Next.

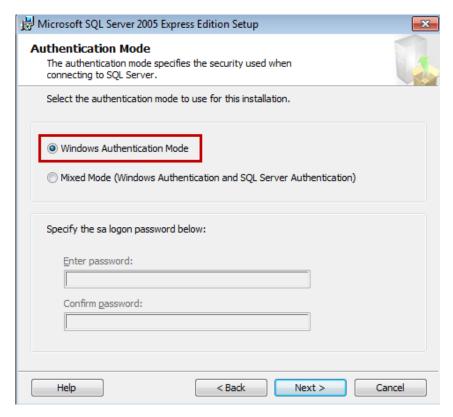

Setup the accounts. Check both and click Next.

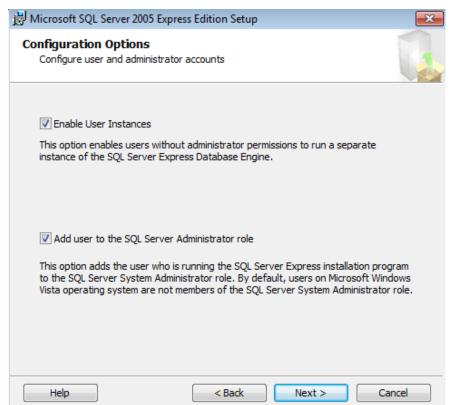

10-4 Revision March, 2014

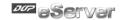

Error and Usage Report Settings. Setup **Do not send error report** here. Then, click **Next**.

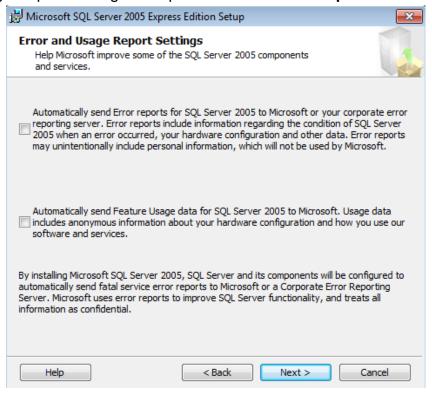

The setting is completed. Click **Install** for installation.

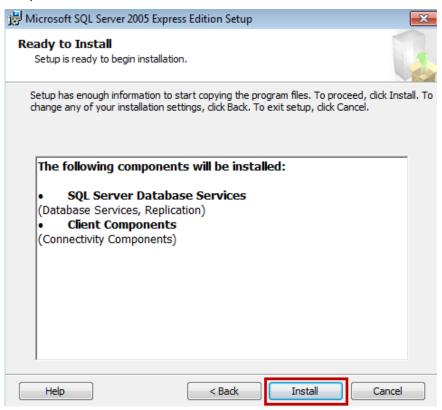

Revision March, 2014

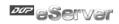

Display setup progress. After all setting is finished, click **Next**.

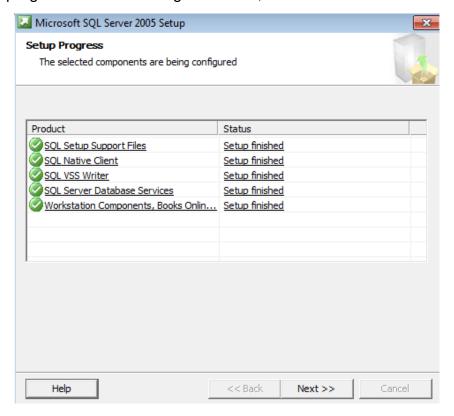

## Complete SQL Server setup. Click Finish.

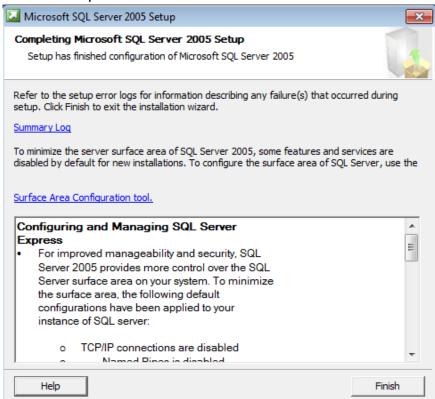

10-6 Revision March, 2014

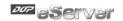

# > Installation of SQL Server Management Studio Express:

Download Microsoft SQL Server Management Studio Express from: <a href="http://www.microsoft.com/zh-tw/download/details.aspx?id=8961">http://www.microsoft.com/zh-tw/download/details.aspx?id=8961</a>

After the download is completed, please execute SQLServer2005\_SSMSEE.msi. The following installation window will pop up. Click **Next**.

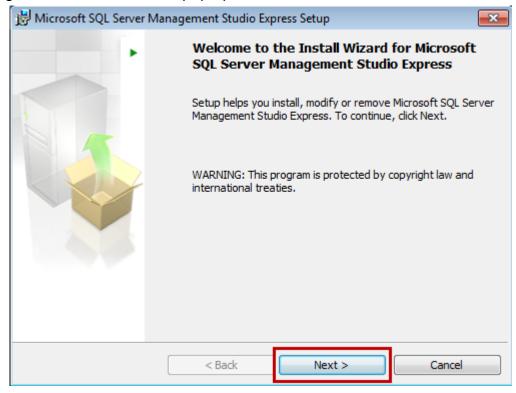

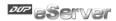

Select [I accept the terms in the license agreement], then click **Next**.

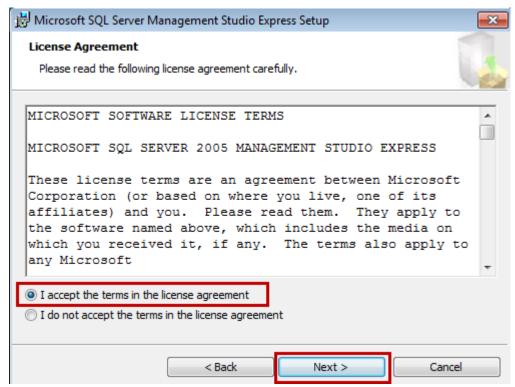

Please enter your name and the name of your organization. (Any name will do)

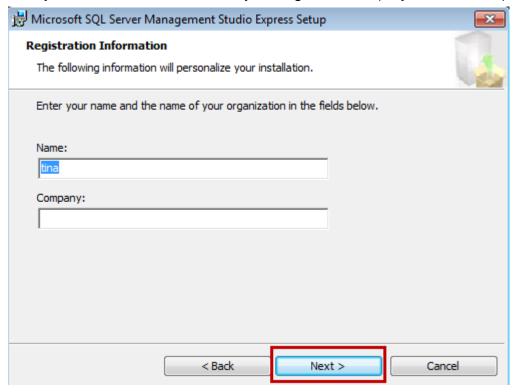

10-8 Revision March, 2014

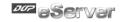

Use default setting, click Next directly.

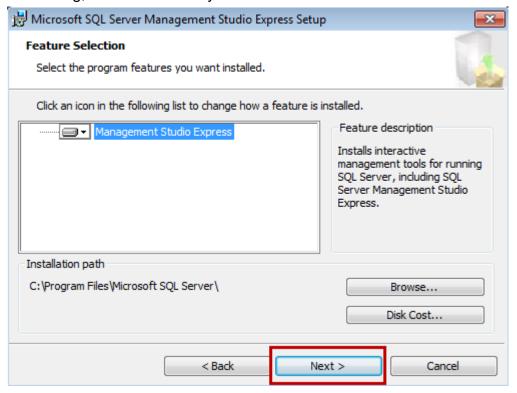

#### Please click Install.

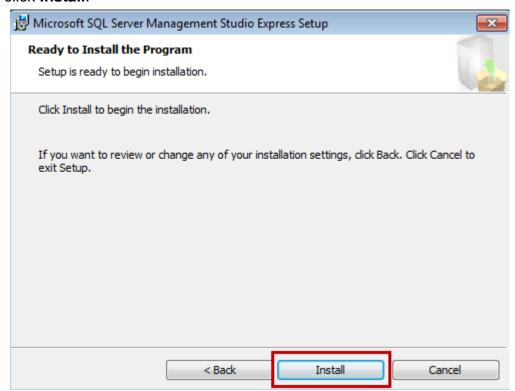

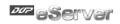

The installation might take  $1 \sim 2$  minutes. Then, the following window will pop up. Please click **Finish** to exit.

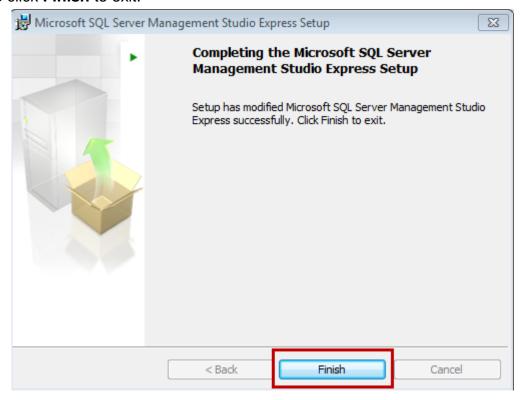

10-10 Revision March, 2014

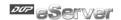

# Configuration setting of SQL Server communication:

Enable 「SQL Server Configuration Manager」 to setup SQL Server communication configuration.

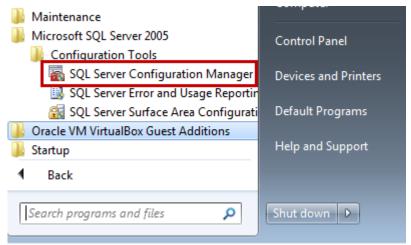

Please enable server, Named Pipes and TCP/IP.

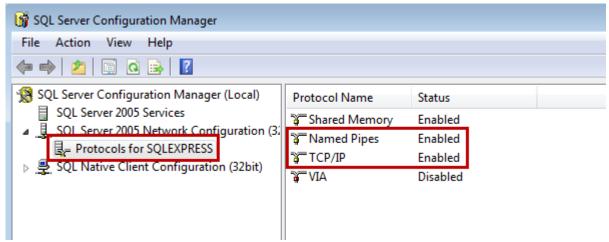

Please restart the server.

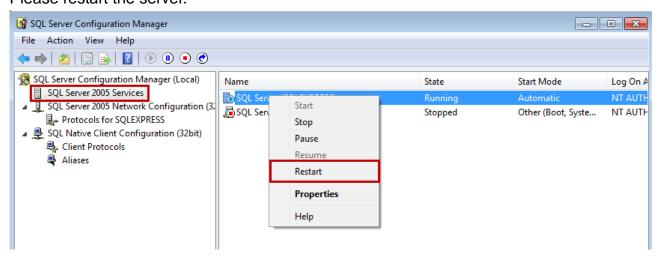

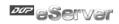

# > Firewall setup:

XP setting

Enter 「Control Panel」 → 「System and Security ♥ 」 → 「Windows Firewall ♥ 」 → 「Exceptions」.

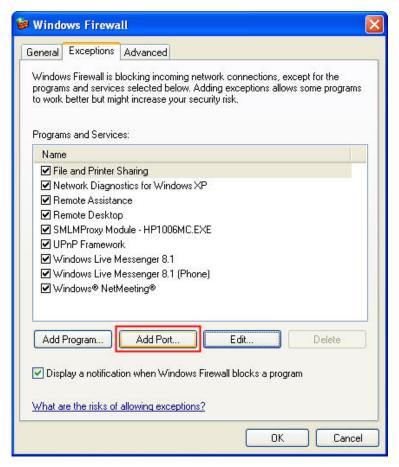

Select [Add a Port] . Its parameter setting is shown as below.

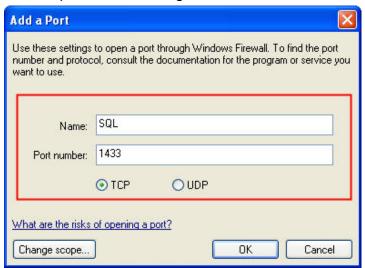

After the setting is completed, please restart the computer.

10-12 Revision March, 2014

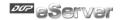

## Win 7 Setting

Enter 「Control Panel」 → 「System and security ♥ 」 → 「Windows Firewall ♥ 」 → 「Exceptions」.

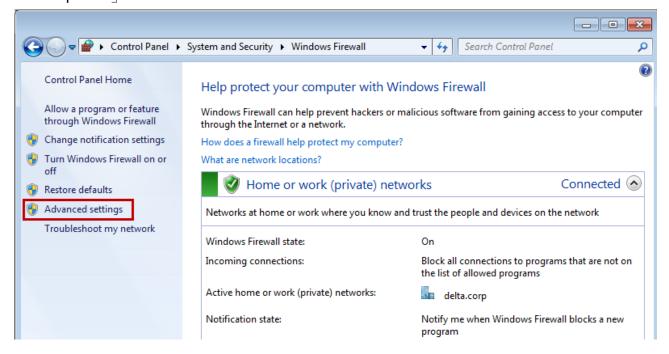

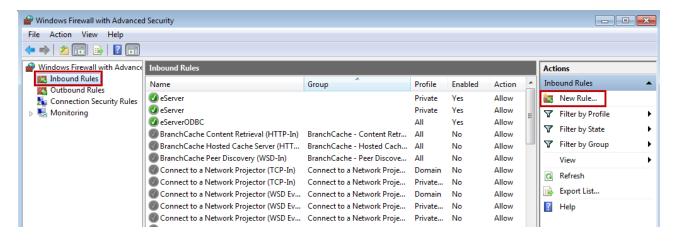

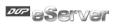

## Select Port for further setting.

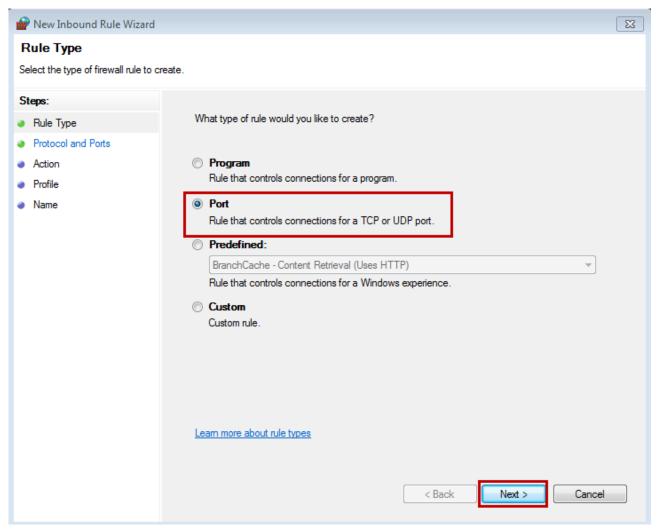

10-14 Revision March, 2014

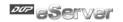

Enable specific ports for the Named Pipes connection and the TCP/IP connection. Since the connection default port no. is 1433 and 1434, we set local connection port as "1433-1434".

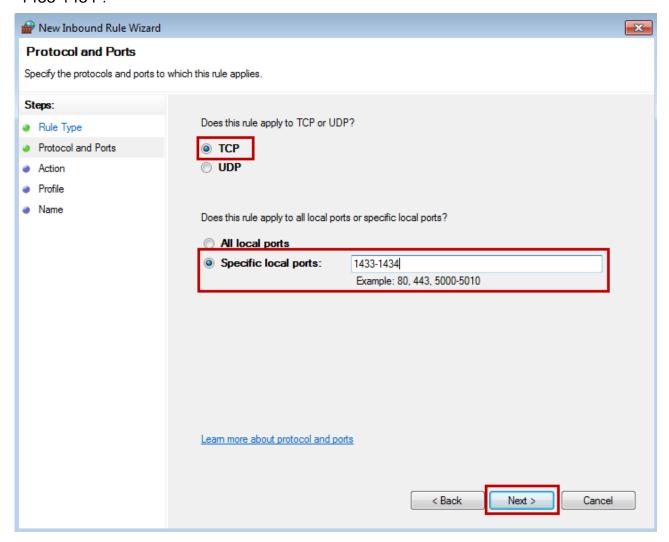

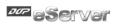

Please select Allow the connection.

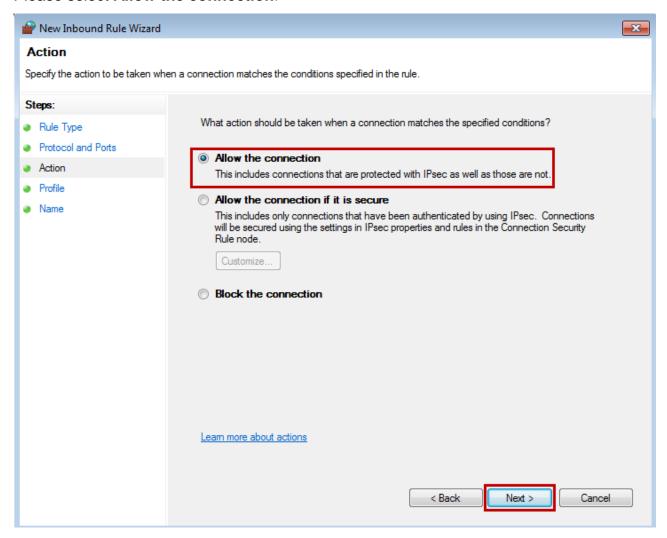

10-16 Revision March, 2014

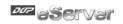

### Select all then click Next.

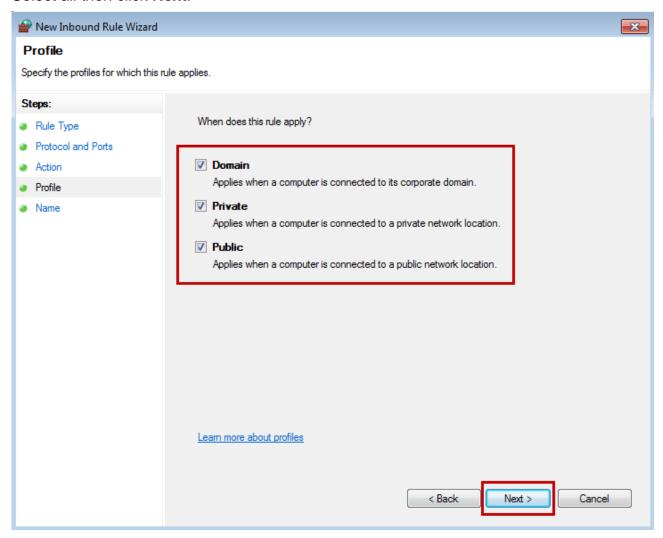

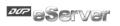

Enter the Name of this rule. eServerODBC is the entered name in this example. Users can self setup the name.

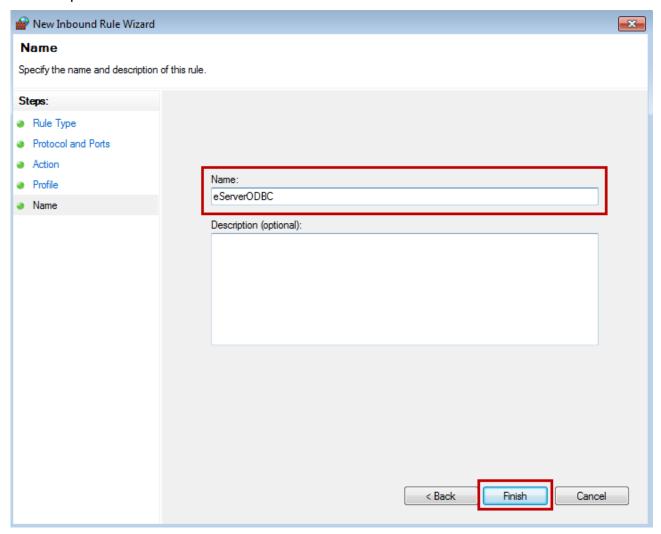

10-18 Revision March, 2014

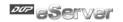

After the setting is completed, double click **eServerODBC properties** to check the following settings.

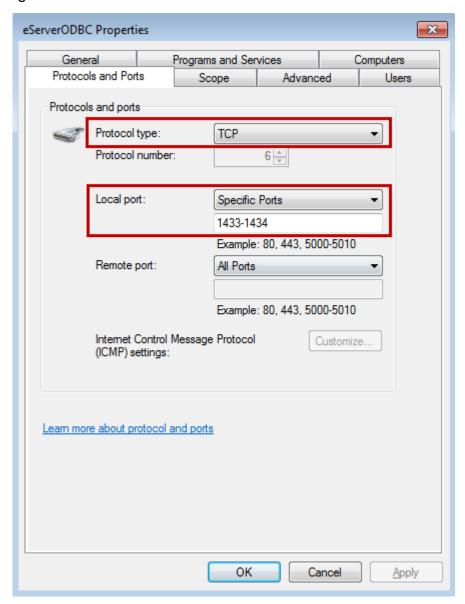

Then, please restart the computer.

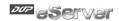

# Setting of SQL Server Authorization:

Enter 「SQL Server Surface Area Configuration」 to setup user authorization.

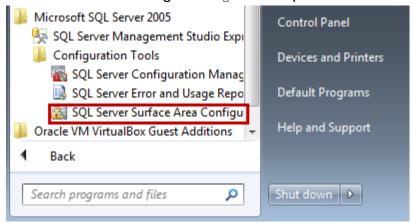

#### Click Add New Administrator ...

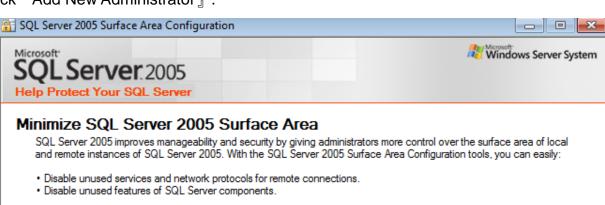

For new installations, use these tools to enable required features, services, and network protocols that are disabled by default. For upgraded instances, use these tools to identify and disable unused features, services, and protocols.

Users with administrative privileges on Microsoft Windows Vista and later versions will no longer have administrative privileges on this SQL Server installation by default. To explicitly add yourself as a SQL Server administrator, click on the below link:

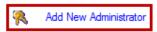

Read more about configuring the SQL Server surface area.

#### Configure Surface Area for localhost (change computer)

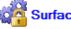

**Surface Area Configuration for Services and Connections** 

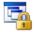

Surface Area Configuration for Features

10-20 Revision March, 2014

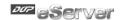

Select Avaliable privileges. Then, press "> , .

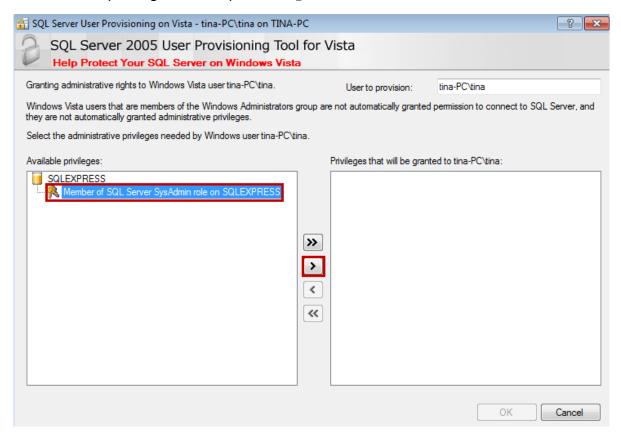

#### Press OK.

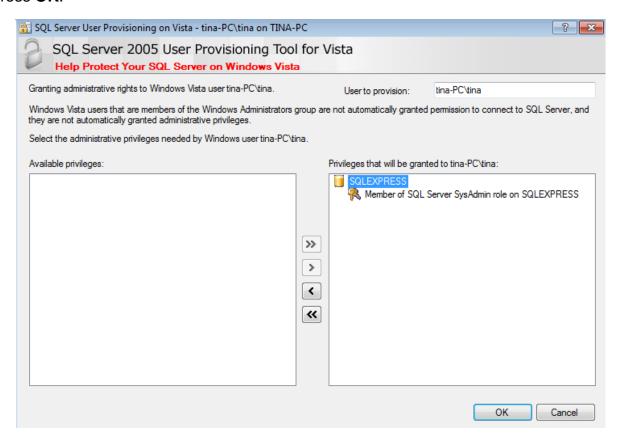

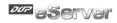

## Setting of SQL Server 2005 Database:

Click Start → All Program → Microsoft SQL Server 2005 → SQL Server Management Studio Express. And the following window will pop up. Please click 【Connect】.

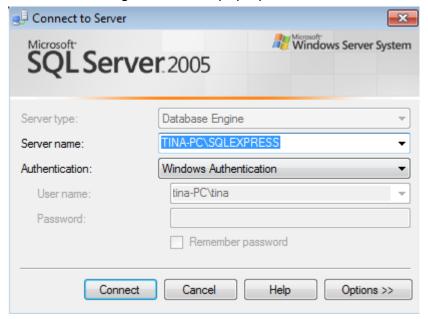

When the connection is established, the following window will pop up.

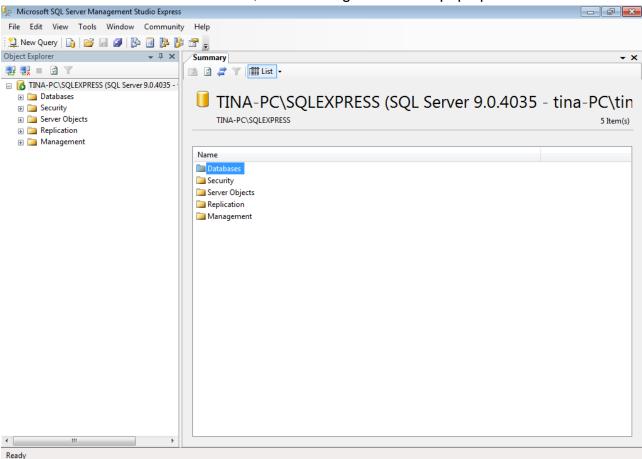

TO-22 Revision March, 2014

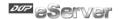

Go to the window of 【Object Explorer】. Right click【Database】, then select 【New Database(N) ...】.

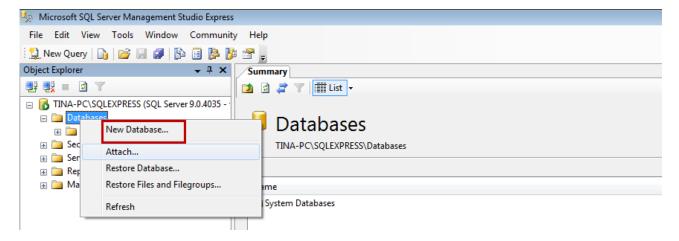

Then, the following window will pop up. Setup Database name in [Database name(N)]. In this example, the database name is [Test]. Please click [OK] after the setting is completed.

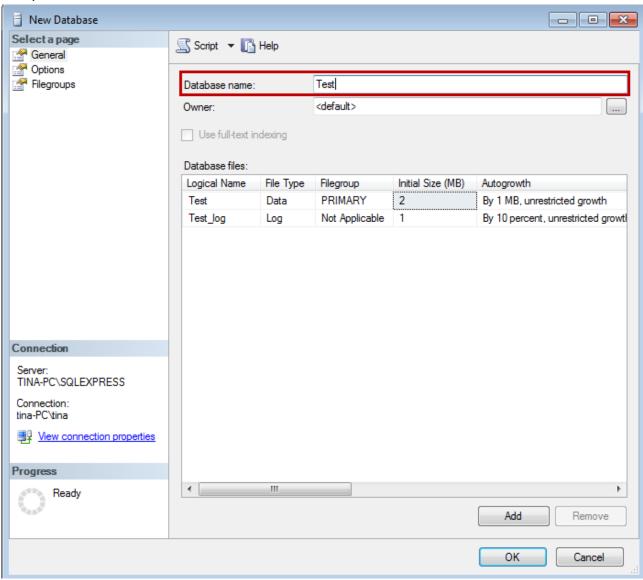

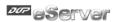

When establishing the database, <code>"Test\_</code> has been created in <code>[Databases]</code> which under <code>[Object Explorer]</code>. And <code>[Tables]</code> is under it. Right click <code>Tables</code>, then select <code>[New Table...]</code>.

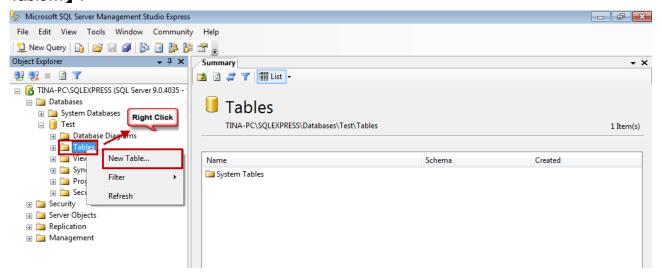

Please enter the newly added data in sequence. Data1, data2 and data3 are three column names in this example, their data type are nchar(10).

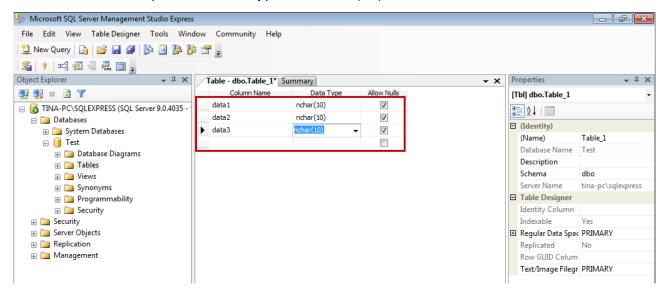

10-24 Revision March, 2014

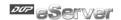

Then, please click **Save** to save the column name, see as below. A **Choose Name** dialogue will pop up at the moment. This example shows Table\_1 . After entering the name, click [OK].

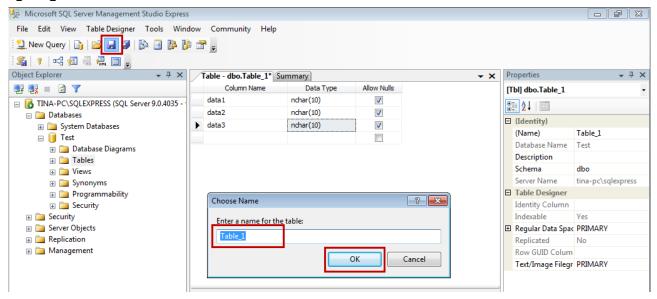

After establishing the data sheet, users can see the newly added one in [Object Explorer]. Please note that, "dbo" will be added as the prefix in front of the name. Thus, if it is named Table 1, users will see 

"dbo.Table\_1 in [Object Explorer].

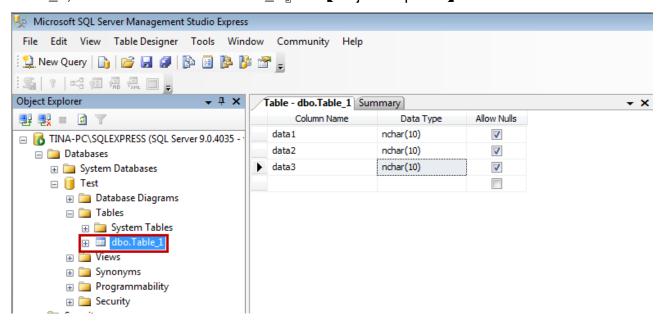

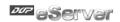

## ODBC Setting:

The installation of SQL Server 2005 and SQL Server Management Studio Express in Win 7 is similar to XP window system. The only difference is that, if desire to install ODBC driver in Win 7 64bits, only the built-in 32-bit ODBC driver can be used to connect eServer.

Please download 32-bit ODBC driver from <a href="mailto:C:\Windows\SysWOW64\odbcad32.exe">C:\Windows\SysWOW64\odbcad32.exe</a>.

Please copy the above link and execute the program. Refer to the following description for ODBC setting.

Enable 『Control Panel』 → 『Administrative Tools』 → 『Data Sources (ODBC)』 and select 『System DSN』 to add new item.

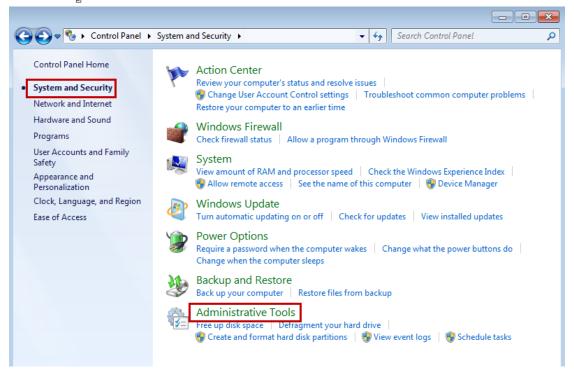

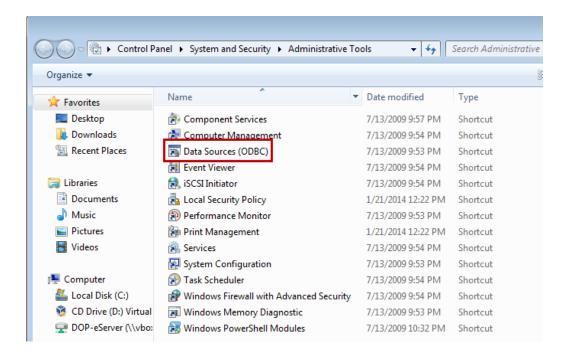

10-26 Revision March, 2014

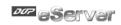

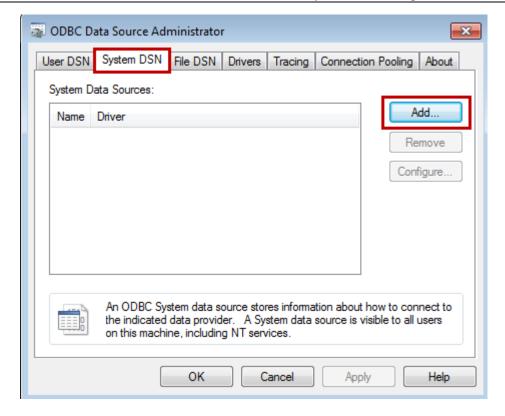

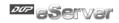

Please select SQL Server as the driver. Then, click [Finish].

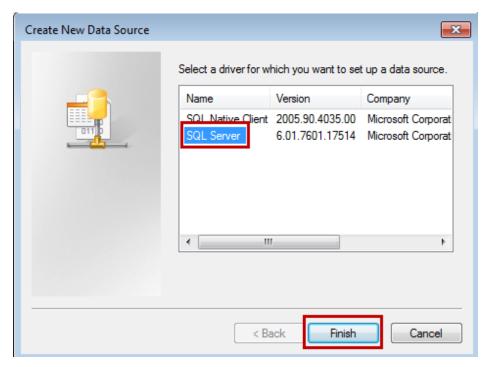

Please note that this is set according to Delta's Intranet. Thus, the following server name (TWTN1PC0364) might be different from the one you installed.

[Name]: Please setup the name, such as DELTA-SQL in the example.

[Server]: Please select the corresponding server after installing SQL Server 2005

When the setting is completed, click [Next].

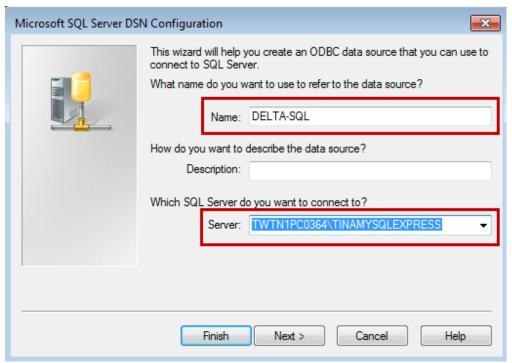

10-28 Revision March, 2014

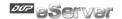

Please select 【With Windows NT authentication using the network login ID (W)】 and click 【Next】.

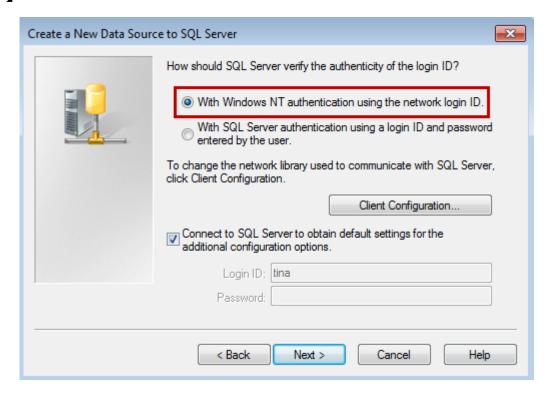

Please check 「Change the default database to」, and select database 「Test」 which is built before. Then, click 【Next】.

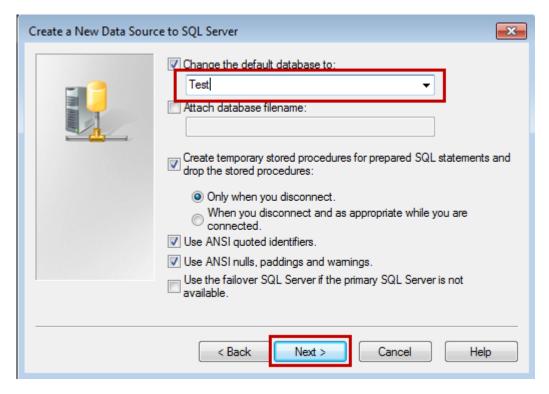

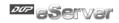

Use the default value and click [Finish].

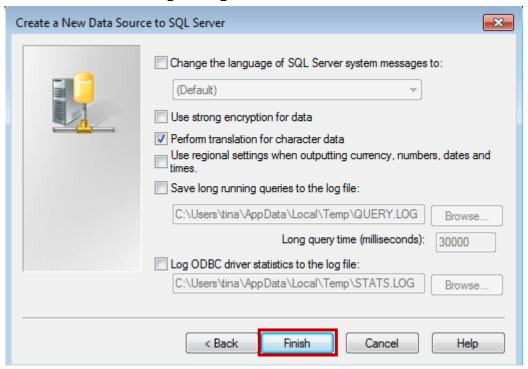

It shows ODBC is installed, which can test if the connection between ODBC Driver and SQL Server is successfully built.

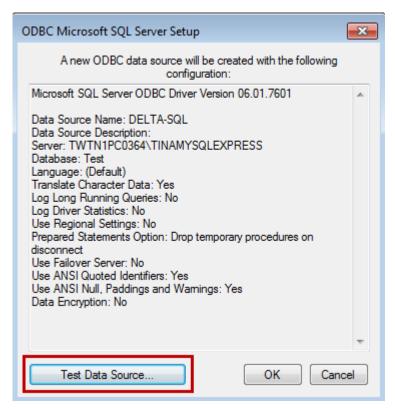

10-30 Revision March, 2014

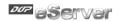

Click [SQL Server ODBC Data Source Test] and test some items. If no problem occurs, the window will display the following message. Then, please click [OK] to complete the testing procedure.

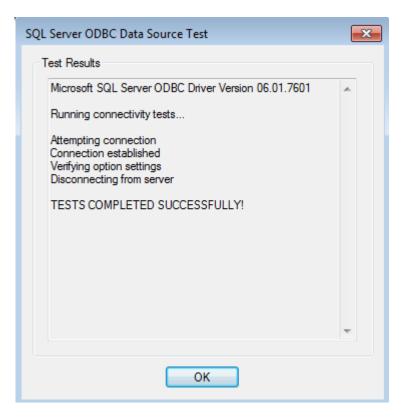

After complete the test, click <code>[OK]</code> . It will go back to <code>[System DSN]</code> , one ODBC Driver is newly added at the moment and is named as <code>"DELTA-SQL\_"</code> , which shown as below.

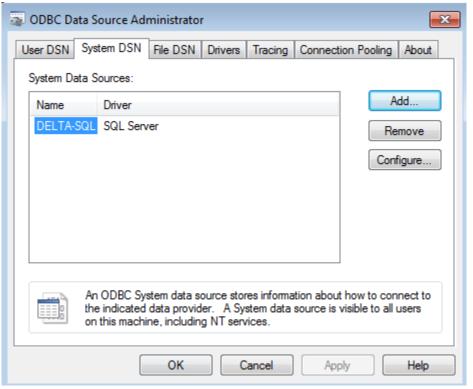

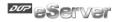

## 10.1.2 Create HMI Project File

Enable DOPSoft. B10E615 is created in this example.

Create a new project and three numeric entry, \$100, \$200 and \$300.

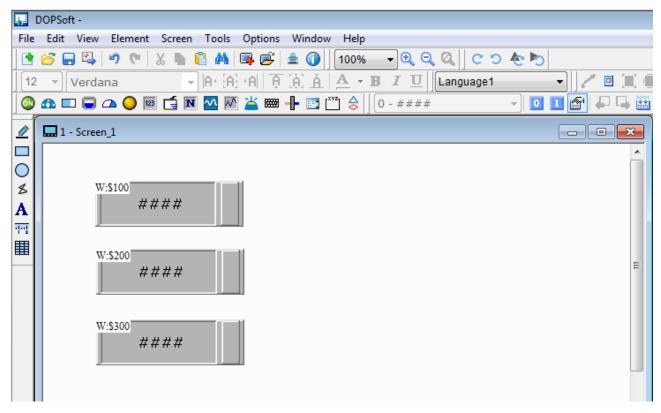

Enter the following macro in Clock Macro.

```
*[&Clock Macro]

| *[&Clock Macro]
| $100 = $100 + 1
| 2 IF $100 == 1000
| 3 $100 = 0
| 4 ENDIF
| 5
| 6 $200 = $200 + 2
| 7 IF $200 == 1000
| 8 $200 = 0
| 9 ENDIF
| 10
| 11 $300 = $300 + 3
| 12 IF $300 == 1000
| 13 $300 = 0
| 14 ENDIF
```

10-32 Revision March, 2014

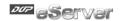

Enter 「Selection」  $\rightarrow$  「Communication Setting」  $\rightarrow$  「Ethernet」  $\rightarrow$  setup HMI IP Address in 「LocalHost」, then check **Enable** to activate 【Network】. Preset the password as 『12345678』. Users can self change this password.

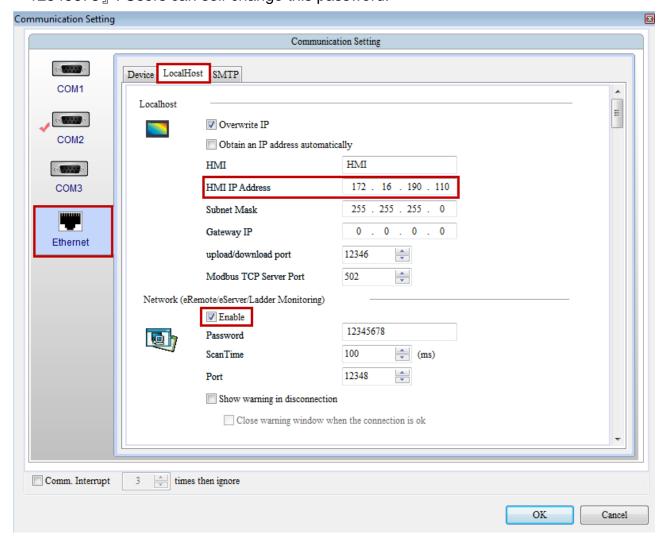

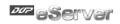

# 10.1.3 eServer Setting

1. Open a new project of Logging (ODBC) and click 「 to activate ODBC Logging Wizard.

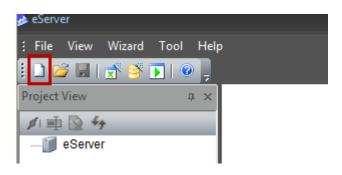

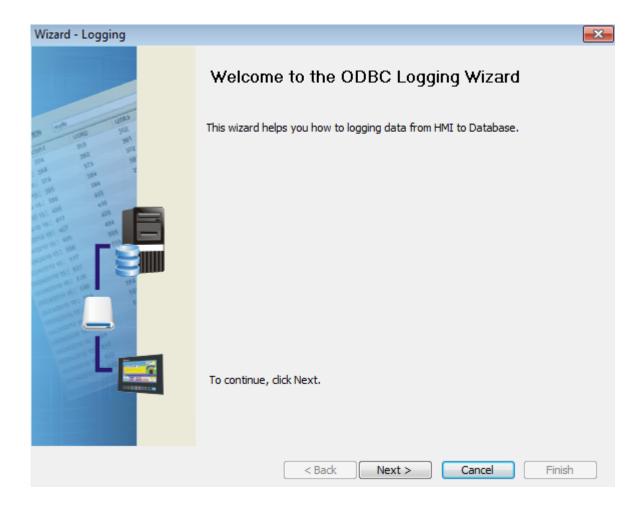

10-34 Revision March, 2014

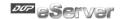

### Add nodes.

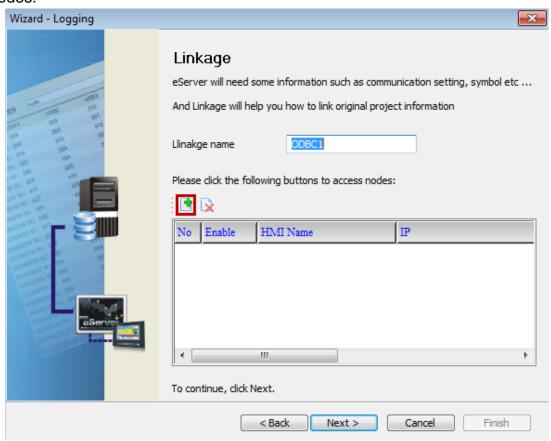

Select the screen project and click <code>[OK]</code> , then click <code>[Next]</code> .

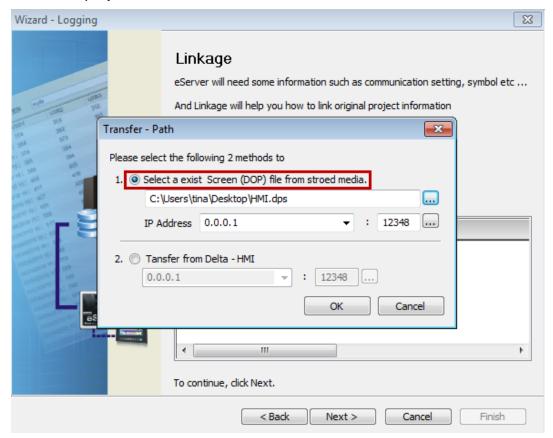

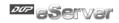

This page is for setting ODBC. Please refer to the following description:

**ODBC Data Source:** Please click [DELTA-SQL] which is created before.

User Name and Password: Enter any name you want

Database Driver: Please select [SQL Server], then click for update the datasheet.

Select [Table\_1] and click • to add [Table\_1] to the table.

Check **Stamp** to add time and date.

When the above setting is complete, please click [Next].

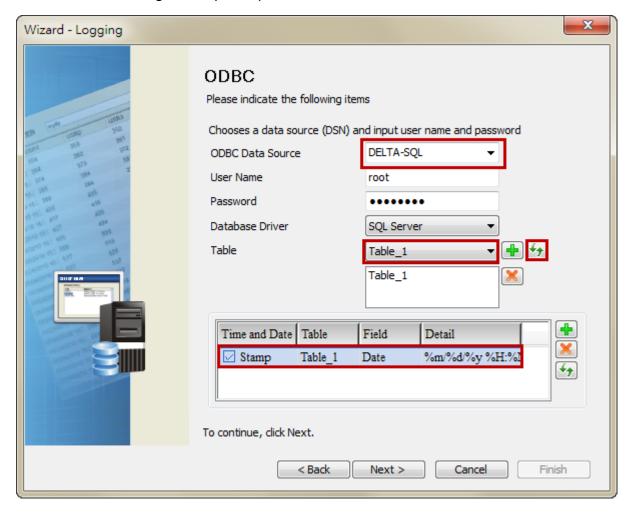

10-36 Revision March, 2014

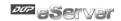

Please add the logging address (\$100, \$200, \$300) which is set by screen project in sequence. It will correspond to the field name (data1, data2, data3) which created by SQL Server.

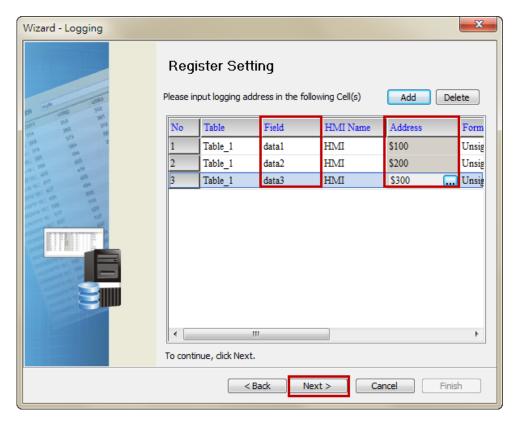

Please select Logging Condition. In this example, select [Const] type as the conditional parameter. Click [Finish] to exist Logging Wizard.

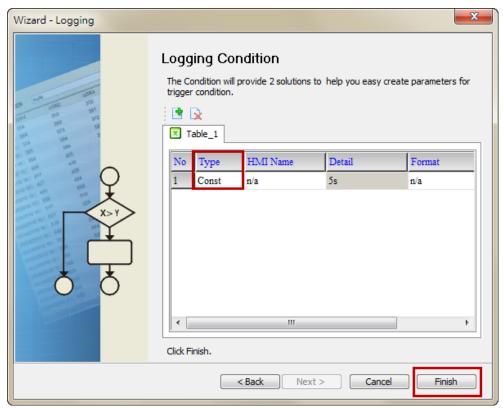

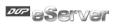

Click [save ] first then click [execute ].

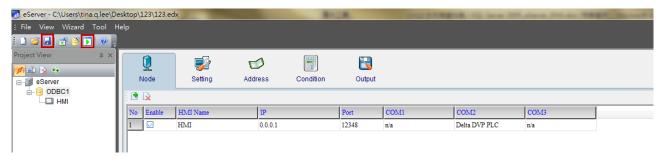

Please enter the password to activate eServer. The default number is 12345678.

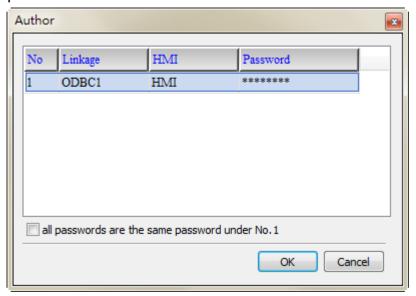

10-38 Revision March, 2014

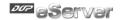

### 10.1.4 View Data from SQL Server 2005 Database

Go to SQL Server Management Studio Express, right click Table\_1 and select[Open Table], which shown as below. Users can view the acquired data.

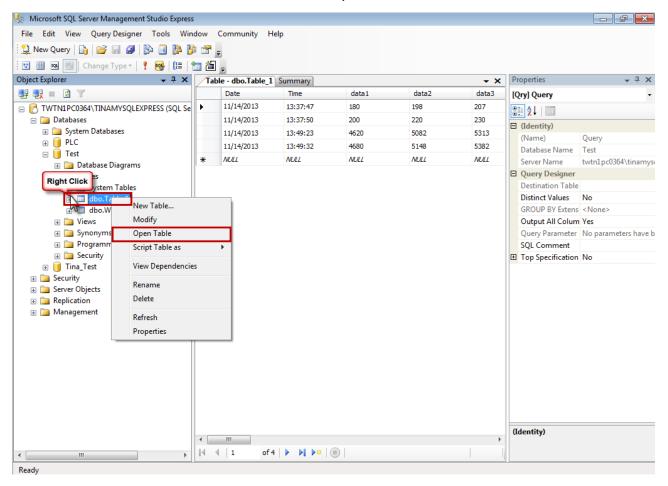

# **Chapter 11 Writing Data in Oracle**

Before creating testing example, make sure to change the upload and download option (Options > Environment) on DOPSoft first. The default setting of upload and download is via USB. If the users need to use Ethernet, please change the default setting by referring to Appendix A.

### 11.1 Example

This example is used to help the users to understand how to use eServer to read the data of the register addresses \$3 and \$6 every second, record the data in Oracle via ODBC interface, and save the collected data into the specified folder (C:\Data).

### 11.1.1 Software Installation

### 1. Oracle Introduction

Oracle is a free and a database management system produced and marketed by Oracle Corporation. In this example, To download it, go

to <a href="http://www.oracle.com/technetwork/database/express-edition/downloads/index.html">http://www.oracle.com/technetwork/database/express-edition/downloads/index.html</a>.

Please be sure to select Oracle Database 10g for Microsoft Windows.

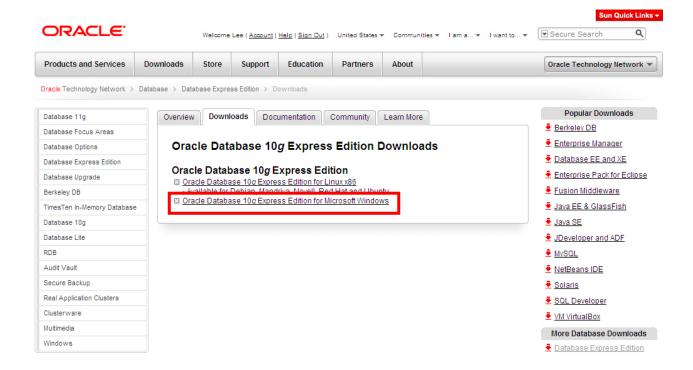

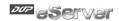

Then, accept the license agreement and download **OracleXEUniv.exe**, which is the multi-byte Unicode database for all language deployment.

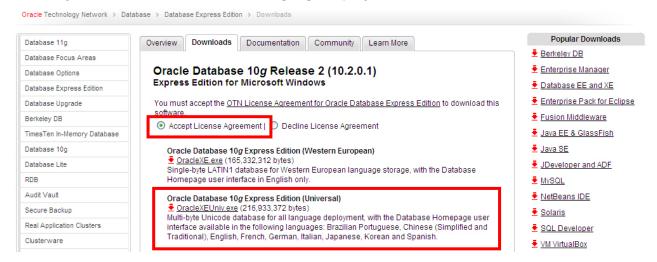

After downloading OracleXEUniv.exe, click on Run button to install Oracle.

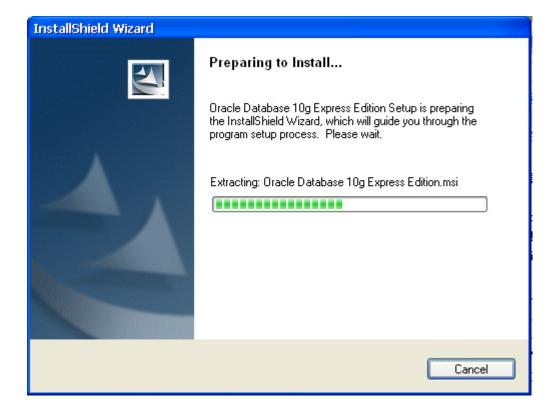

11-2 Revision March, 2014

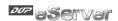

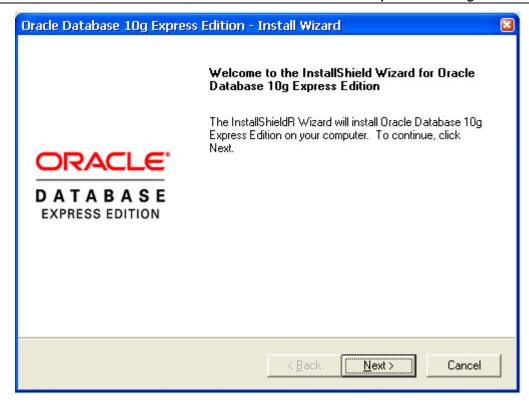

Click on Next button to go to the next step.

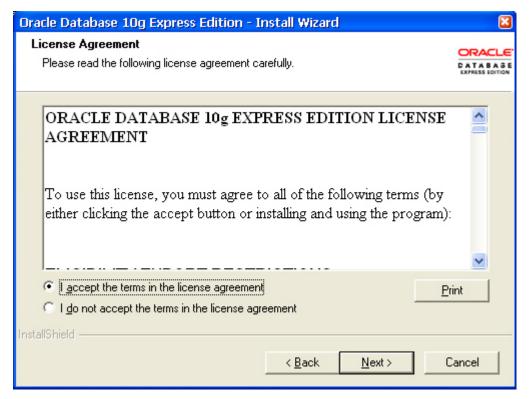

The users must read license agreement before installation. Choose I accept the terms in the license agreement to continue.

Click on **Next** button to go to the next step.

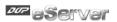

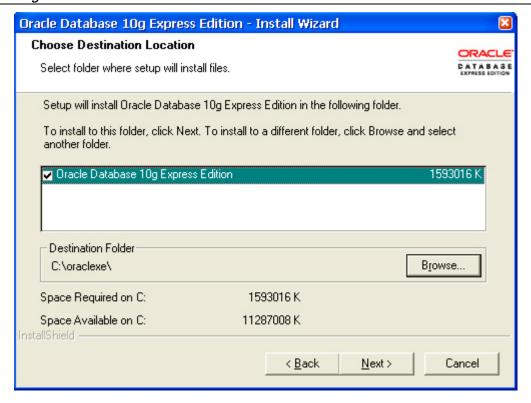

Select the default directory C:\oraclexe, and click on **Next** button for the next step. To select a directory other than the default directory, click **Browse**.

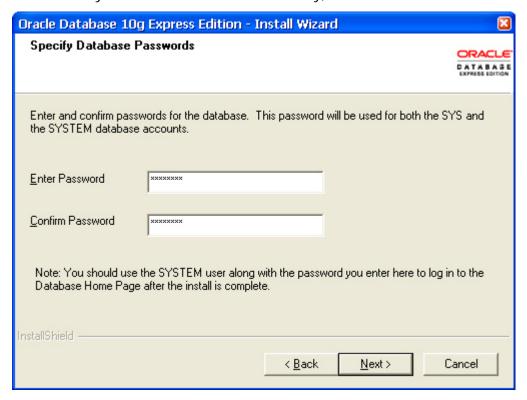

Then, enter and confirm the password for the database.

Click on Next button for the next step.

11-4 Revision March, 2014

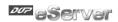

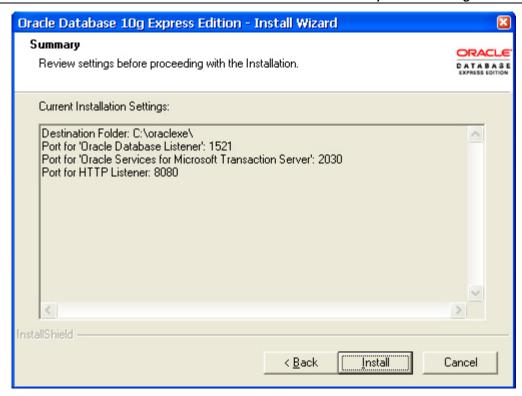

The users can review the settings before proceeding with the Installation.

Click on Install button to installing Oracle Database 10g.

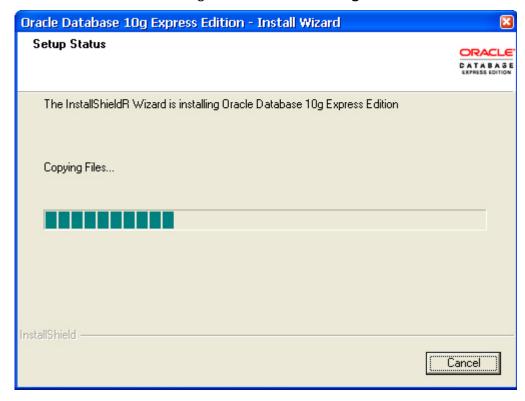

The installation wizard is installing **Oracle Database 10g**.

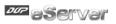

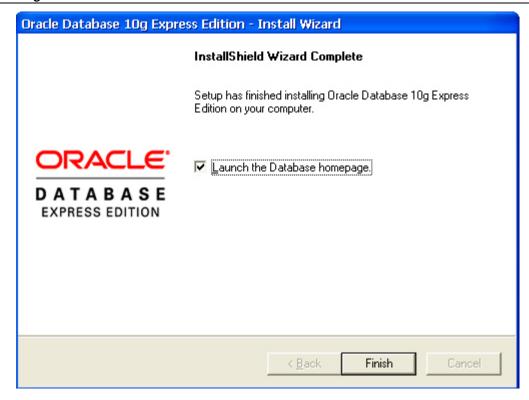

Click on Finish button to complete Oracle Database 10g setup.

### 2. ODBC Setup

In the Control Panel, double-click Administrative Tools.

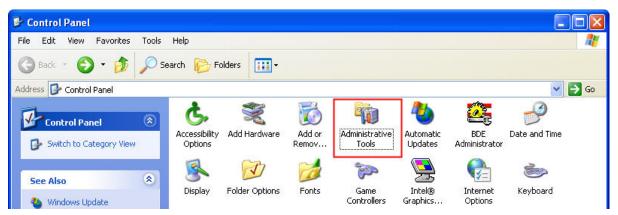

In the Administrative Tools, double-click Data Sources (ODBC).

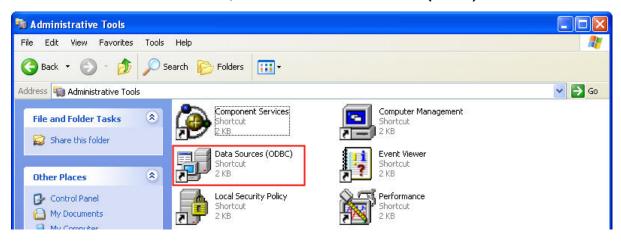

11-6 Revision March, 2014

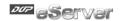

In the ODBC Data Source Administrator dialog box, select System DSN tab and click on Add button to add system data source.

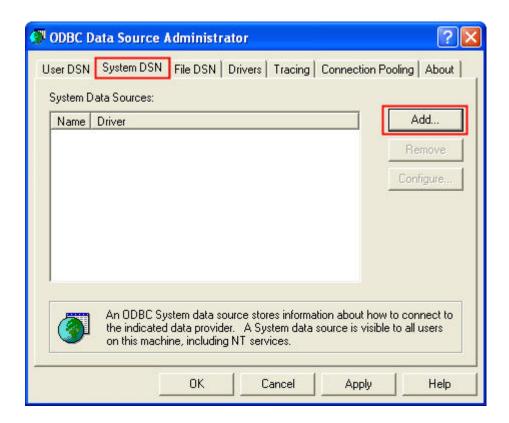

Select Oracle in XE and then click on Finish button.

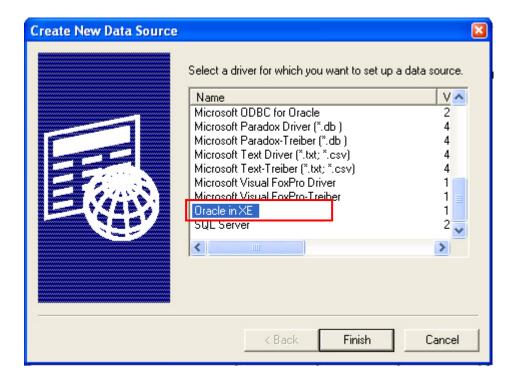

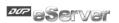

Now complete Oracle ODBC Driver Configuration as mentioned in the below dialog.

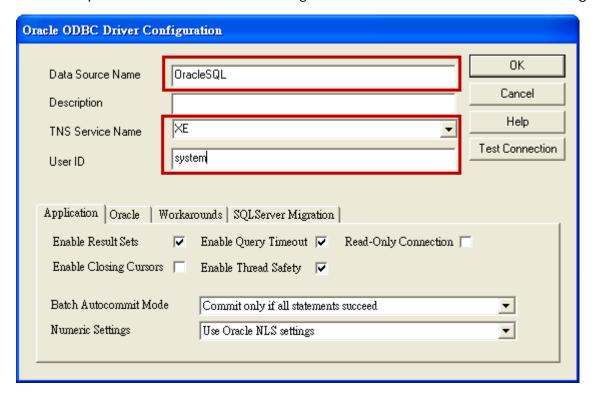

Data Source Name: Enter ODBC data source name or enter the name of the data source you want to access.

Description: Enter some text to identify the connection.

TNS Service Name: Must select **XE** in the TNS Service Name drop down list.

User ID: Enter user name **system** to use for this connection. This User ID is also the Username of Oracle database (see the figure below).

### 3. Create Database and Table

(1) Start Database (see the figure below)

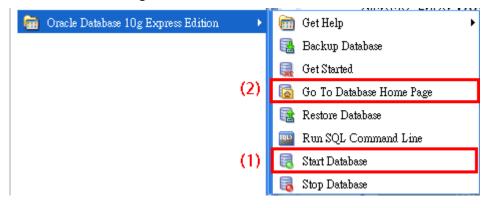

(2) Go to Database homepage.

11-8 Revision March, 2014

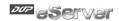

# Database Login Enter your database username and password. Username system Password ••••••• Login Click here to learn how to get started

Enter username and password for the database and press **Login** button to enter into the database homepage. Then, select **Object Browser**.

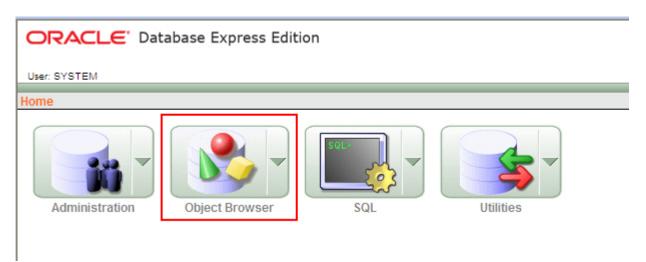

Press Create button.

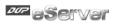

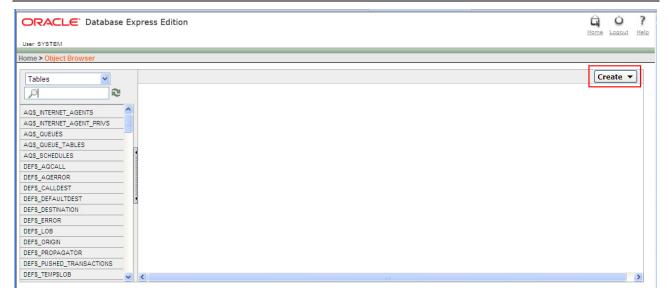

### Click on Table link.

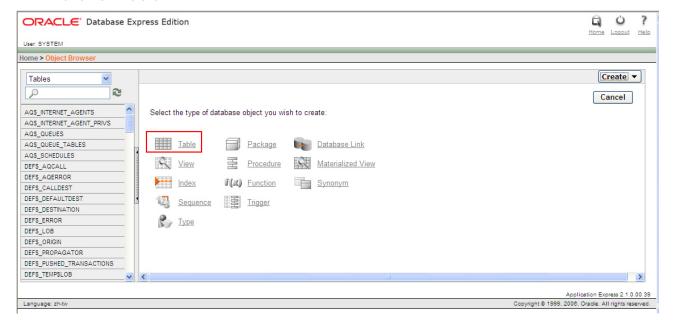

11-10 Revision March, 2014

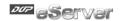

Enter the name of the table. In this case, the name of the new table is entered as **oracletable**. Create three columns: TIME, DATA1 and DATA2 and select Type as CHAR (Character). Click on **Next** button for the next step.

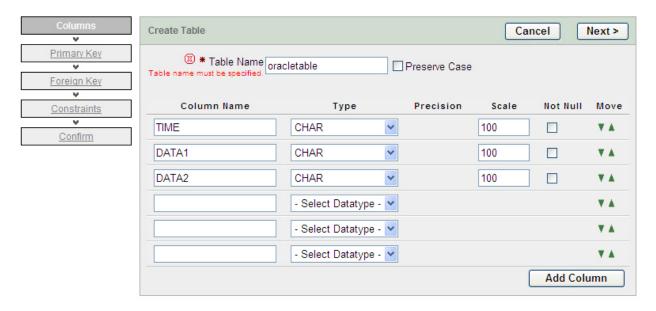

Select No Primary Key. Click on Next button for the next step.

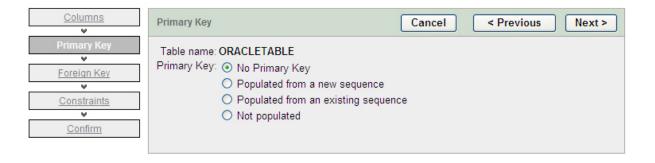

Click on Next button for the next step.

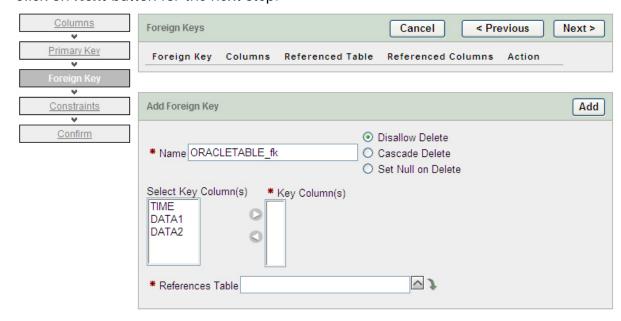

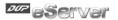

Click on Finish button to complete the settings.

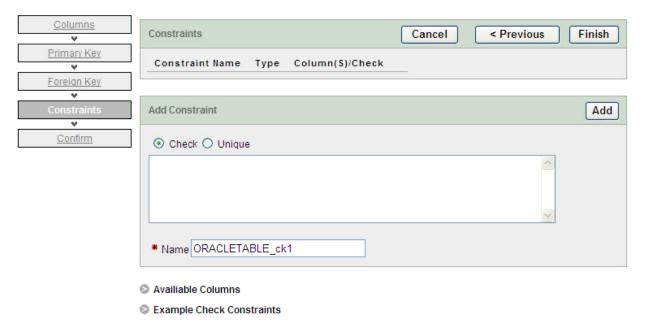

Click on Create button to create a new table.

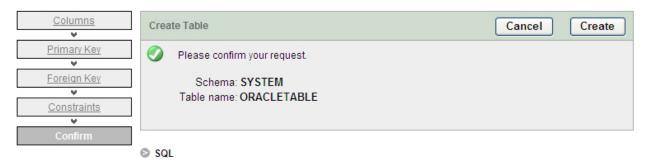

When the following figure shows on the screen, it indicates that a new table on Oracle database is created successfully.

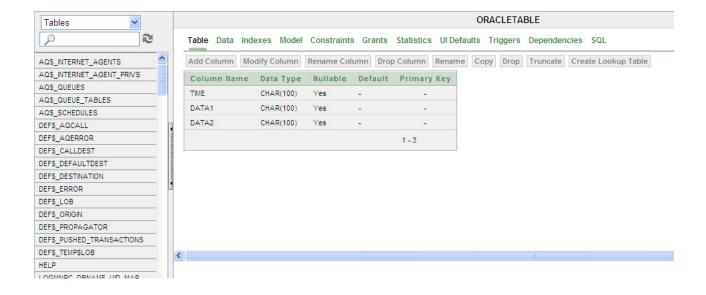

11-12 Revision March, 2014

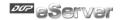

### 11.1.2 Create HMI Project File

Start DOPSoft software program and click **File > New** or click **New** icon to create a new project. Then, click **Element > Input > Numeric Entry** to create two numeric entry elements (\$3 and \$6) and click **Element > Button > Momentary** to create two maintained button elements (\$0.0 and \$0.2) on the screen. In this case, 10 inches color B10E615 type DOP series HMI is used.

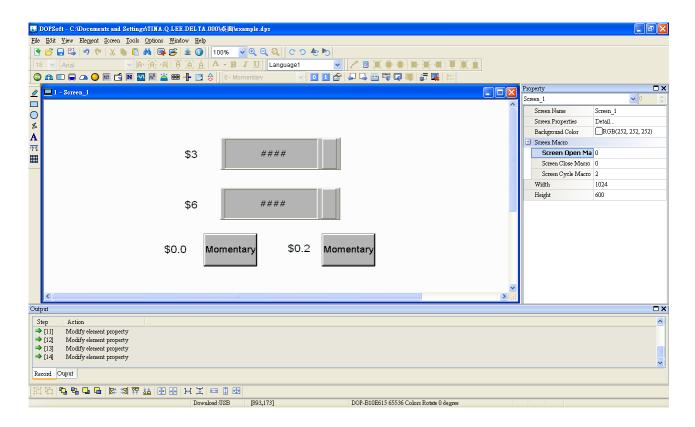

Use Screen Cycle Macro and enter the following commands in macro command window.

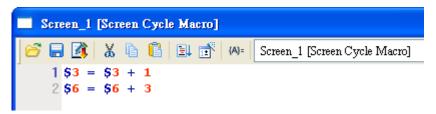

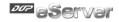

Click **Options** > **Communication Setting** > **Ethernet** > **LocalHost**, set HMI IP Address and check the Application(eRemote / eServer) function **Enable**. Then, press **OK** button to finish the settings.

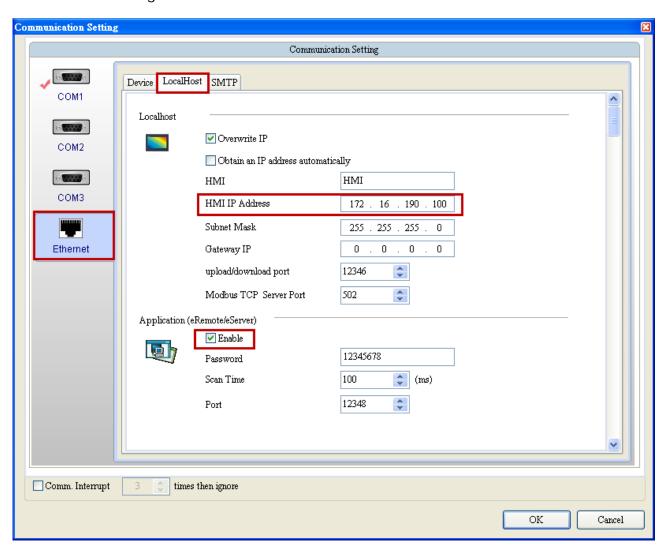

11-14 Revision March, 2014

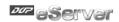

### 11.1.3 eServer Setting

1. After eServer is enabled, eServer icon will appear at the bottom right of Windows

Right-click this icon and select **Setting** option from the pop-up menu.

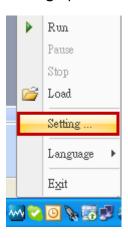

2. Then, open eServer window.

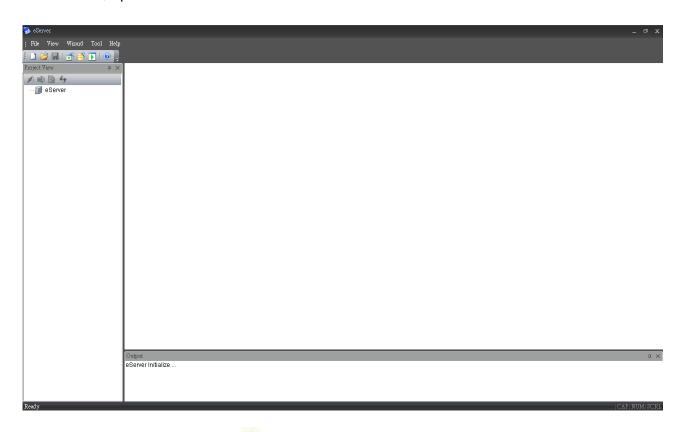

3. Click **File** > **New** or click icon to create a new project file.

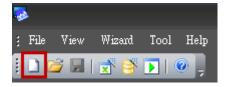

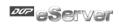

4. Select icon to enable ODBC Logging Wizard.

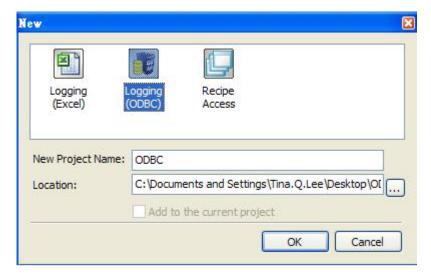

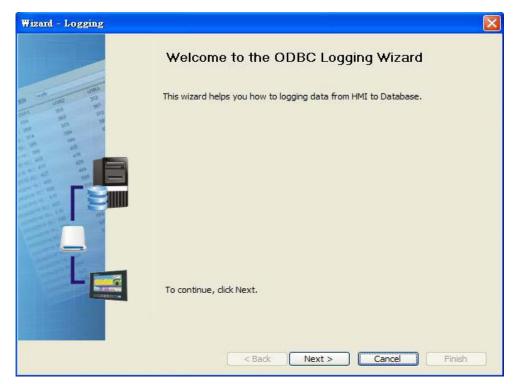

Press Next button to go to next step.

11-16 Revision March, 2014

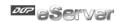

5. Click New icon to access nodes (link to HMI).

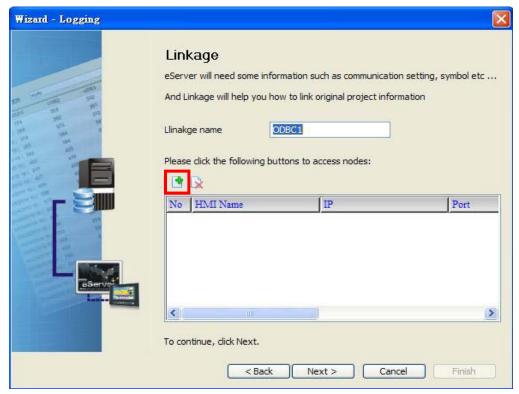

Choose **Transfer from Delta – HMI** option to transfer the HMI screen project file via network communication directly.

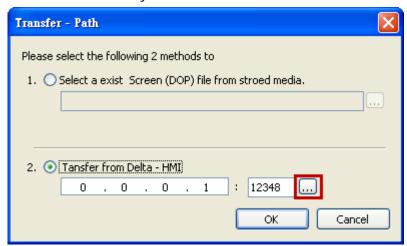

After searching HMI IP in Ethernet, select HMI Name is HMI, IP is 172.16.190.100, press **OK**.

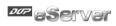

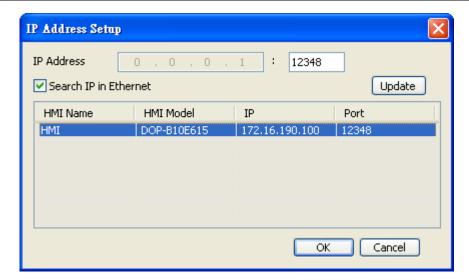

eServer will ask user to input the authorize password to connected with HMI. (The default password is 12345678.)

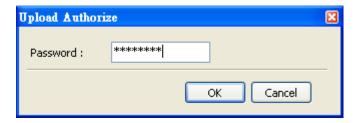

Press **OK** button to go to next step.

6. ODBC Data Source Setting: Create an ODBC Data Source pointing to your database. Please refer to the following settings and press refresh button to select table.

11-18 Revision March, 2014

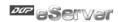

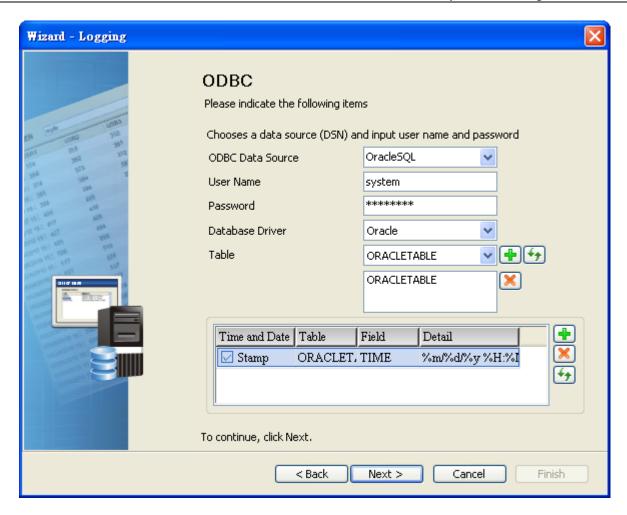

Press Next button to go to next step.

7. Register Setting: Set the register address of the sampling data.

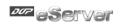

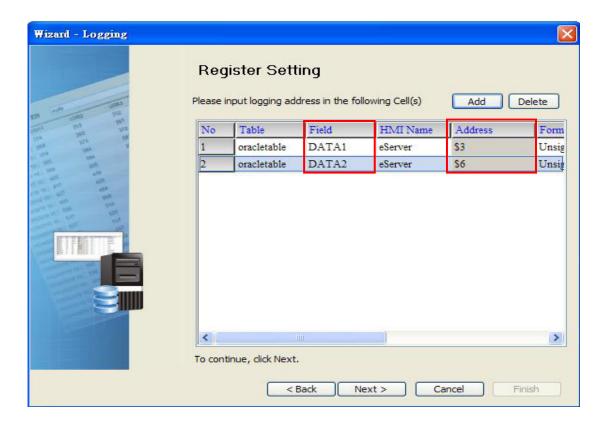

8. Select the Type as **Trigger**. Then, set the format of address \$0.0 to **Rising edge** and the format of address \$0.2 to **Falling edge** respectively. Press **Finish** button to continue.

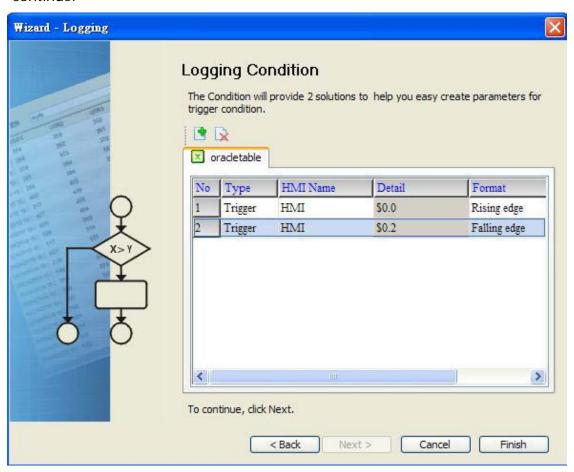

11-20 Revision March, 2014

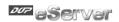

10. Press icon. After the password is entered, the system will start sampling operation, i.e. writing data in MySQL Server.

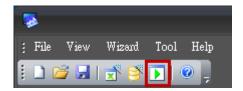

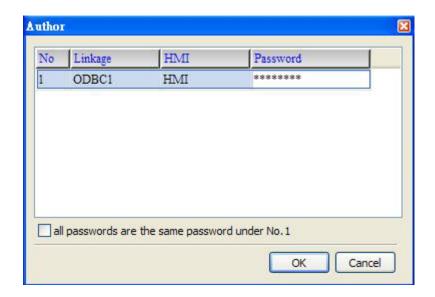

10. If the users want to pause or stop the sampling operation, only right-click eServer icon at the bottom right of Windows screen and select Pause or Stop option from the pop-up menu, the sampling operation will pause and stop immediately.

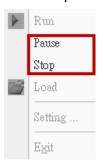

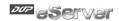

11. Open the browser and go back to the Oracle database. Click on **Data** link.

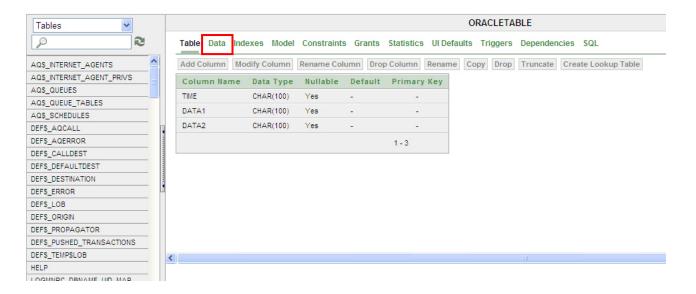

There are two recorded data shown on the screen.

When **Rising Edge** button (\$0.0) on HMI screen is pressed, the writing operation will be triggered and the system will write the first data into the database.

When **Falling Edge** button (\$0.2) on HMI screen is pressed, the writing operation will be triggered and the system will write the second data into the database.

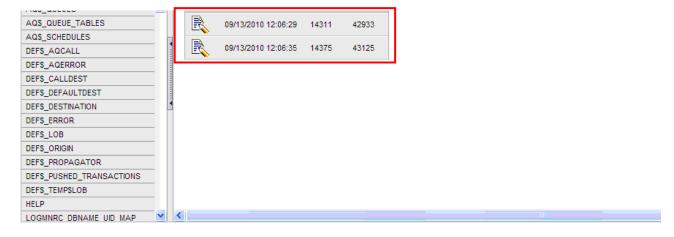

11-22 Revision March, 2014

# **Chapter 12 Recipe Access Setting**

### 12.1 Detailed Settings

Please refer to the following steps to complete Excel sampling setting, i.e. how to log data from HMI to Excel.

### 12.1.1 New Project

Start eServer, and click File > New or click New icon

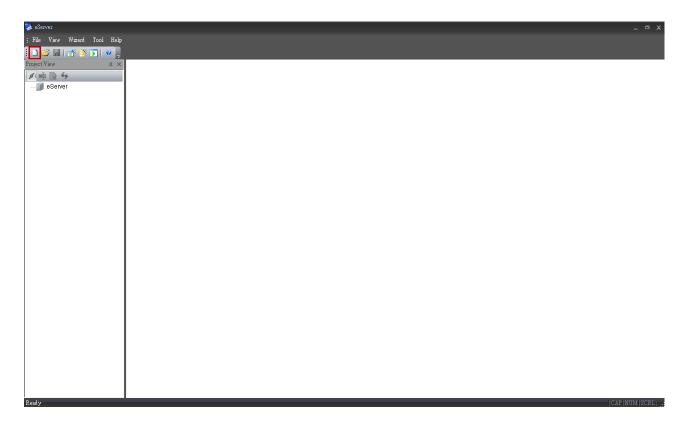

After the New dialog box is opened, select Recipe Access icon and press OK button.

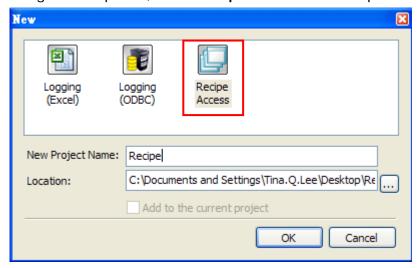

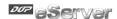

Click icon to link HMI screen project file. There are two methods available for selection:

1. Select an existing Screen (DOP) file from stored media: Open an existing screen project file and set the IP address of the connecting HMI.

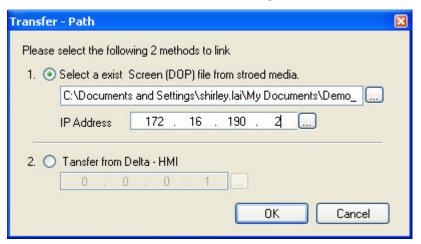

2. Transfer from Delta – HMI: Transfer the HMI screen project file via network communication directly.

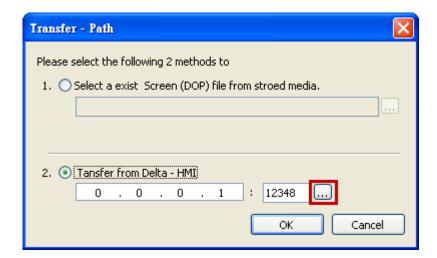

After searching HMI IP in Ethernet, select HMI Name is HMI, IP is 172.16.190.100, press **OK**.

12-2 Revision March, 2014

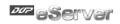

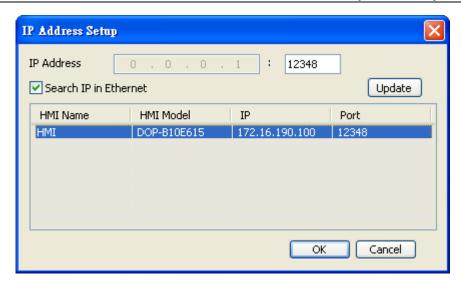

eServer will ask user to input the authorize password to connected with HMI. (The default password is 12345678.)

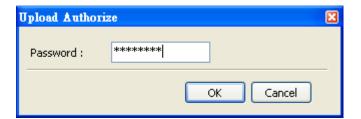

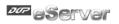

### 12.1.2 Register Setting

This step is used to set the register addresses of the database. There are two modes, Import and Export available for selection. After selecting the desired mode, choose Fixed or Variance from the drop-down list and complete the settings.

### Import - Fixed

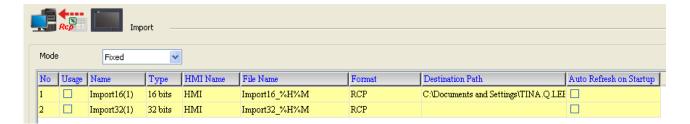

Import - Variance

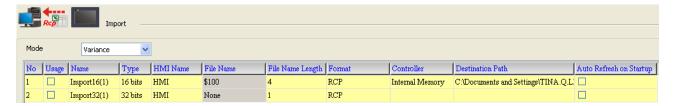

| Setting Item               | Description                                                                                                    | Remark       |
|----------------------------|----------------------------------------------------------------------------------------------------|--------------|
| No.                        | Excel Sheet index which the sampling data will be written.                                                                                                    | Unchangeable |
| Usage                      | If the users want to select 16-bit recipe, enable this option by checking the check box.                                                                                                    |              |
| Name                       | Recipe display name                                                                                                    |              |
| Туре                       | Recipe Bit type                                                                                                    | Unchangeable |
| HMI Name                   | Name of connecting HMI                                                                                                    | Unchangeable |
|                            | When Fixed is selected:     It is the file name of the imported file which could be changed and user-defined.                                                                                                    |              |
| File Name                  | When Variance is selected:     It is the register address of a certain trigger element.     Note: The register only could be set to Word.                                                                                                    |              |
| Format                     | Provide user could save recipe as RCP and CSV file.                                                                                                    |              |
| File Name<br>Length        | Number of characters by referring the user-defined file name.                                                                                                    |              |
| Controller                 | Connecting controller                                                                                                    | Unchangeable |
| Destination Path           | Destination location where the imported file is located.                                                                                                    |              |
| Auto Refresh on<br>Startup | Auto Refresh on Startup function for user could select when execute recipe at first. No matter what the condition set to Trigger or Const, if check auto refresh on start up function then eServer will execute Import or Export recipe at first time. |              |

12-4 Revision March, 2014

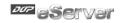

### **Export - Fixed**

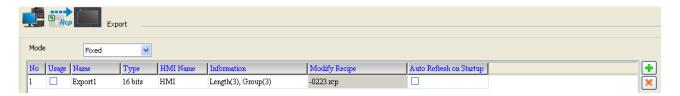

### **Export - Variance**

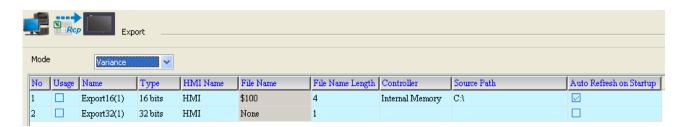

| Setting Item               | Description                                                                                                    | Remark       |
|----------------------------|----------------------------------------------------------------------------------------------------|--------------|
| No.                        | Excel Sheet index which the sampling data will be written.                                                                                                    | Unchangeable |
| Usage                      | If the users want to select 16-bit recipe, enable this option by checking the check box.                                                                                                    |              |
| Name                       | Recipe display name                                                                                                    |              |
| Туре                       | Recipe Bit type                                                                                                    | Unchangeable |
| HMI Name                   | Name of connecting HMI                                                                                                    |              |
| Information                | Length and Group of the recipe.                                                                                                    | Unchangeable |
| Modify Recipe              | Edit recipe directly for selected file                                                                                                    |              |
| File Name                  | It is the register address of a certain trigger element. Note: The register only could be set to Word.                                                                                                    |              |
| File Name<br>Length        | Number of characters by referring the user-defined file name.                                                                                                    |              |
| Controller                 | Connecting controller                                                                                                    | Unchangeable |
| Source Path                | Destination location where the exported file is located.                                                                                                    |              |
| Auto Refresh on<br>Startup | Auto Refresh on Startup function for user could select when execute recipe at first. No matter what the condition set to Trigger or Const, if check auto refresh on start up function then eServer will execute Import or Export recipe at first time. |              |

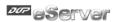

### 12.1.3 Sampling Conditions

This step is used to set the sampling conditions. There are two kinds of options for selection:

1. Const (execute sampling repeatedly in a certain span of time)

This option is used to determine how long the sampling process is repeated. The time unit can be defined as second, minute or hour.

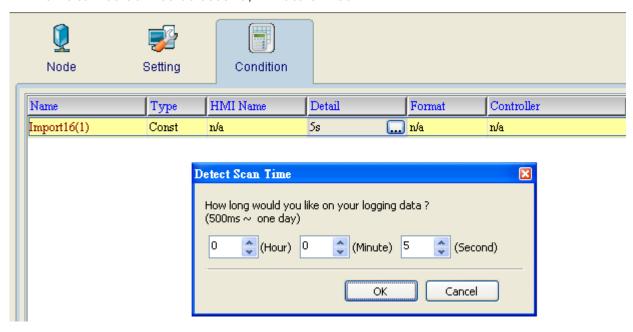

2. Trigger (Execute sampling when the trigger conditions are satisfied)

This option is used to determine how long the sampling process is repeated when the trigger conditions are met. The detailed settings are described as follows:

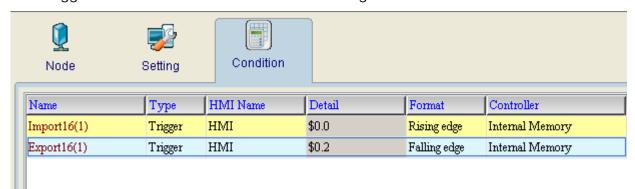

Polling Cycle (Sampling Cycle): It is used to determine how long the sampling process is repeated. The time unit is ms.

Logging Condition:

| Setting Item | Description                                                                     | Remark       |
|--------------|---------------------------------------------------------------------------------|--------------|
| No.          | Condition number                                                                | Unchangeable |
| Туре         | Sampling type. There are two kinds of options for selection: Const and Trigger. |              |
|              | Const: Execute sampling repeatedly in a certain span of time.                   |              |

12-6 Revision March, 2014

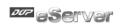

| Setting Item | Description                                                                                                    | Remark       |
|--------------|----------------------------------------------------------------------------------------------------|--------------|
|              | Trigger: Execute sampling when the trigger conditions are satisfied.                                                                                                    |              |
| HMI Name     | Name of connecting HMI                                                                                                    |              |
| Detail       | Register Address and set Const time                                                                                                    |              |
| Format       | <ul><li>1. When the register address is set to Bit, the selectable options are:</li><li>A. Rising edge: Triggered by rising-edge</li><li>B. Falling edge Triggered by falling-edge</li></ul> |              |
| Controller   | Connecting controller                                                                                                    | Unchangeable |

Revision March, 2014 12-7

# Chapter 13 Recipe Access Example

Before creating testing example, make sure to change the upload and download option (Options > Environment) on DOPSoft first. The default setting of upload and download is via USB. If the users need to use Ethernet, please change the default setting by referring to Appendix A.

# 13.1 Creating Example

## **Update Firmware**

Remember to update the firmware before using eServer. To select this function, click Start > Programs > Delta Industrial Automation > HMI > DOP eServer 1.00.xx > Update

Firmware Tool. After clicking Update Firmware Tool, the following dialog box will appear

for the users to select the communication interface (the default setting is USB driver). Press

Update button to update HMI firmware automatically.

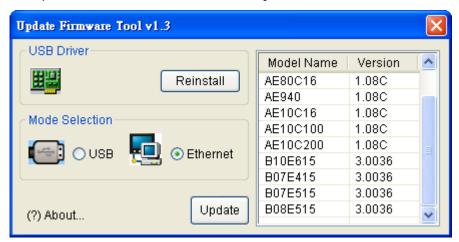

# Start eServer

To start eServer, click **Start > Programs > Delta Industrial Automation > HMI > DOP** eServer 1.00.xx > eServer.

Revision March, 2014 13–1

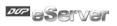

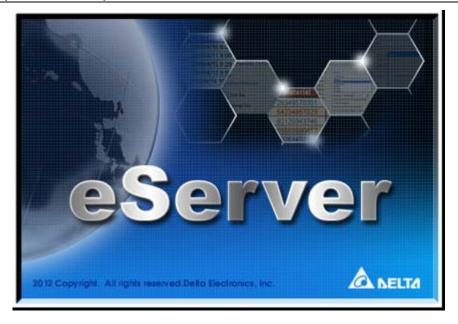

# 13.1.1 New Project

Start eServer, and click File > New or click New icon

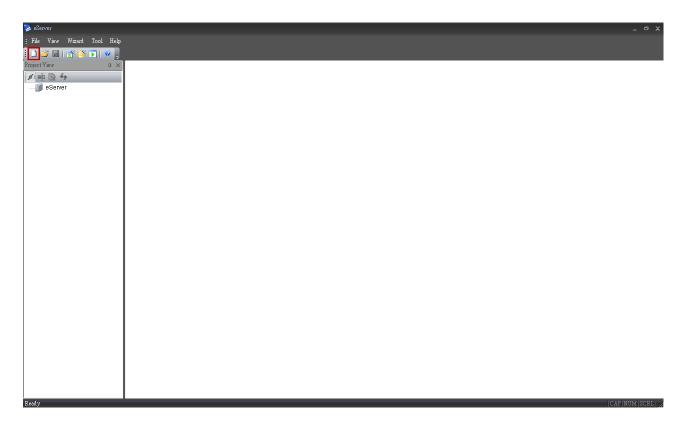

After the New dialog box is opened, select Recipe Access icon and enter the file name Recipe for the Recipe Access database. Then, press OK button.

13-2 Revision March, 2014

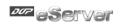

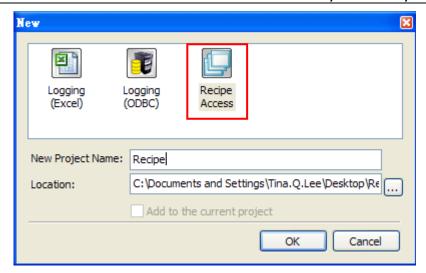

Revision March, 2014 13-3

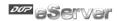

#### 13.1.2 Node

Click icon to link HMI screen project file. There are two methods available for selection. Here choose **Select Transfer from Delta-HMI** option to create a new node.

#### Select Transfer from Delta-HMI

Via Ethernet to search IP address of the connecting HMI.

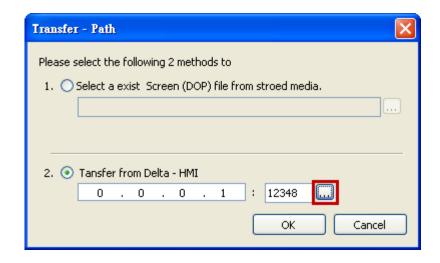

After finishing the auto search, please select IP address is 172.16.190.100.

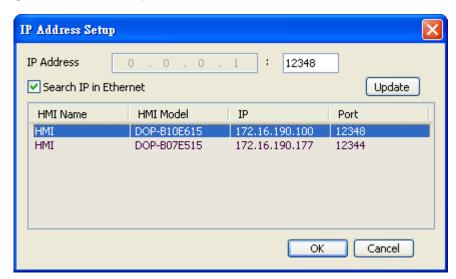

Press **OK** button to input authorize password, default password is 12345678.

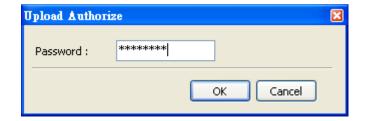

13-4 Revision March, 2014

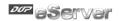

Input correct password then eServer will get HMI data like HMI Name, IP address as below.

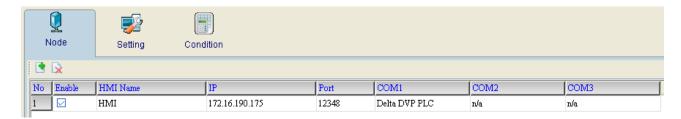

# 13.1.3 Setting and Condition - Import

When the node is set correctly, click **Setting** and complete the settings next. There are two modes, Import and Export available for selection. Each mode provides two options, Fixed or Variance from the drop-down list for use.

## Import - Fixed

#### Setting:

- a. Select Fixed.
- b. Check the check box to use **16-bit recipe** as the example.
- c. User-define the File Name as Import16\_%H%M%S.
- d. Select Format to RCP.
- e. Set **Destination Path** (destination location) where the imported file is located.
- f. Enable Auto Refresh on Startup

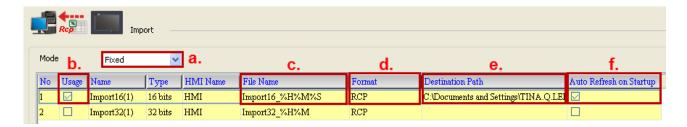

## **Condition:**

As for the method of sampling condition, select Const (execute sampling repeatedly in a certain span of time).

- a. Select Const.
- b. Set **Polling Cycle** (sampling cycle) to **5s** (default setting value).

Revision March, 2014 13-5

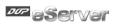

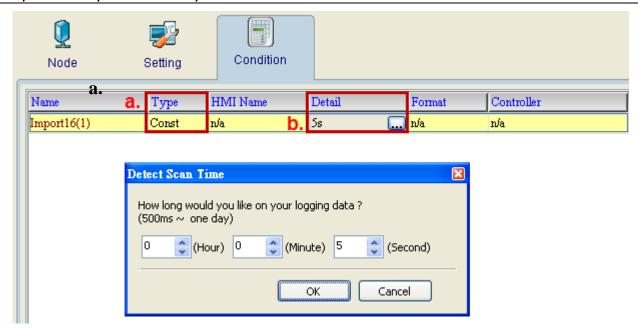

After completing all the settings on eServer, use the most updated DOPSoft program editing software to open the selected .dps file which just has been modified on eServer. Then, compile it and download the recipe data to HMI. The screen data will be shown as the figure below:

| 🌅 Delta Soft Simulator ¥2.21. Kernel Ver - R 2.74 |   |          |                |  |
|---------------------------------------------------|---|----------|----------------|--|
| Select RCPNO 1 Buffer                             | 9 | 18       | 27             |  |
| Recipe Address 1 2 PLC TO HMI                     |   | 18 16 55 | 27<br>24<br>66 |  |
| HMI TO PLC PLC Address                            | 0 | 0        | 0              |  |

After downloading the recipe data, please make sure that the IP address numbers of subnet masks of the PC (172.16.190.1) and HMI (172.16.190.100) are the same; otherwise, HMI may not be displayed in the list when finding node.

Revision March, 2014

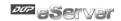

## **Networking Settings**

Ensure to observe the following instructions to complete PC networking settings before eServer operation.

# **Setting PC Network**

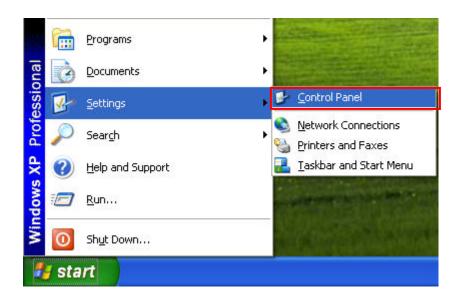

Power on PC and start Windows. Click **Start > Programs**, point to Control Panel, and then

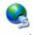

Network Select Network Connections ( Connections )...

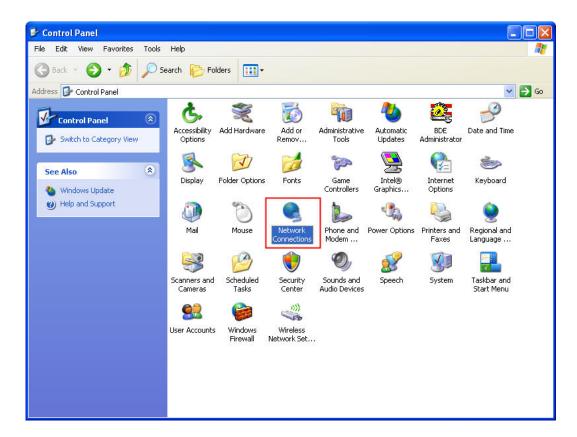

Revision March, 2014 13-7

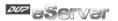

Double-click **Network Connections** icon, the following windows will appear. Right-click the **Local Area Connection** icon, and then select **Properties** from the pop-up menu.

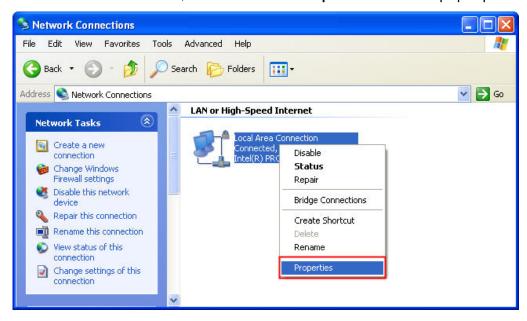

The Local Area Connection Properties dialog box will open. Use General tab to select Internet Protocol (TCP/IP). Then, press Properties button.

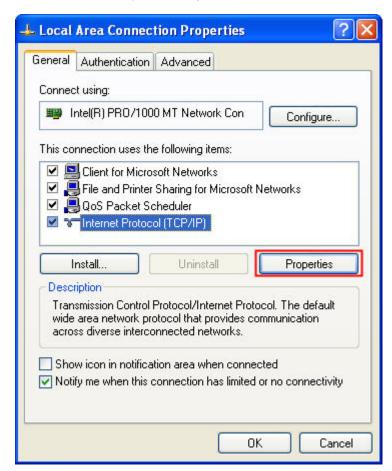

Revision March, 2014

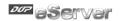

The Internet Protocol (TCP/IP) Properties dialog box will open. Choose Use the following IP address and enter the IP address numbers of the PC into the field of IP address and Subnet mask.

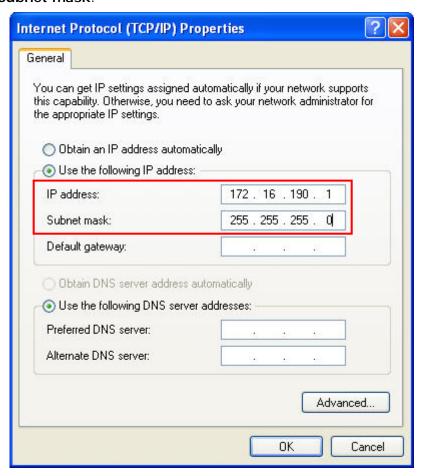

Then, press **OK** button to finish the settings.

## **Setting IP Address in HMI**

Enter into the system menu and set IP address to 172.16.190.100. Please see the figure below:

Revision March, 2014 13-9

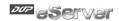

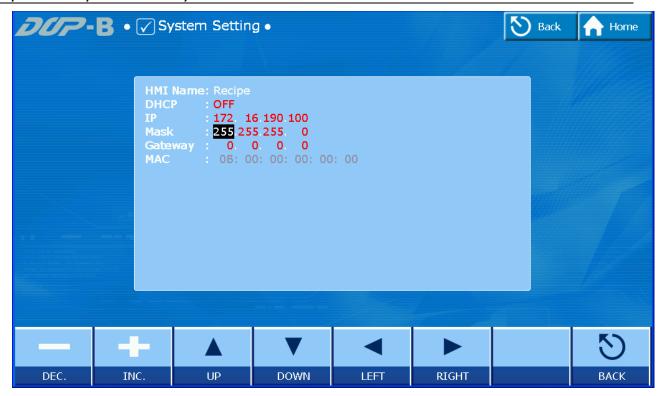

After networking settings are set correctly and successfully, return to eServer, save the file first and then run the recipe data. Please see the figure below:

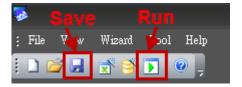

Press icon. The following dialog box will pop-up and ask the users to enter the password.

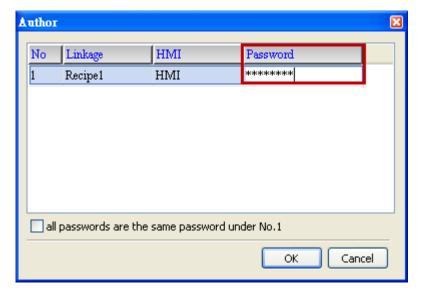

Please enter 12345678 in the filed of the password at the first time (12345678 is the default setting value and the users can change it freely). After the correct password is entered, the icon will display on the tool bar at the left-bottom corner.

13-10 Revision March, 2014

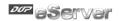

When eServer performs reading, due to enable the auto refresh on startup, eServer will execute import recipe to destination path. But if disable the auto refresh on startup, eServer will wait for 5 second then the eServer execute import recipe to destination path. After import recipe, user could examine and check if the saved file name is saved in the

destination path or not. Please refer to the figure such as [Import16\_190]

On the other hand, if incorrect or invalid password is entered, the following error message dialog box will appear to alert the users.

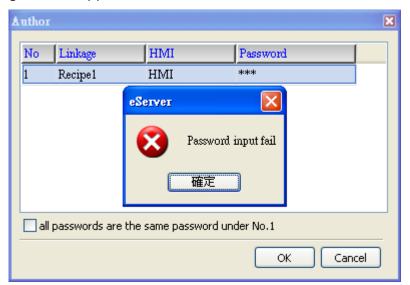

#### Import - Variance

## Setting:

- a. Select Variance.
- b. Check the check box to use **16-bit recipe** as the example.
- c. Set the **File Name** (file name of the imported file) to be the same as the register address of HMI. (In this case \$100 character input element is used)
- d. Set **File Name Length** (number of the imported characters). (In this case the File Name Length is set to 4. This is because the name of the imported file is Tina.csv. The system will refer to "Tina" these four characters and convert the imported file to Tina.rcp and then save it to the destination path.)
- e. Select Format as RCP.
- f. Set **Destination Path** (destination location) where the imported file is located.
- g. Enable Auto Refresh on Startup.

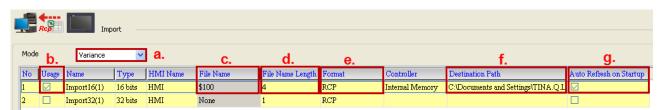

Revision March, 2014 13–11

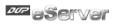

#### **Condition**:

As for the method of sampling condition, select Const (execute sampling repeatedly in a certain span of time).

- a. Select Const.
- b. Set **Polling Cycle** (sampling cycle) to **5s** (default setting value).

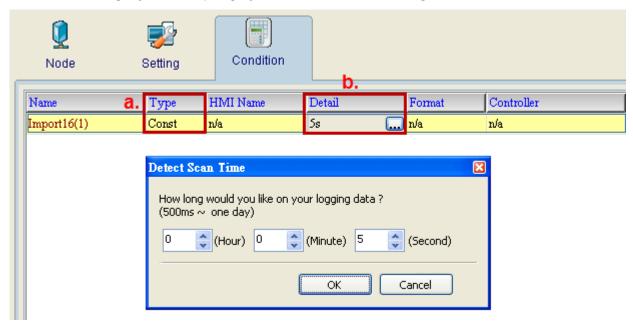

After completing all the settings, please make sure that the IP address numbers of subnet masks of the PC (172.16.190.1) and HMI (172.16.190.100) are the same; otherwise, HMI may not be displayed in the list when finding node.

13-12 Revision March, 2014

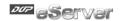

# **Networking Settings**

Ensure to observe the following instructions to complete PC networking settings before eServer operation.

# **Setting PC Network**

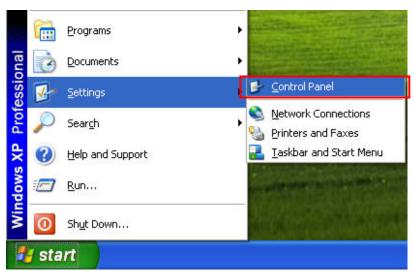

Power on PC and start Windows. Click **Start > Programs**, point to Control Panel, and then

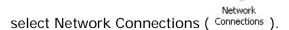

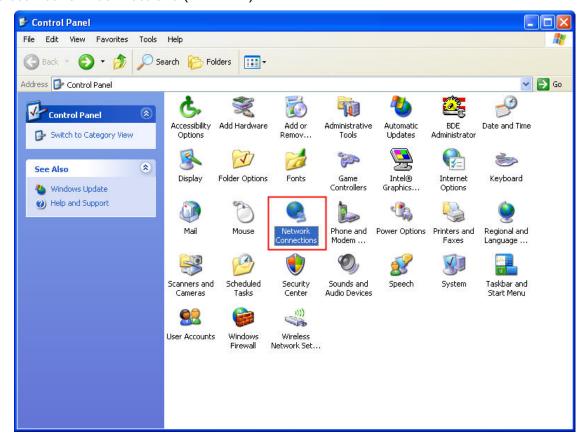

Double-click **Network Connections** icon, the following windows will appear. Right-click the **Local Area Connection** icon, and then select **Properties** from the pop-up menu.

Revision March, 2014 13–13

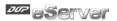

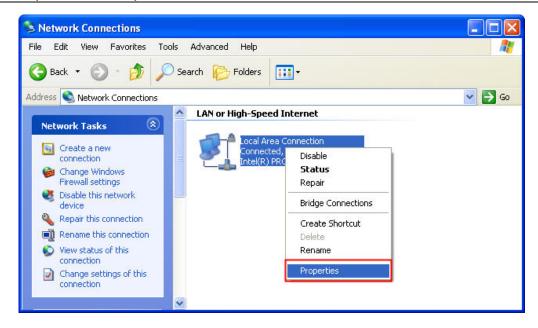

The Local Area Connection Properties dialog box will open. Use General tab to select Internet Protocol (TCP/IP). Then, press Properties button.

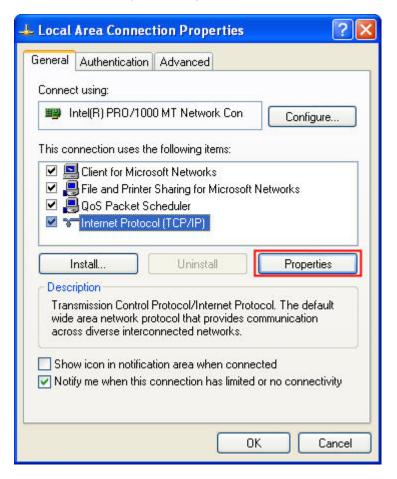

The Internet Protocol (TCP/IP) Properties dialog box will open. Choose Use the following IP address and enter the IP address numbers of the PC into the field of IP address and Subnet mask.

13-14 Revision March, 2014

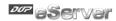

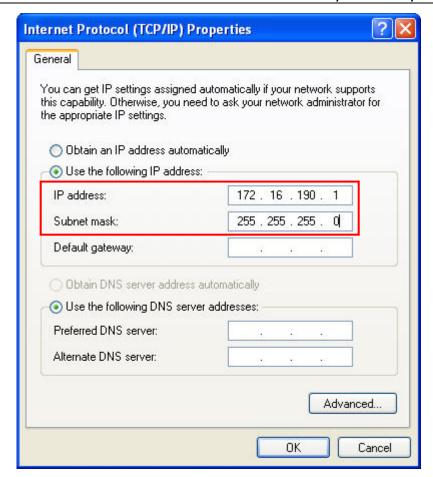

Then, press **OK** button to finish the settings.

## **Setting IP Address in HMI**

Enter into the system menu and set IP address to 172.16.190.100. Please see the figure below:

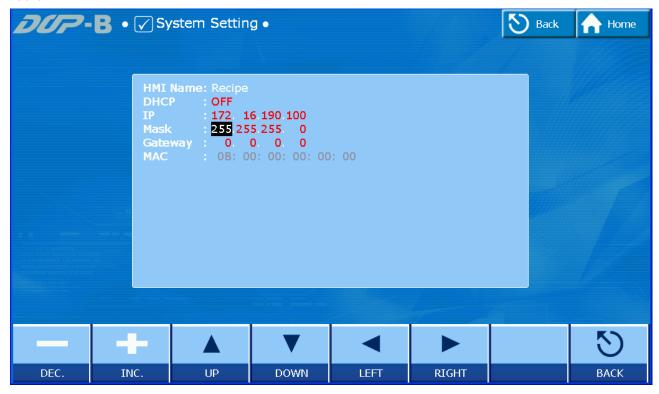

Revision March, 2014 13–15

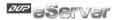

After completing all the settings and make sure that the communication is good, use the most updated DOPSoft program editing software to open the selected .dps file which just has been modified on eServer. Create a character input element and set its address to \$100.

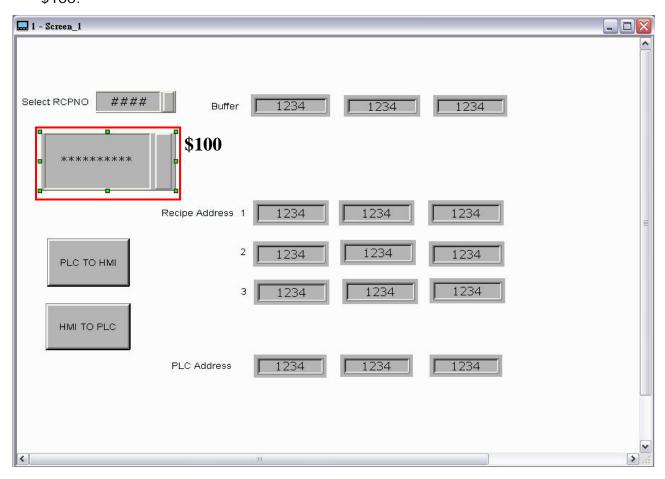

Then, compile it and download the recipe data to HMI. After recipe data is downloaded to HMI successfully, please trigger the character input element on HMI and enter TINA these four characters at first, then return to eServer, save the file first and then run the recipe data.

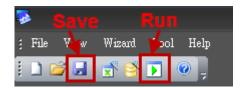

13-16 Revision March, 2014

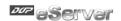

Press icon. The following dialog box will pop-up and ask the users to enter the password.

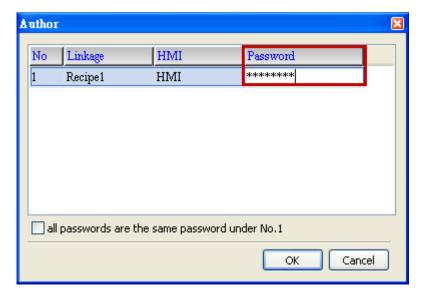

Please enter 12345678 in the filed of the password at the first time (12345678 is the default setting value and the users can change it freely). After the correct password is entered, the icon will display on the tool bar at the left-bottom corner.

When eServer performs reading, due to enable auto refresh on startup, it will auto import recipe to destination path, but if disable enable auto refresh on startup, please trigger the character input element on HMI and enter TINA these four characters, then wait for 5 second to import recipe to destination path. Please refer to the figure below:

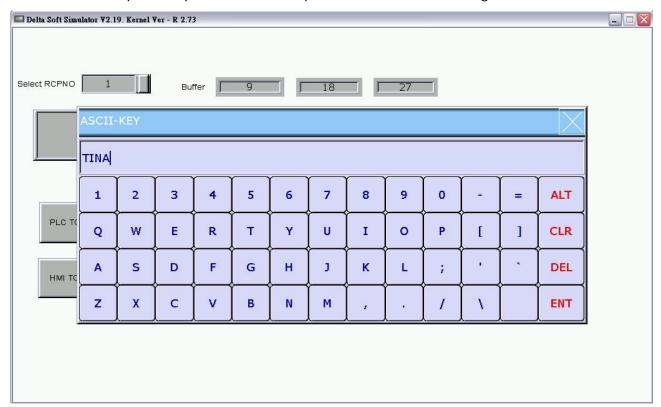

Revision March, 2014 13-17

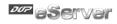

Then, the system will examine and check if the saved file name is saved in the destination

TINA

path or not. Please refer to the figure such as

On the other hand, if incorrect or invalid password is entered, the following error message dialog box will appear to alert the users.

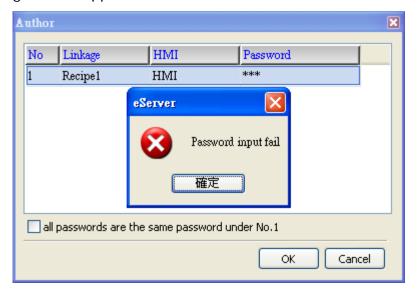

13-18 Revision March, 2014

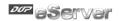

# 13.1.4 Setting and Condition - Export

# **Export - Fixed**

#### Setting:

- a. Press to add file name as **-0223.rcp** of export file.
- b. Select Fixed.
- c. Check the check box to use **16-bit recipe** as the example.
- d. Set **Destination Path** (destination location) where the imported file is located.

Please note: the value of the selected <u>-0223.rcp</u> file (item d.) is the downloading value when the element is triggered on HMI.

| 1 | A   | В   | С   |
|---|-----|-----|-----|
| 1 | 3   | 3   |     |
| 2 | 111 | 222 | 333 |
| 3 | 444 | 555 | 666 |
| 4 | 777 | 888 | 999 |

e. Enable Auto Refresh on Startup.

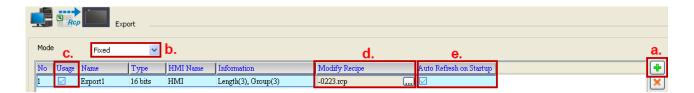

#### Condition:

As for the method of sampling condition, select **Trigger (Execute sampling when the trigger conditions are satisfied)**.

- a. Select Trigger.
- b. Set **Address** to the register address of the trigger element. (In this case the trigger element is a maintained button element and its address is set to \$0.0)
- c. Select Format as Rising edge.

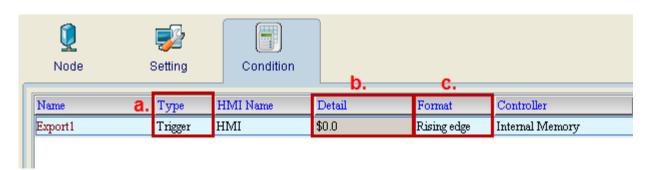

Revision March, 2014 13–19

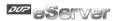

After completing all the settings, please make sure that the IP address numbers of subnet masks of the PC (172.16.190.1) and HMI (172.16.190.100) are the same; otherwise, HMI may not be displayed in the list when finding node.

# **Networking Settings**

Ensure to observe the following instructions to complete PC networking settings before eServer operation.

# **Setting PC Network**

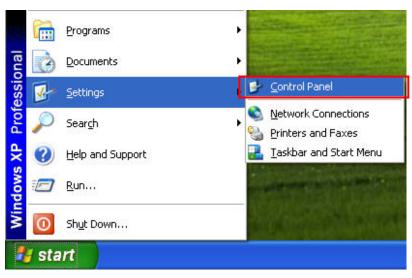

Power on PC and start Windows. Click **Start > Programs**, point to Control Panel, and then

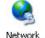

select Network Connections (  $^{\mbox{\scriptsize Connections}}$  ).

13-20 Revision March, 2014

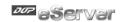

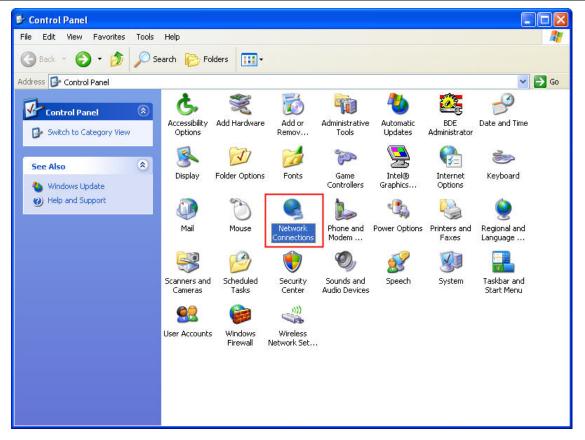

Double-click **Network Connections** icon, the following windows will appear. Right-click the **Local Area Connection** icon, and then select **Properties** from the pop-up menu.

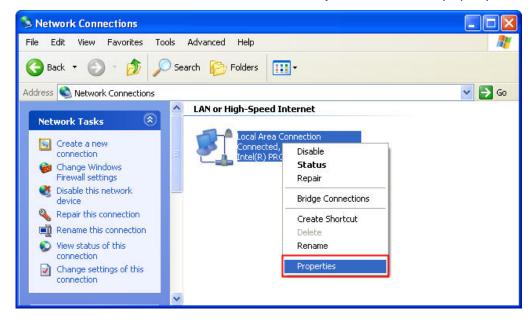

The Local Area Connection Properties dialog box will open. Use General tab to select Internet Protocol (TCP/IP). Then, press Properties button.

Revision March, 2014 13–21

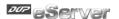

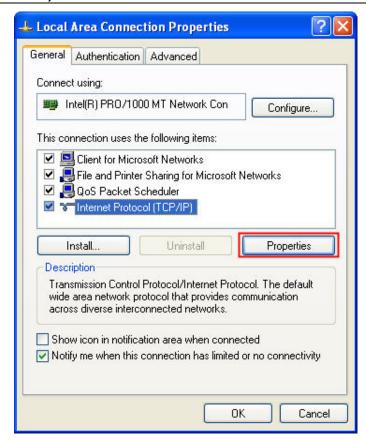

The Internet Protocol (TCP/IP) Properties dialog box will open. Choose Use the following IP address and enter the IP address numbers of the PC into the field of IP address and Subnet mask.

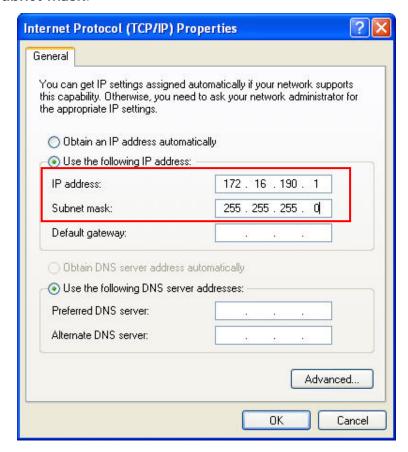

Then, press **OK** button to finish the settings.

13-22 Revision March, 2014

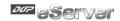

# **Setting IP Address in HMI**

Enter into the system menu and set IP address to 172.16.190.100. Please see the figure below:

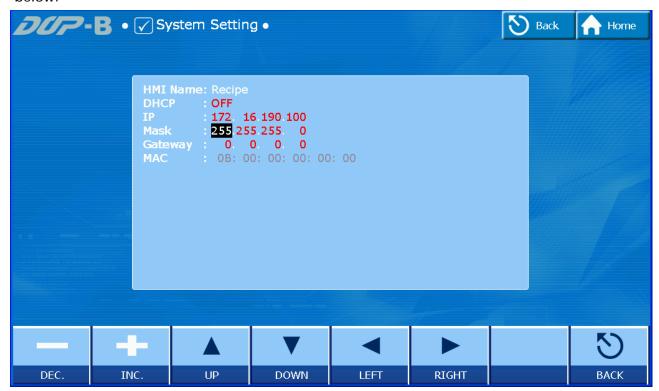

After completing all the settings and make sure that the communication is good, use the most updated DOPSoft program editing software to open the selected .dps file which just has been modified on eServer. Create a maintained button element and set its address to \$0.0.

Revision March, 2014 13–23

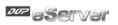

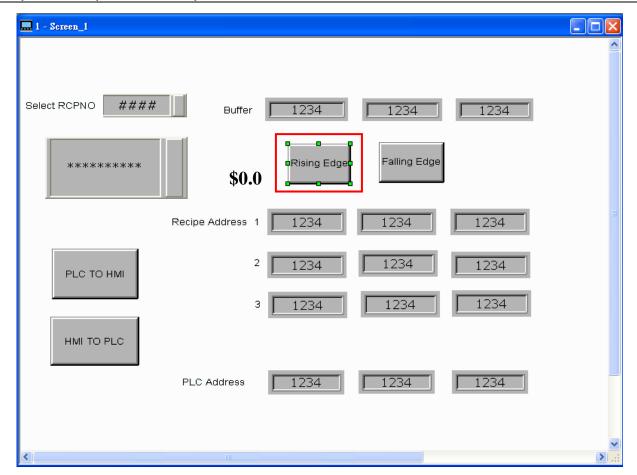

Then, compile it and download the recipe data to HMI. After recipe data is downloaded to HMI successfully, return to eServer, save the file first and then run the recipe data.

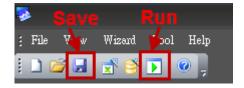

Press icon. The following dialog box will pop-up and ask the users to enter the password.

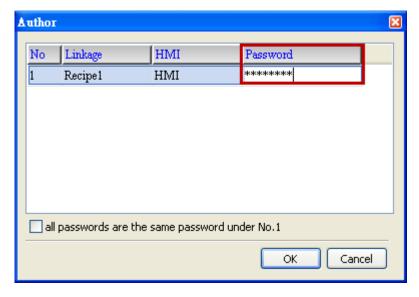

Revision March, 2014

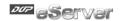

Please enter 12345678 in the filed of the password at the first time (12345678 is the default setting value and the users can change it freely). After the correct password is entered, the icon will display on the tool bar at the left-bottom corner.

When eServer performs reading, due to enable auto refresh on startup, eServer will auto convert recipe value to -0223.rcp recipe value without trigger \$0.0, but if disable auto refresh on startup, please trigger the maintained button element on HMI. Then, the system will convert the recipe data to the data of -0223.rcp and show on HMI screen.

Revision March, 2014 13-25

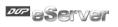

Please refer to the figure on next page:

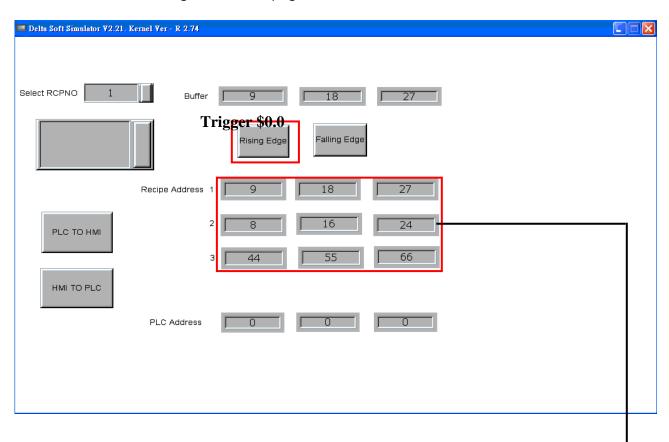

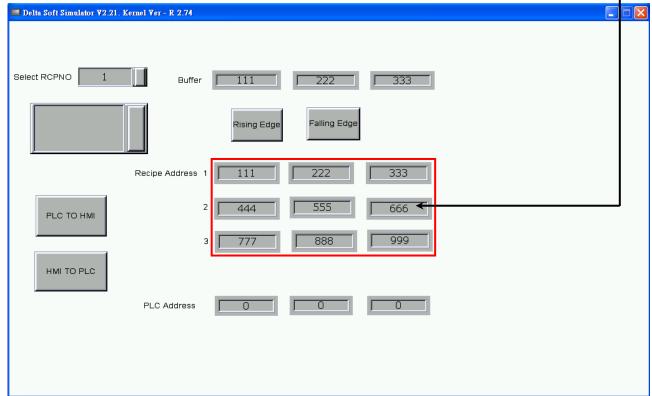

13-26 Revision March, 2014

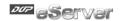

On the other hand, if incorrect or invalid password is entered, the following error message dialog box will appear to alert the users.

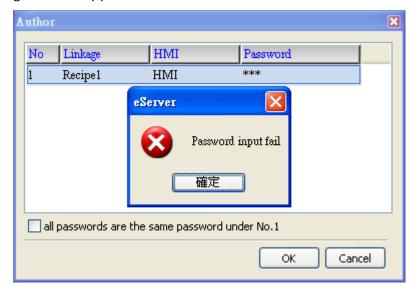

## **Export - Variance**

#### Setting:

- a. Select Variance.
- b. Check the check box to use 16-bit recipe as the example.
- c. Set the **File Name** (file name of the imported file) to be the same as the register address of HMI. (In this case **\$100** character input element is used.)
- d. Set **File Name Length** (number of the imported characters). (In this case the File Name Length is set to 4. This is because the name of the exported file is **Tina.csv**. This file will be open in Screen Editor and save the value into .csv file.)
- e. Set **Source Path** (destination location) where the exported file is located (Tina.csv file is saved in **C:\**).
- f. Enable Auto Refresh on Startup

Revision March, 2014 13-27

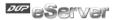

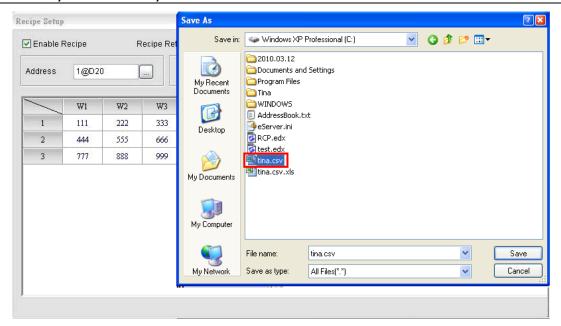

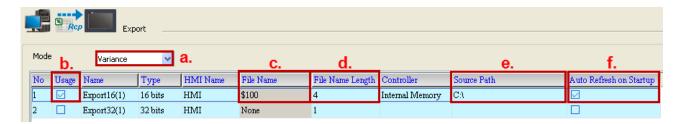

## **Condition:**

As for the method of sampling condition, select **Trigger (Execute sampling when the trigger conditions are satisfied)**.

- a. Select Trigger.
- b. Set **Address** to the register address of the trigger element. (In this case the trigger element is a maintained button element and its address is set to **\$0.0**)
- c. Select Format as Rising edge.

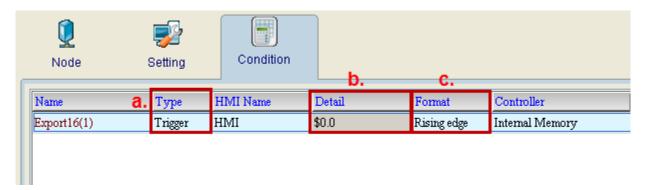

After completing all the settings, please make sure that the IP address numbers of subnet masks of the PC (172.16.190.1) and HMI (172.16.190.100) are the same; otherwise, HMI may not be displayed in the list when finding node.

13-28 Revision March, 2014

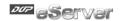

## **Networking Settings**

Ensure to observe the following instructions to complete PC networking settings before eServer operation.

# **Setting PC Network**

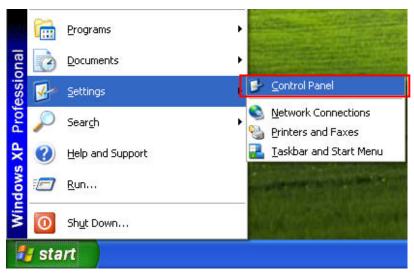

Power on PC and start Windows. Click **Start > Programs**, point to Control Panel, and then

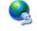

Network select Network Connections ( Connections ).

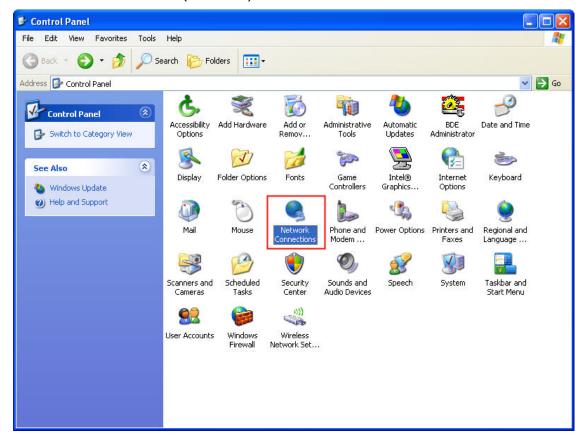

Double-click **Network Connections** icon, the following windows will appear. Right-click the **Local Area Connection** icon, and then select **Properties** from the pop-up menu.

Revision March, 2014 13–29

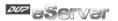

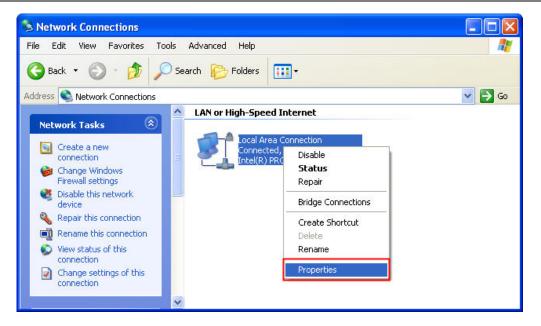

The Local Area Connection Properties dialog box will open. Use General tab to select Internet Protocol (TCP/IP). Then, press Properties button.

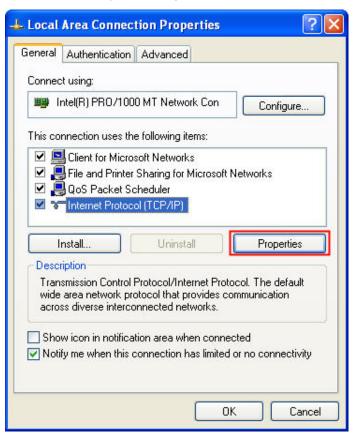

The Internet Protocol (TCP/IP) Properties dialog box will open. Choose Use the following IP address and enter the IP address numbers of the PC into the field of IP address and Subnet mask.

13-30 Revision March, 2014

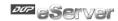

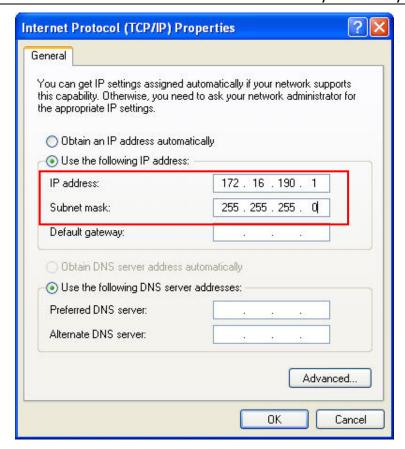

Then, press **OK** button to finish the settings.

# **Setting IP Address in HMI**

Enter into the system menu and set IP address to 172.16.190.100. Please see the figure below:

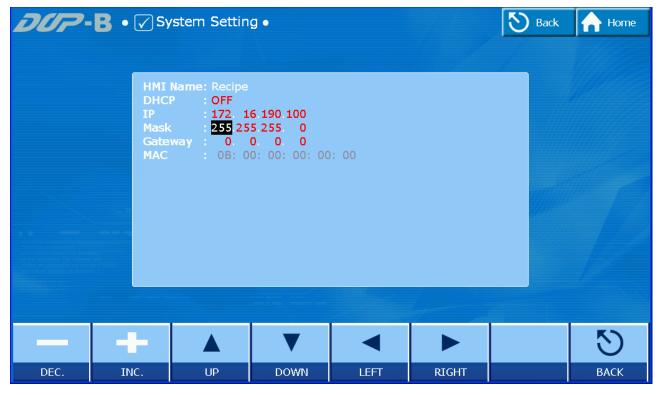

Revision March, 2014 13-31

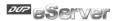

After completing all the settings and make sure that the communication is good, use the most updated DOPSoft program editing software to open the selected .dps file which just has been modified on eServer. Then, create two elements. One is a character input element and its address is set to \$100. The other is a maintained button element and its address is set to \$0.0. Please refer to the figure below:

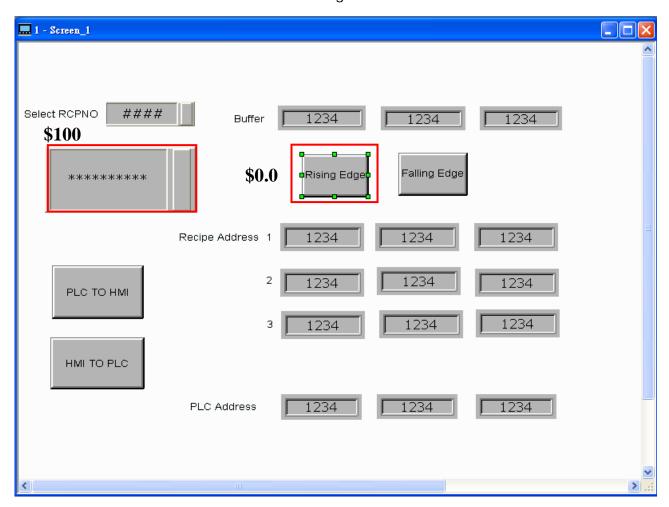

Then, compile it and download the recipe data to HMI. After recipe data is downloaded to HMI successfully, trigger the numeric input element (\$100) and input TINA on HMI, then return to eServer, save the file first and then run the recipe data.

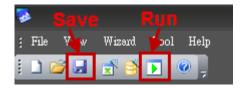

Press icon. The following dialog box will pop-up and ask the users if it is necessary to convert the file of Tina.csv.

13-32 Revision March, 2014

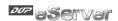

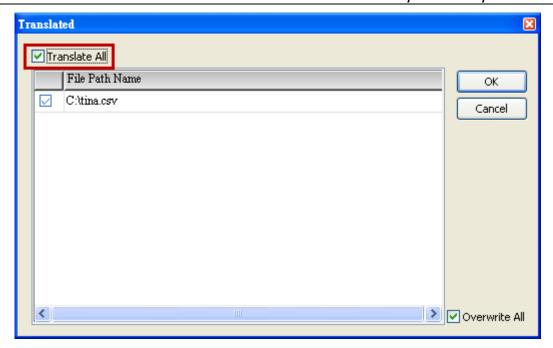

Check the box before **Translate All** and press **OK** button, the following dialog box will pop-up and ask the users to enter the password.

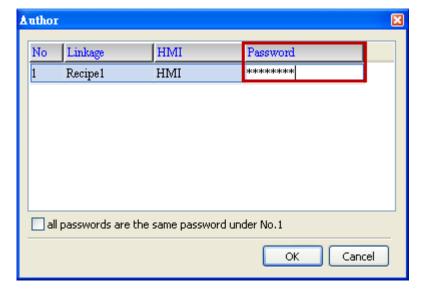

Please enter 12345678 in the filed of the password at the first time (12345678 is the default setting value and the users can change it freely). After the correct password is entered, the icon will display on the tool bar at the left-bottom corner.

When eServer performs reading, due to enable auto refresh on startup, eServer will auto convert the recipe to Tina.csv recipe value, but if disable auto refresh on startup, please trigger the character input element (\$100) and input TINA then trigger the maintained button element (\$0.0) on HMI. Then, the system will convert the recipe data to the record data of Tina.csv file.

Please refer to the figure on next page:

Revision March, 2014 13-33

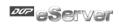

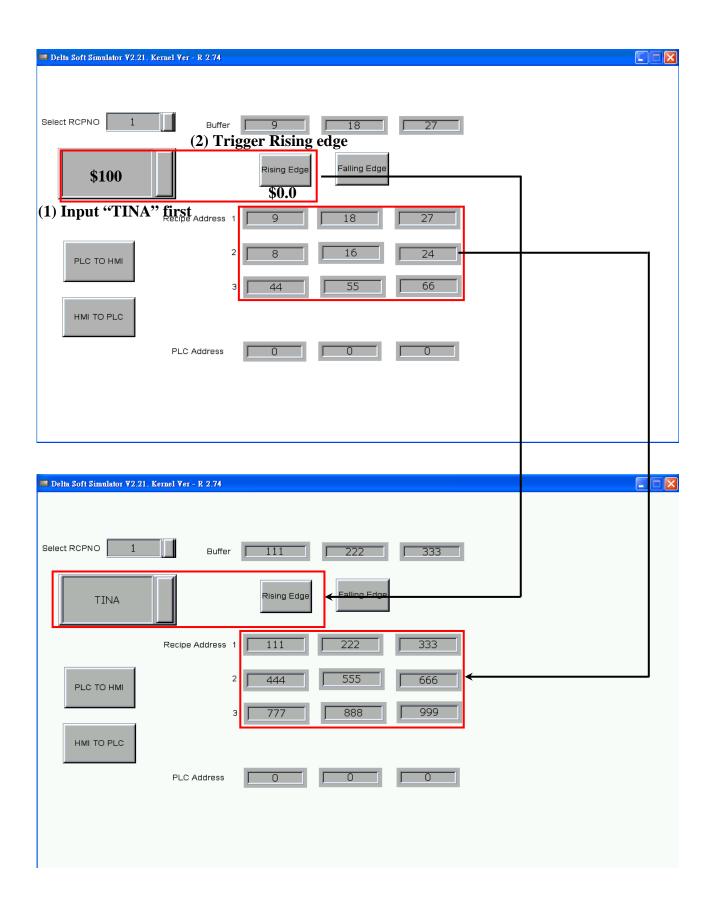

Revision March, 2014

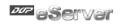

On the other hand, if incorrect or invalid password is entered, the following error message dialog box will appear to alert the users.

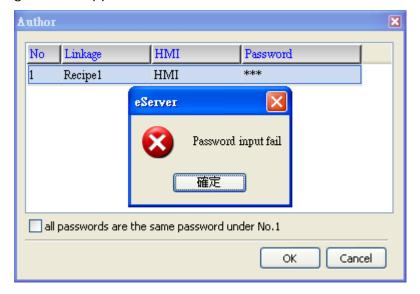

Revision March, 2014 13–35

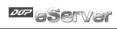

This page intentionally left blank

13-36 Revision March, 2014

# Appendix A Upload/Download via Ethernet

# A.1 Environment Settings

The default setting of upload and download on DOPSoft is via **USB**. If the users need to use **Ethernet**, please activate DOPSoft and select **Options** > **Environment** to access the configuration options and change the upload and download setting.

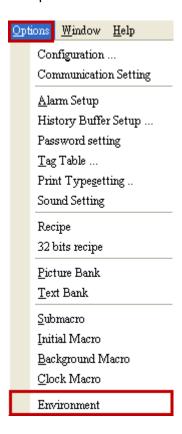

Revision March, 2014 A-1

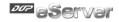

In **Environment** dialog box, change the default setting of upload and download to **Ethernet**. Then, press **OK** to complete the setting.

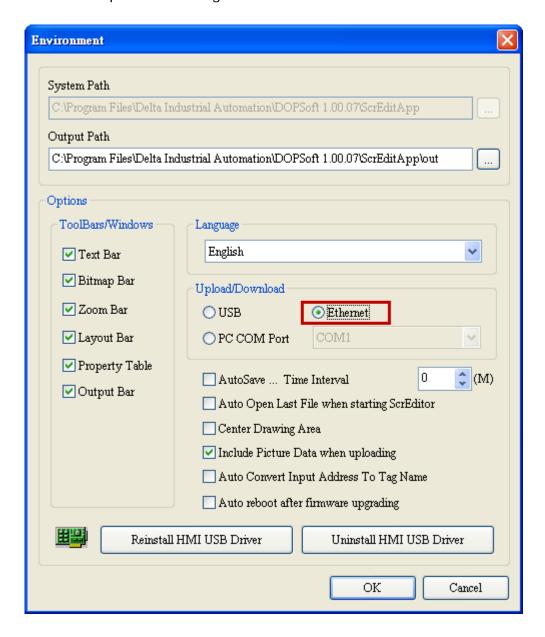

A-2 Revision March, 2014

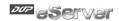

# A.2 Communication Setting

If the users choose to use DHCP mode, please into **Options** > **Communication Setting** > **Ethernet** > **LocalHost** to enable **Obtain an IP address automatically**.

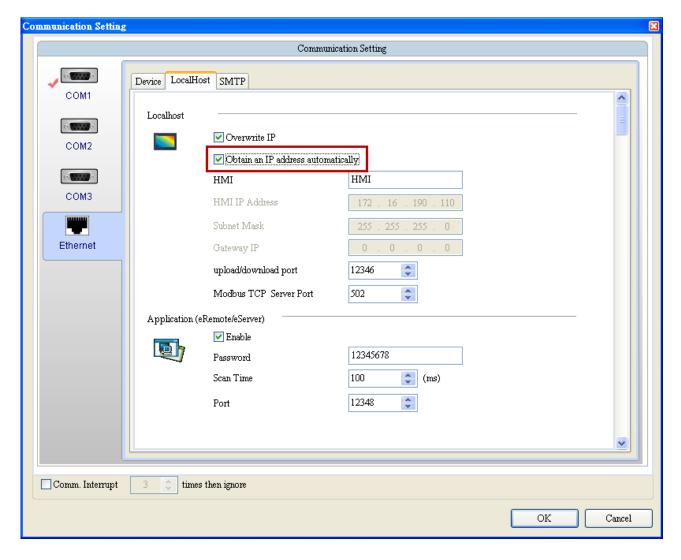

Revision March, 2014 A-3

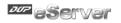

If the users choose to use user-defined IP address, please into **Options** > **Communication Settings** > **Ethernet** > **LocalHost** and set HMI IP Address then ensure that the domain name is the same as the IP address of the personal computer.

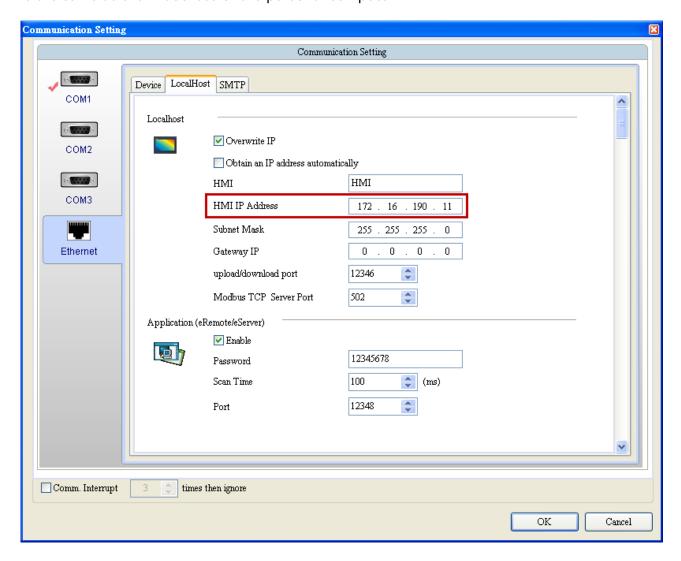

After Ethernet IP address is set, the users can enter into the system menu to verify if the IP address is written correctly or not.

A-4 Revision March, 2014

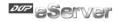

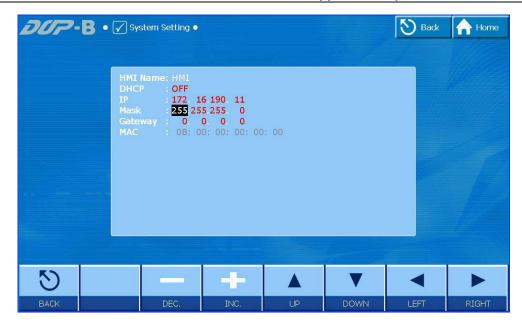

Then, observe the following instructions to complete PC networking settings.

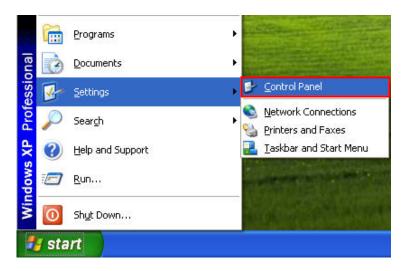

Power on PC and start Windows. Click **Start > Programs**, point to **Control Panel**, and then select **Network Connections**.

Revision March, 2014 A-5

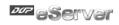

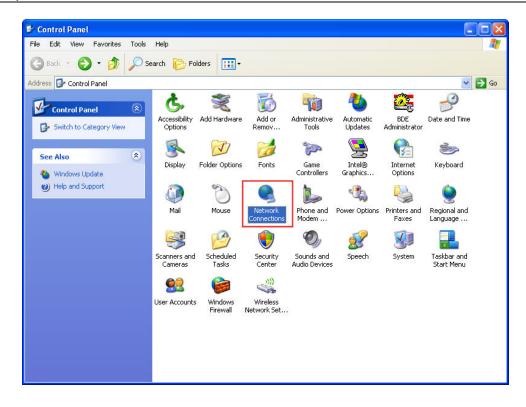

A-6 Revision March, 2014

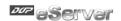

Double-click **Network Connections** icon, the following windows will appear. Right-click the **Local Area Connection** icon, and then select **Properties** from the pop-up menu.

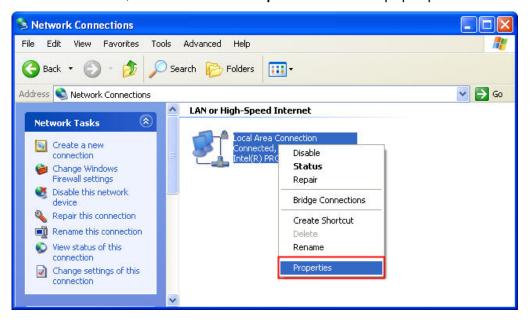

The Local Area Connection Properties dialog box will open. Use General tab to select Internet Protocol (TCP/IP). Then, press Properties button.

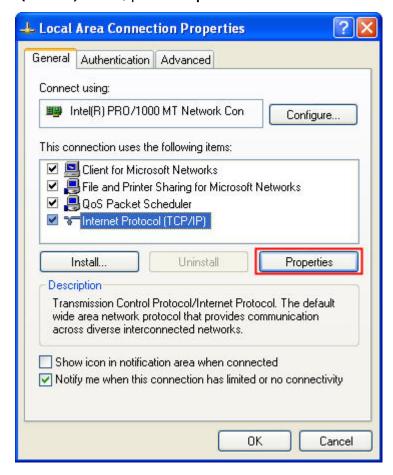

Revision March, 2014 A-7

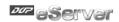

The Internet Protocol (TCP/IP) Properties dialog box will open. Choose Use the following IP address and enter the IP address numbers of the PC into the field of IP address and Subnet mask.

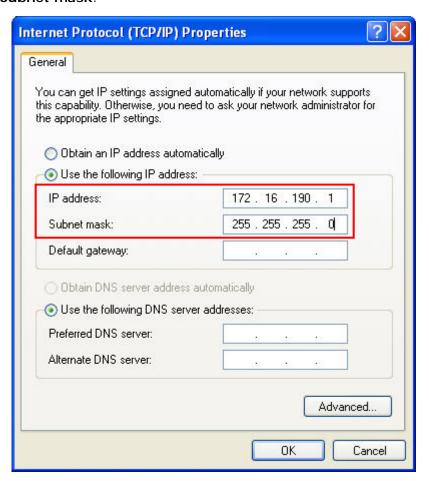

Then, press **OK** button to finish the settings.

Please note that if the IP address numbers of subnet masks of the PC and HMI are different, HMI may not be displayed in the list when finding node.

A-8 Revision March, 2014

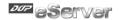

# A.3 Compile and Upload / Download All Data

After completing PC networking settings, compile the editing program immediately. When compile operation is performed successfully, choose **Upload all Data** or **Download all Data** next.

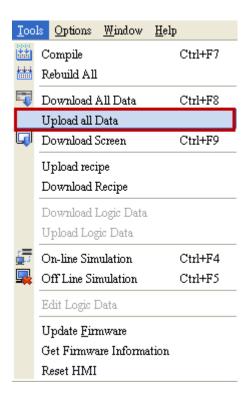

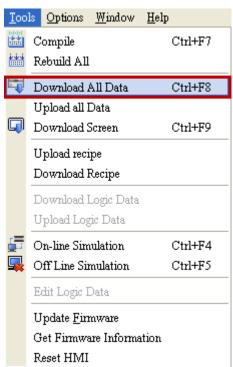

Revision March, 2014 A-9

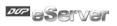

Then, the following dialog box will appear.

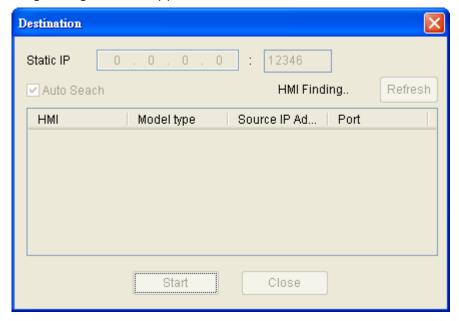

The users can check the box before **Auto Search**, and the system will detect the connecting HMI automatically.

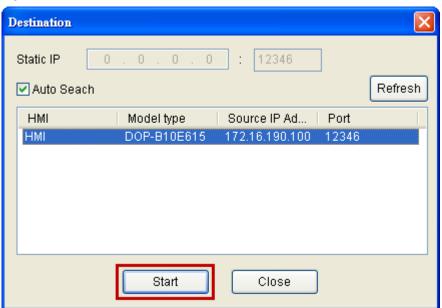

When the connecting HMI is found, press Start button, and the system will start to upload or download the screen data via Ethernet immediately.

A-10 Revision March, 2014